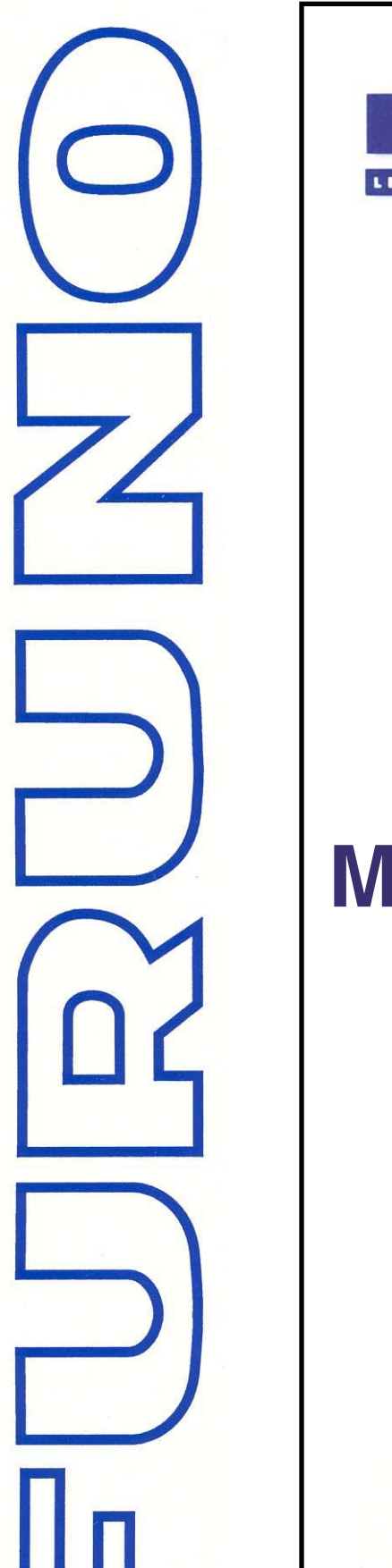

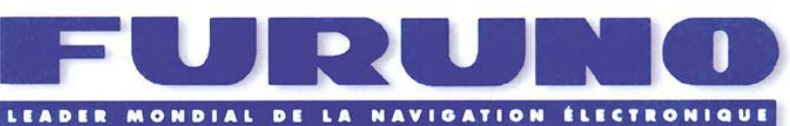

# **FAX-30**

# **Manuel D'Utilisation**

MU 698 MAI 2003

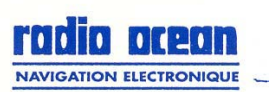

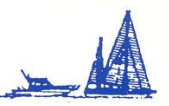

Espace Phare - 12, rue Laplace - BP 268 - 33698 Mérignac cedex Fax: 05.56.13.48.01 - URL: www.furuno.fr

# **A CONSIGNES DE SECURITE**

**Consignes de sécurité à l'attention de l'opérateur**

# **DANGER**

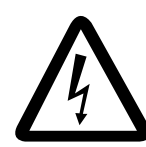

**RISQUE DE CHOC ELECTRIQUE Ne pas ouvrir l'appareil**

Seuls des techniciens qualifiés sont habilités à intervenir sur l'appareil.

**Couper immédiatement l'alimentation de l'appareil au tableau de distribution en cas d'infiltration d'eau dans l'appareil ou de chute d'un objet à l'intérieur de l'appareil.**

La poursuite de l'utilisation de l'appareil en pareil cas peut être à l'origine d'un incendie ou d'un choc électrique. Demandez l'intervention d'un agent FURUNO.

#### **Ne pas démonter ni modifier l'appareil.**

Ces interventions peuvent être la cause d'un incendie, d'un choc électrique ou de blessures graves.

**Ne pas poser de récipient contenant du liquide sur l'appareil.**

L'infiltration de liquide d'ans l'appareil peut être à l'origine d'un incendie ou d'un choc électrique.

**Couper immédiatement l'alimentation de l'appareil au tableau de distribution en cas d'émission de fumée ou de flammes.** 

La poursuite de l'utilisation de l'appareil en pareil cas, peut être à l'origine d'un incendie ou d'un choc électrique. Demandez l'intervention d'un agent FURUNO.

**Veiller à prévenir tout risque d'infiltration de pluie ou d'embruns dans l'appareil.**

L'infiltration d'eau d'ans l'appareil peut être à l'origine d'un incendie ou d'un choc électrique.

# **ATTENTION**

**Utilisez un fusible approprié**

L'utilisation d'un fusible inapproprié peut provoquer des dommages irrémédiables l'appareil et annule la garantie.

#### **ETIQUETTE DE SECURITE**

**Une étiquette de sécurité est apposée sur le récepteur fac-similé. N'ôtez pas cette étiquette. Si elle se décolle ou devient illisible, contactez votre revendeur ou agent FURUNO pour son remplacement.** 

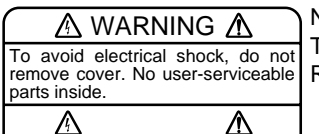

Nom : Warning Label (1) Type : 86-003-1011-1 Réf. : 100-236-231

**Consignes de sécurité à l'attention de l'installateur**

#### $\overline{\mathbb{C}}$ **DANGER**

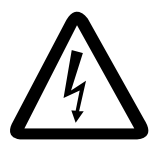

**RISQUE DE CHOC ELECTRIQUE Ne pas ouvrir l'appareil à moins de posséder une connaissance approfondie des circuits électriques et du manuel d'atelier**

Seuls des techniciens qualifiés sont habilités intervenir dans l'appareil.

**Coupez l'alimentation électrique au tableau de distribution avant d'entreprendre l'installation.**

Le maintien sous tension du circuit peut Œtre l'origine d'un incendie ou d'un choc Electrique.

**N'installez pas l'appareil à un endroit où il est exposé à la pluie ou aux embruns.** 

L'infiltration d'eau dans l'Equipement peut générer un incendie, un choc Electrique ou endommager l'appareil.

**Vérifiez que la tension d'alimentation soit compatible avec la tension de l'appareil.**  La connexion d'une alimentation incorrecte peut provoquer un incendie ou endommager l'appareil.

# **ATTENTION**

**Respectez les distances de sécurité ci-dessous pour éviter toutes interférences sur le fonctionnement des compas magnétiques.**

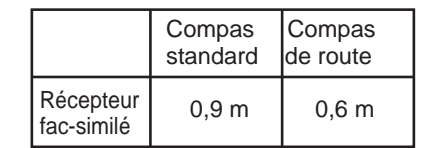

# **TABLE DES MATIERES**

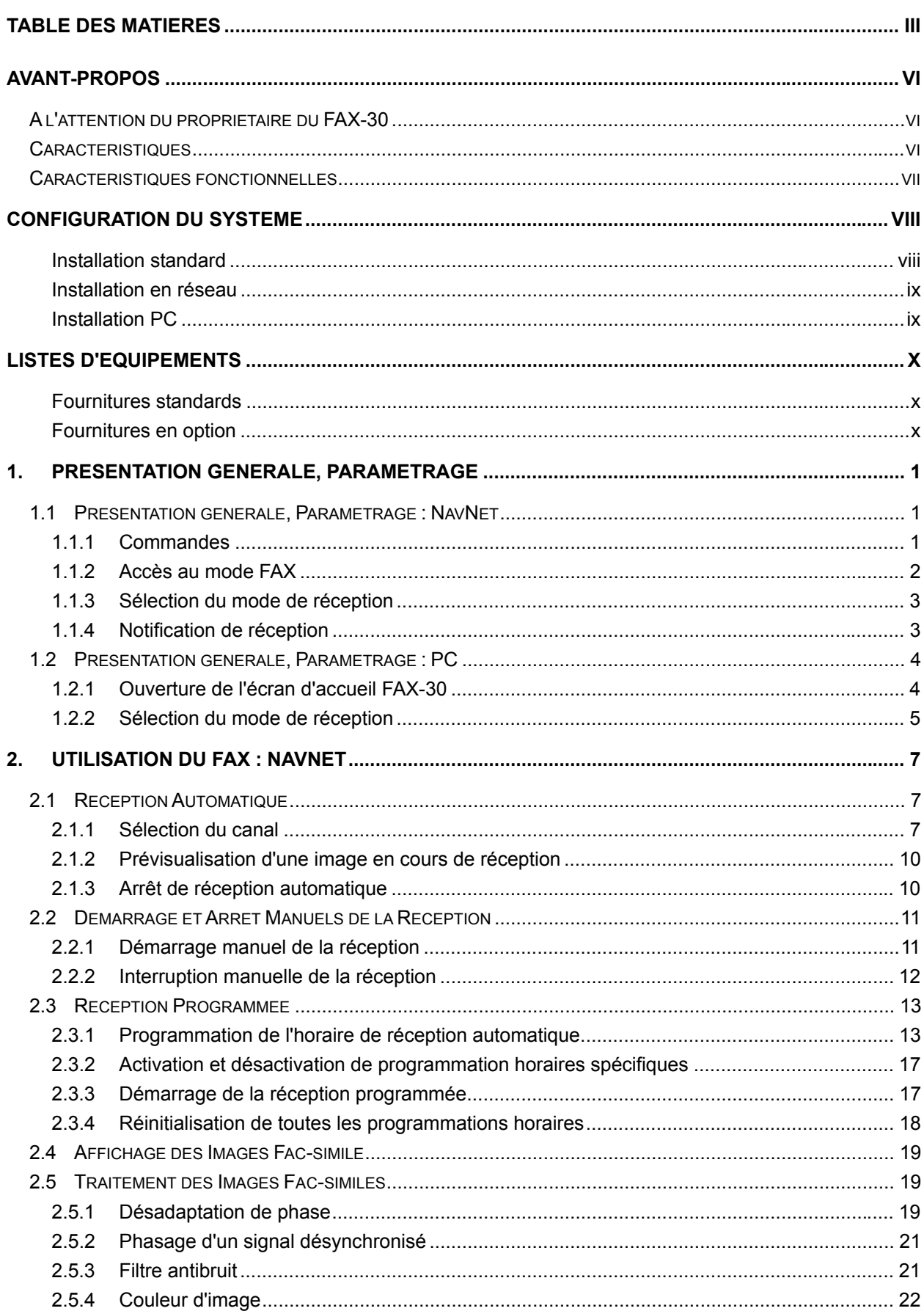

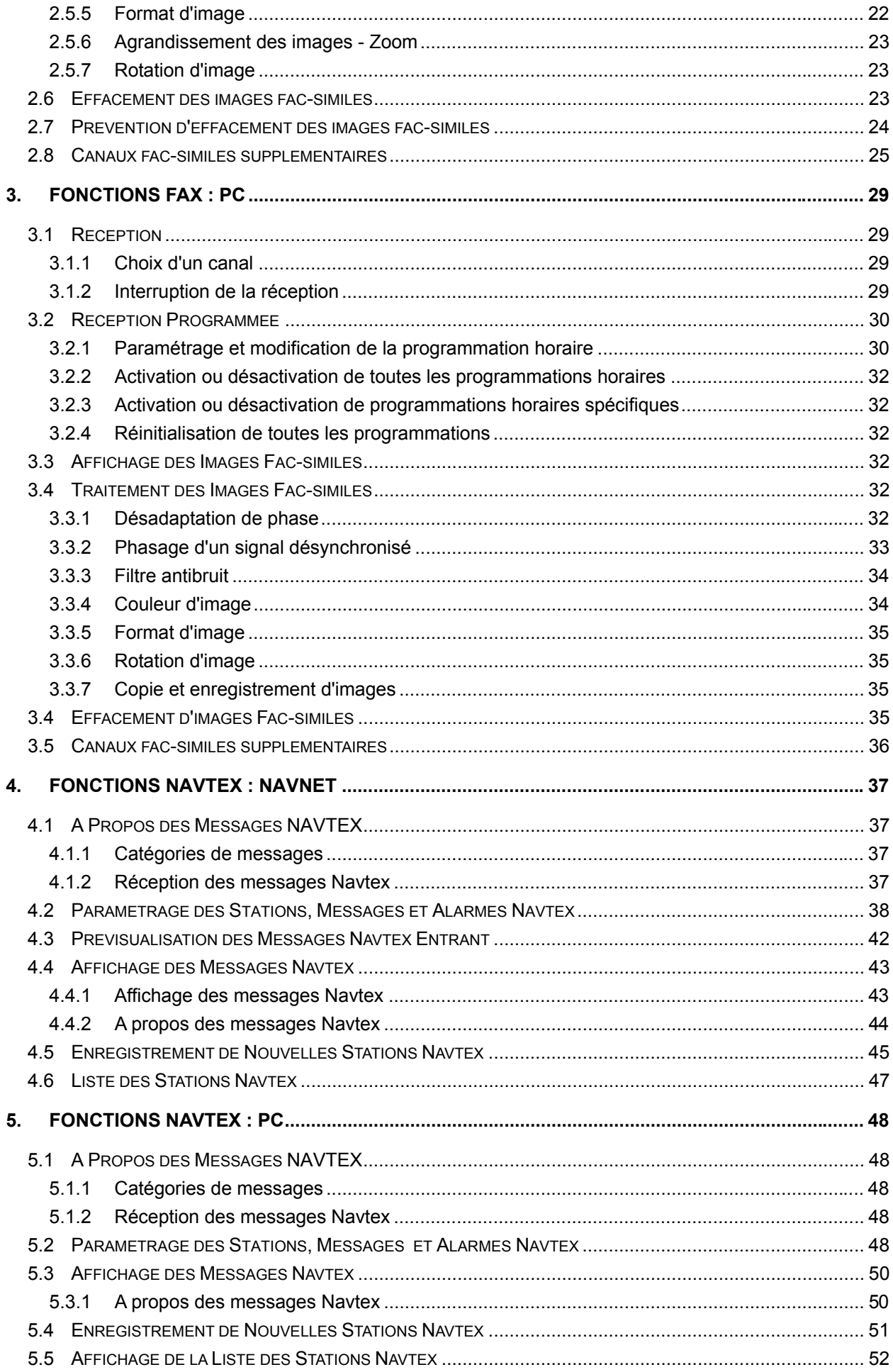

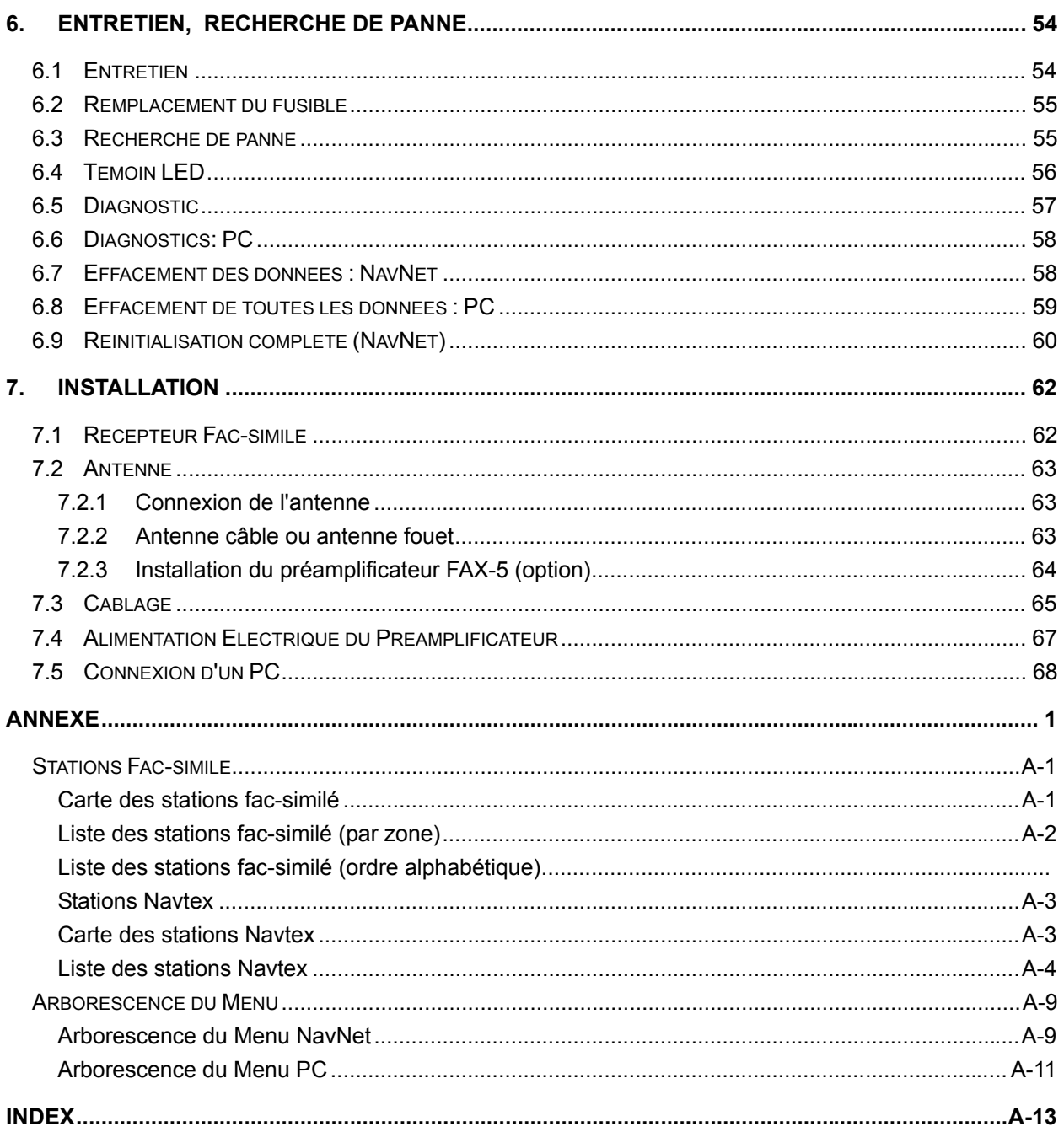

# **AVANT-PROPOS**

## **A l'attention du propriétaire du FAX-30**

FURUNO Electric Company vous remercie d'avoir choisi le récepteur de Fac-similé FAX-30 FURUNO. Nous sommes certains que ce choix vous apportera la preuve que le nom FU-RUNO est synonyme de qualité et fiabilité.

Depuis plus de 50 ans FURUNO Electric Company jouit d'une enviable réputation de qualité et de fiabilité partout dans le monde. Cet engagement sans concession vers l'excellence est largement soutenu par notre réseau mondial d'agents et de distributeurs.

Votre appareil a été conçu et fabriqué pour faire face aux conditions les plus sévères de l'environnement marin. Cependant, aucun appareil ne peut fonctionner de manière optimale s'il n'est pas correctement installé et entretenu. Veuillez lire attentivement et appliquer scrupuleusement les instructions d'utilisation.

Dans un constant souci d'amélioration de nos produits, nous sommes à l'écoute de toutes les remarques et suggestions émanant de vous, utilisateur final de nos produits.

Merci d'avoir choisi FURUNO.

# **Caractéristiques**

Connecté à un Indicateur NavNet 10.4'' ou à un PC, le FAX-30 reçoit les images fac-similés et les messages Navtex transmis par les stations fac-similés et Navtex.

- $\epsilon$  Récepteur programmé avec toutes les stations et fréquences fac-similés existantes. 320 canaux supplémentaires programmables par l'utilisateur.
- $\epsilon$  Fonctionnement totalement automatique avec programmation horaire intégrée. Capacité mémoire de 30 programmations.
- $\epsilon$  Sélection totalement automatique de la vitesse, de l'IOC, de l'alignement de phase et de la fréquence. Sélection manuelle également possible.
- $\epsilon$  Connexion à une imprimante pour imprimer les images fac-similés et les messages NAVTEX.
- $\notin$  Utilisable à partir d'un PC.
- x Images fac-similés monochromes à 8 niveaux de gris et trois combinaisons de couleurs
- $\notin$  Récepteur Navtex intégré. (Le récepteur n'est pas conforme aux normes SMDSM -GMDSS)

# **Caractéristiques fonctionnelles**

 $\notin$  Caractéristiques de l'explorateur (PC):

Internet Explorer: Version 5.01, 5.5 ou 6.0 Netscape : Version 4.78 ou 6.2

 $\notin$  Caractéristiques PC:

Système d'exploitation : Windows 98, ME, XP, 2000, NT4.0 RAM : 64 Mo Vitesse d'horloge : 200 MHz

- $\notin$  Version de soft NavNet compatible Navionics : Version 15 C-MAP : Version 11
- $\epsilon$  L'appareil reçoit une image ou un message à la fois. Un message Navtex ne peut donc pas être reçu en même temps qu'un fac-similé et vice-versa, quelle que soit la catégorie de message.
- $\epsilon$  SI vous connectez un appareil NavNet et un PC au système, il est recommandé de piloter le FAX-30 depuis le PC en raison des deux différents protocoles de communication. (Utilisez l'appareil NavNet pour fournir les données de navigation au PC.)
- x Pour utiliser le mode automatique de sélection des stations Navtex, le système doit disposer des données de navigation, via le réseau. La sélection automatique des stations n'est donc pas possible quand l'appareil est uniquement relié à un PC.
- $\epsilon$  L'appareil est doté de trois modes de réception, WX fax, Navtex, et WX fax et Navtex. Lorsque le mode fax et Navtex est activé, l'ordre de priorité est le suivant Navtex (priorité la plus haute)  $\rightarrow$  Réception fax programmée  $\rightarrow$  Réception fax manuelle (priorité la plus basse)
- $\epsilon$  La plupart des commandes à partir du PC sont opérées à l'aide du bouton gauche de la souris, à l'exception des commandes copier et coller d'une image fac-similé qui sont pilotées à l'aide du bouton droit de la souris.
- $\epsilon$  Le FAX-30 n'est pas doté d'une horloge interne, l'heure est donc importée depuis le réseau NavNet ou le PC. Quand aucune donnée d'heure n'est disponible, les images fac-similés ou les messages Navtex les plus anciens peuvent être effacés. Procédez comme suit pour recevoir les données d'heure:

NavNet : Exportez la phrase ZDA via le réseau NavNet. PC : Réglez l'horloge du PC à l'heure exacte.

**Attention les horaires de carte sont toujours donnés en heure TU, votre PC est généralement en heure locale.** 

# **CONFIGURATION DU SYSTEME**

#### **Installation standard**

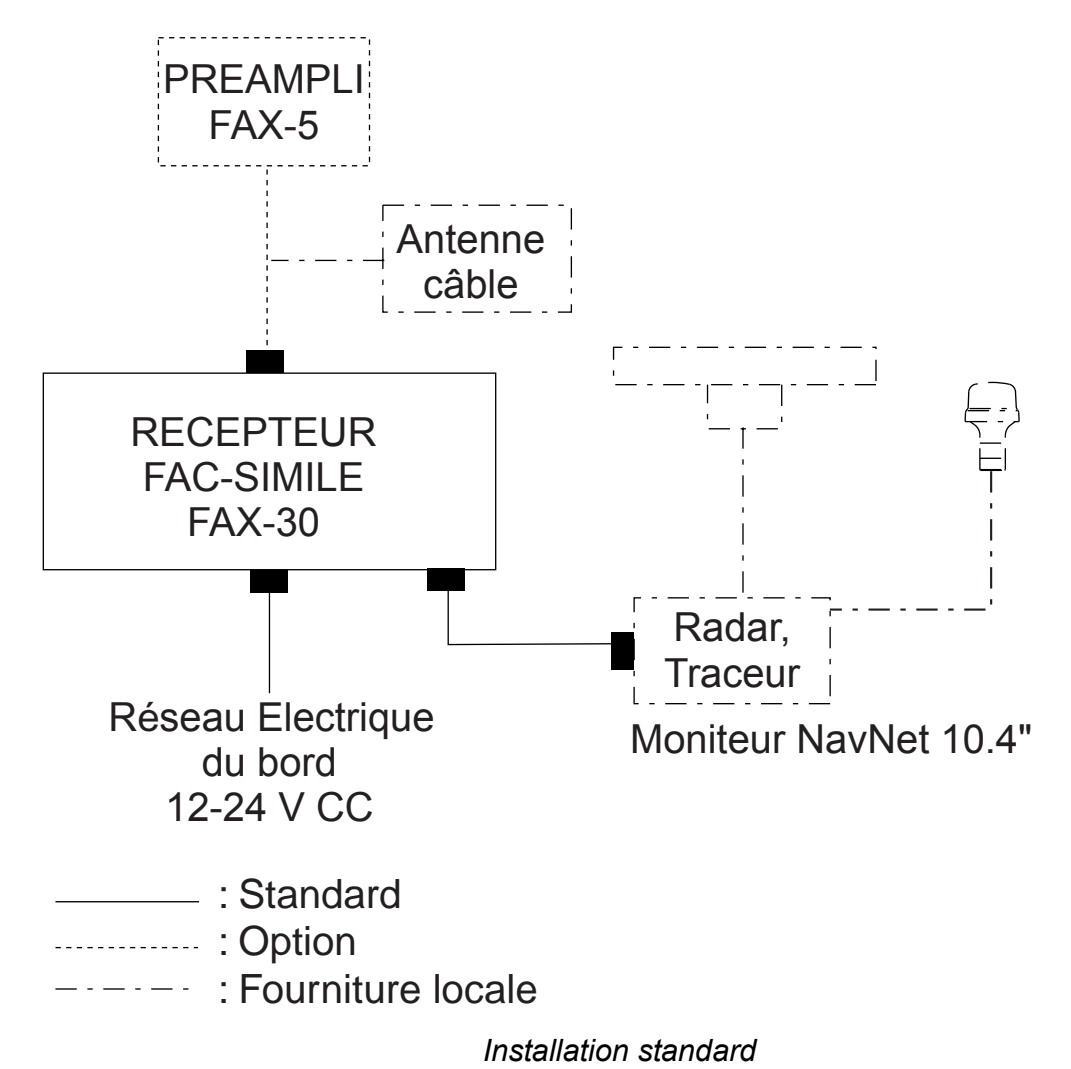

**viii**

#### **Installation en réseau**

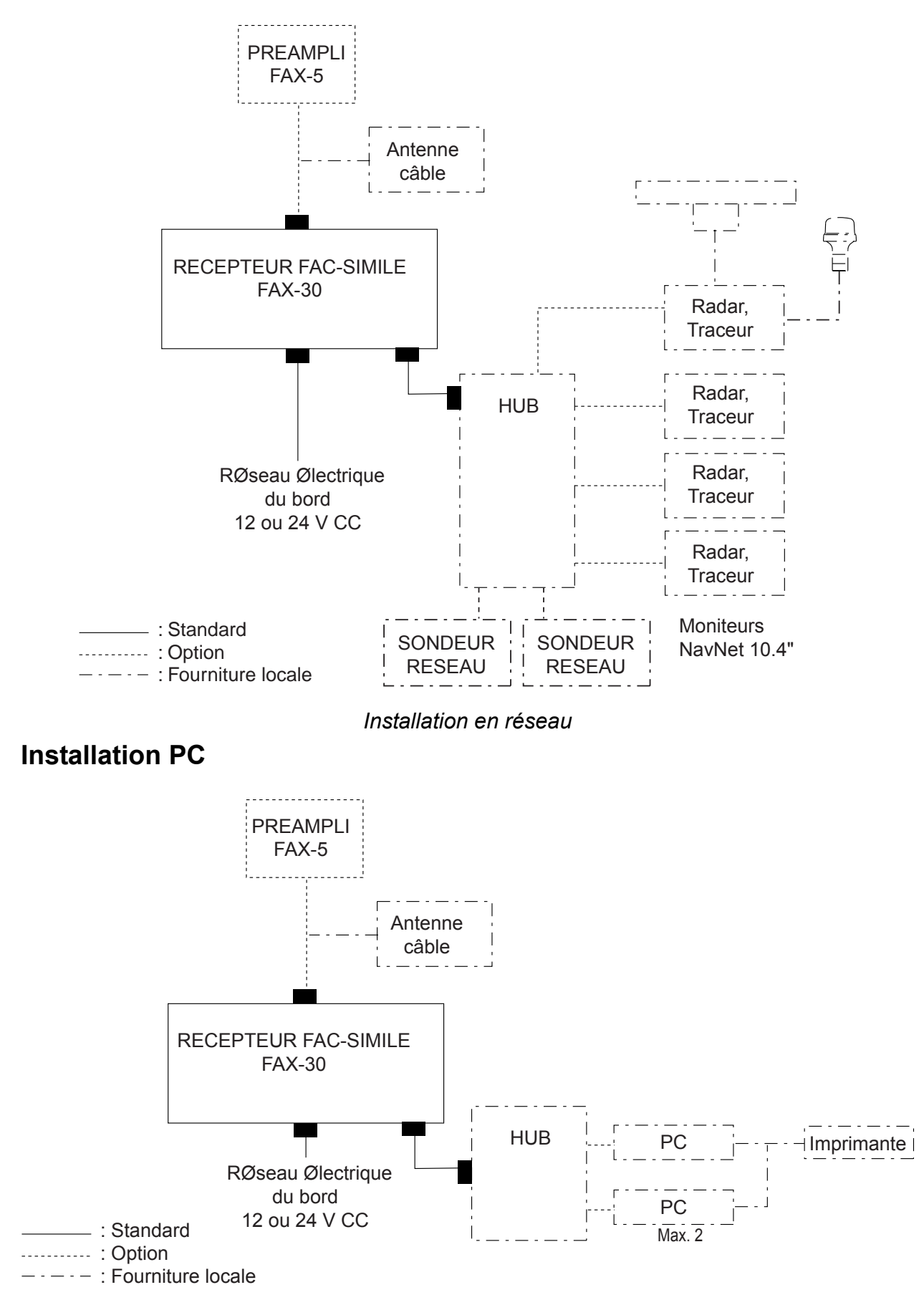

*Installation PC* 

# **LISTES D'EQUIPEMENTS**

#### **Fournitures standards**

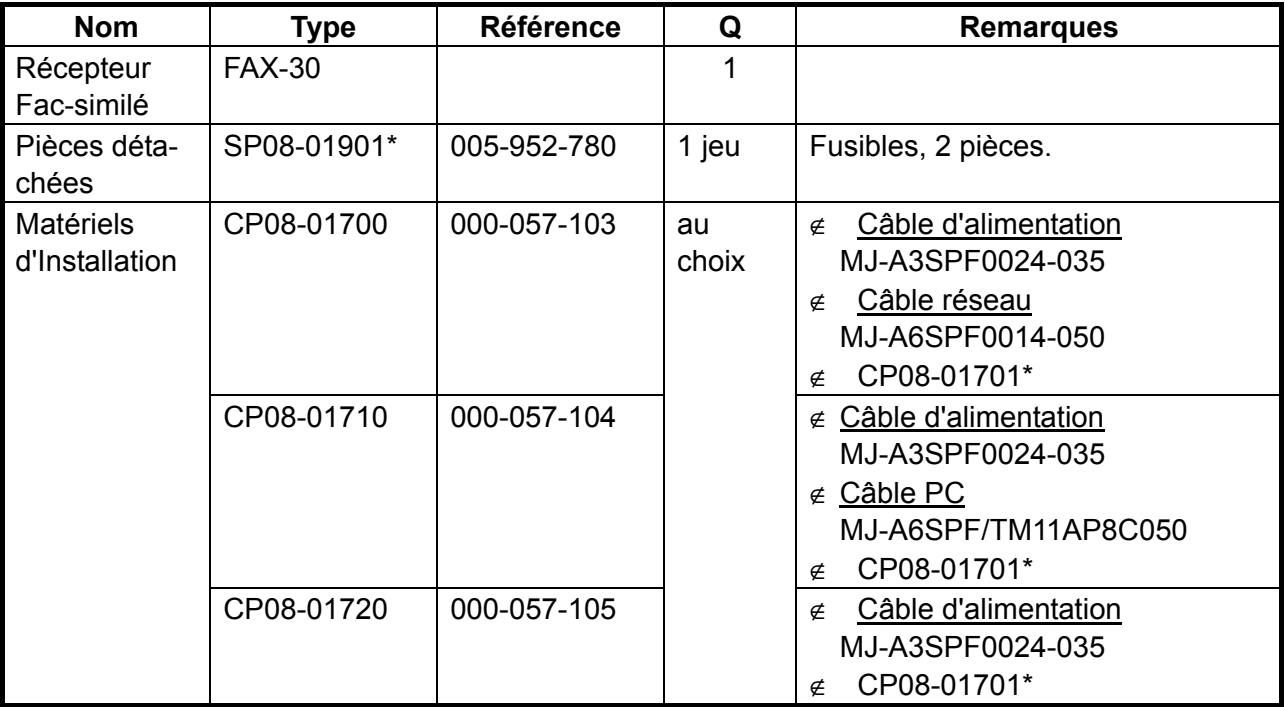

\* = Voir liste de colisage en fin de manuel.

#### **Fournitures en option**

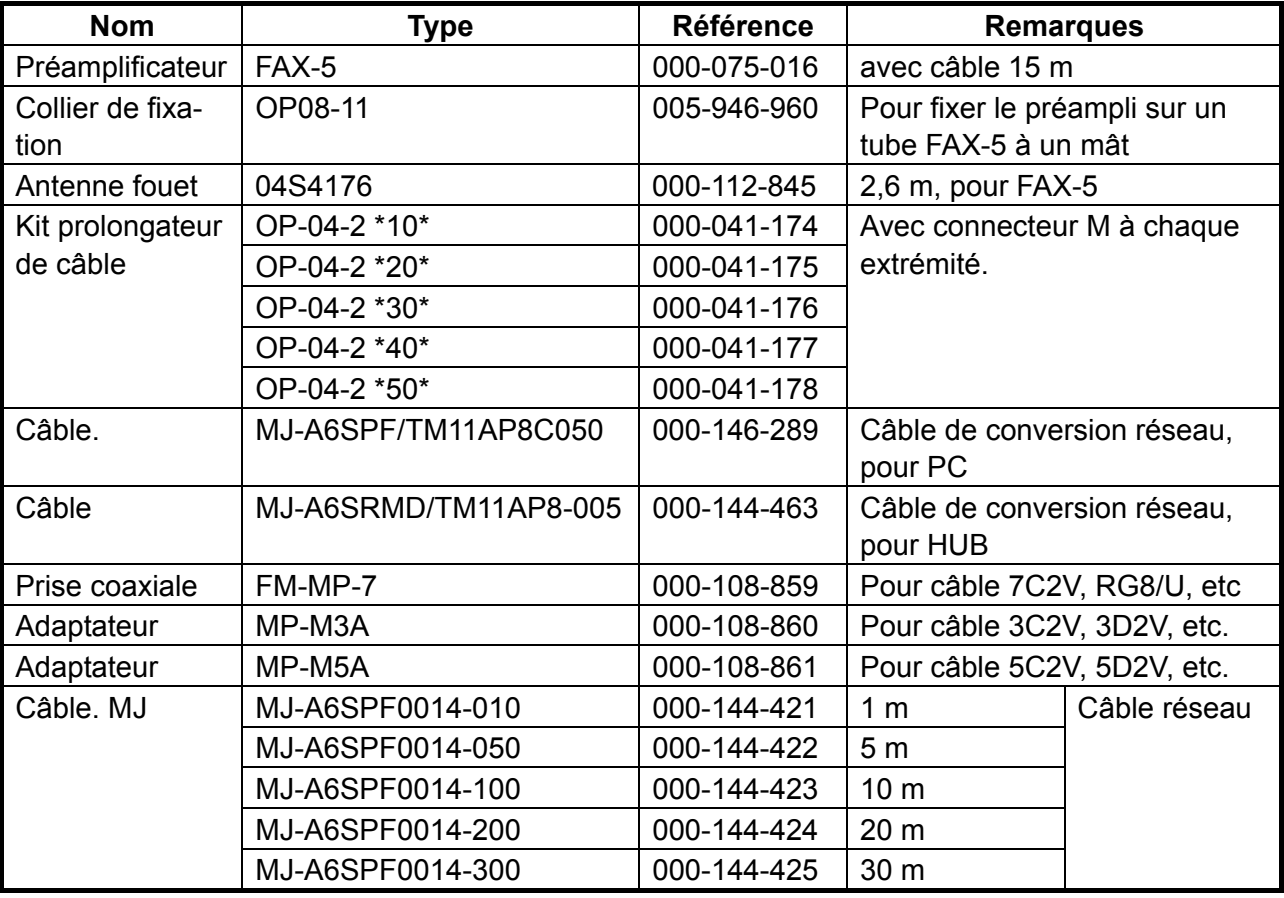

# **1. PRESENTATION GENERALE, PARAMETRAGE**

**1.1 Présentation générale, Paramétrage : NavNet** 

#### **1.1.1 Commandes**

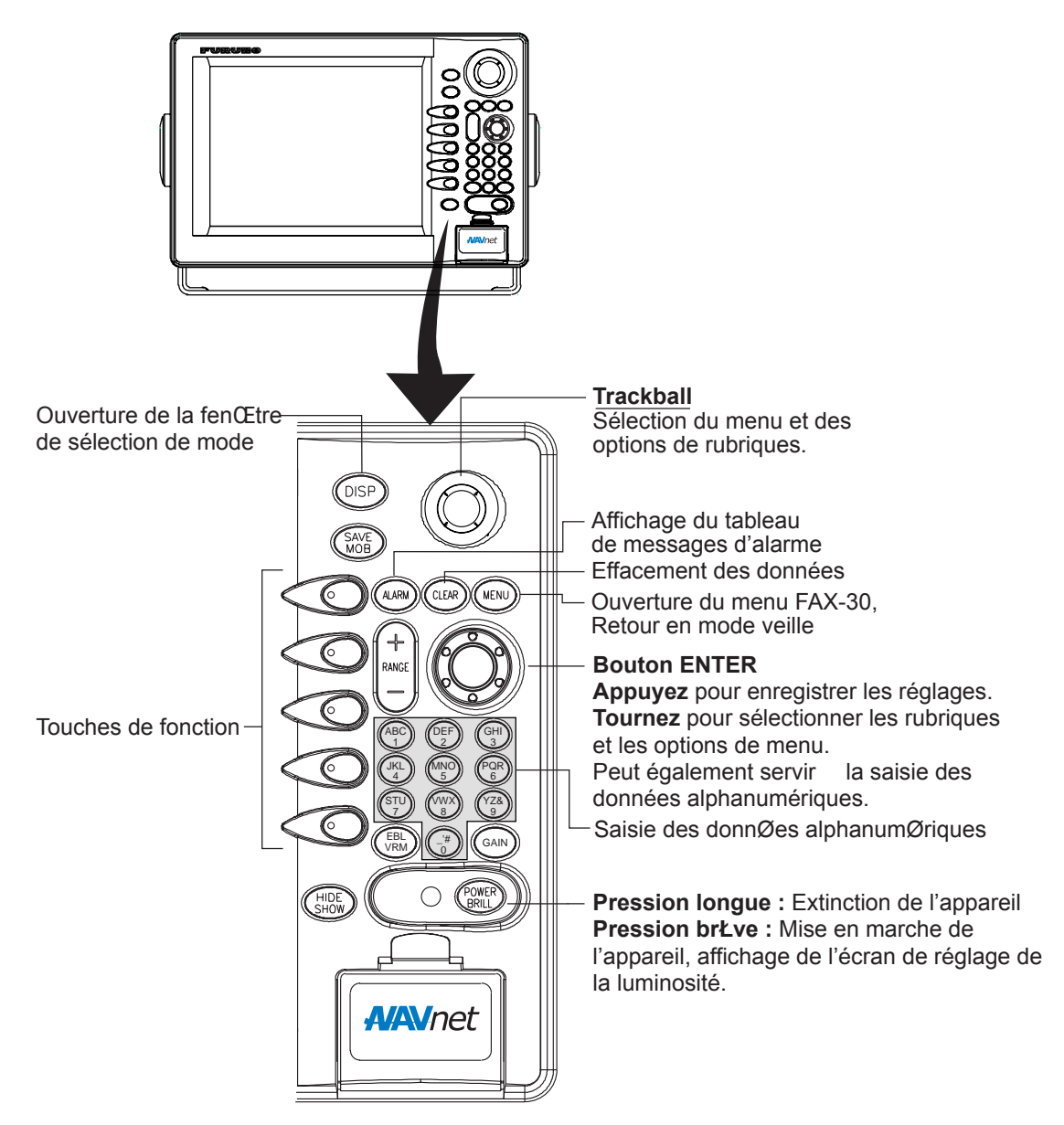

#### *Commandes*

- **Remarque 1 :** Pour l'utilisation de NavNet, telle que l'entrée de données alphanumériques et l'utilisation des touches de fonction, voir le manuel utilisateur du moniteur NavNet.
- **Remarque 2 :** Les exemples d'écrans représentés dans ce manuel peuvent différer des écrans que vous voyez réellement en raison du paramétrage spécifique de votre appareil et de la configuration de votre système.

#### **1.1.2 Accès au mode FAX**

- 1. Allumez le moniteur NavNet.
- 2. Appuyez sur la touche [DISP] pour afficher la fenêtre de sélection d'écran.

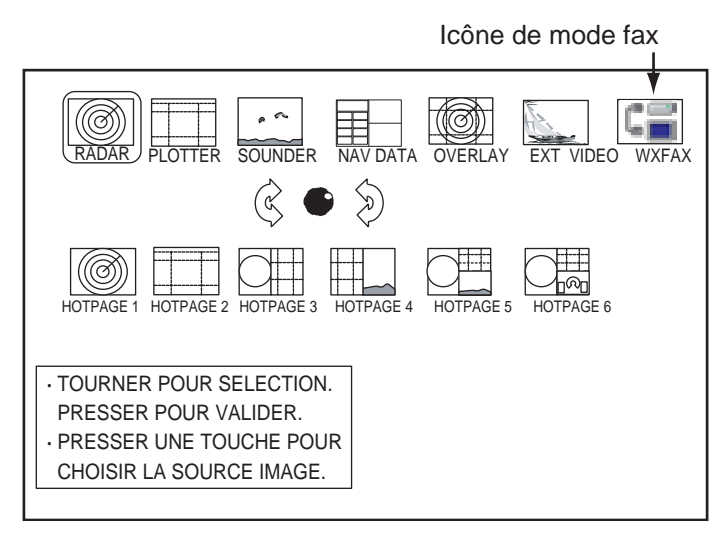

**Remarque :** Si l'appareil ne réagit pas aux commandes des touches après que vous ayez sélectionné le mode fax, appuyez sur la touche [DISP] et sélectionnez à nouveau l'icône de mode fax.

de

*Fenêtre de sélection d'écran* 

- 3. Tournez le sélecteur pour sélectionner l'icône WXFAX.
- 4. Appuyez sur le bouton [ENTER] pour afficher l'écran de veille fax.

L'écran de veille est le point de départ de toutes les fonctions fac-similé et Navtex. Dès les premières réceptions d'images fac-similé, la plus récente d'entre elles est affichée à l'écran.

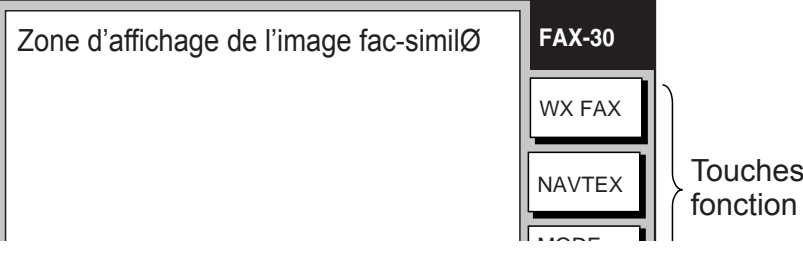

*Ecran de veille (fac-similé)* 

#### **1.1.3 Sélection du mode de réception**

Le FAX-30 est doté de trois modes de réception : fac-similé seul, fac-similé + Navtex, et Navtex seul. Sélectionnez un mode comme indiqué ci-dessous.

1. Depuis l'écran de veille fac-similé, appuyez sur la touche de fonction REGLA. MODE.

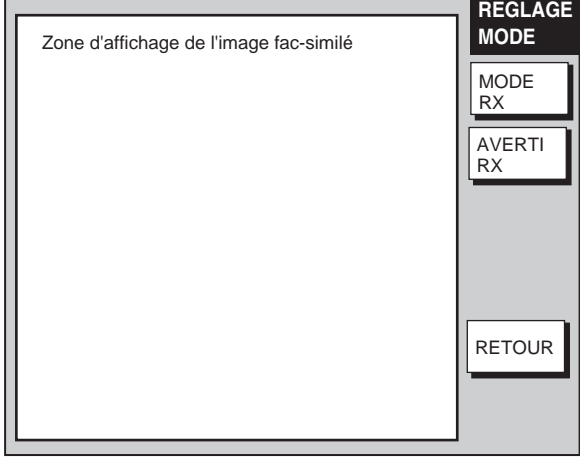

*Menu de paramétrage de réception* 

2. Appuyez sur la touche de fonction MODE RX

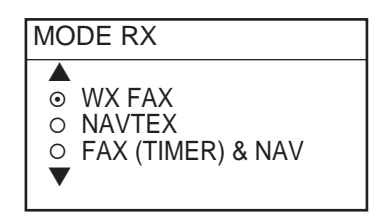

*Options de modes de réception* 

3. Tournez le sélecteur pour sélectionner un mode de réception et appuyez sur la touche de fonction ENTER.

#### **1.1.4 Notification de réception**

Vous pouvez paramétrer le système pour qu'il vous avertisse en cas de réception d'une image fac-similé ou d'un message Navtex. La notification se fait par affichage de l'icône "Fax ou Navtex reçu" ( $\sqrt[n]{\omega}$ ) sur la gauche de l'écran dans les modes d'affichage autre que le mode fax.

1. Depuis l'écran de veille fac-similé, appuyez sur la touche de fonction

REGLAGE MODE (Paramétrage de mode).

2. Appuyez sur la touche de fonction AVERTI RX.

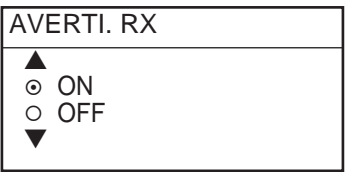

*Options d'avis de réception* 

- 3. Tournez le sélecteur pour sélectionner ON ou OFF.
- 4. Appuyez sur la touche de fonction ENTER.

### **1.2 Présentation générale, Paramétrage : PC**

#### **1.2.1 Ouverture de l'écran d'accueil FAX-30**

- 1. Allumez le PC et lancez l'explorateur.
- 2. Saisissez l'URL http://172.31.8.1 et appuyez sur la touche Enter pour afficher l'écran d'accueil FAX-30.

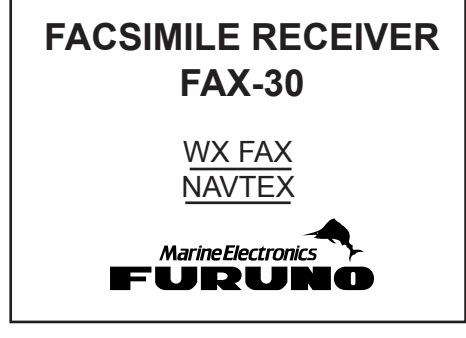

*Ecran d'accueil Fax* 

2. Cliquez sur WX FAX ou sur NAVTEX pour afficher respectivement les écrans de veille fac-similé ou Navtex. Toutes les utilisations fac-similé (ou Navtex) débutent par l'affichage de l'écran de veille.

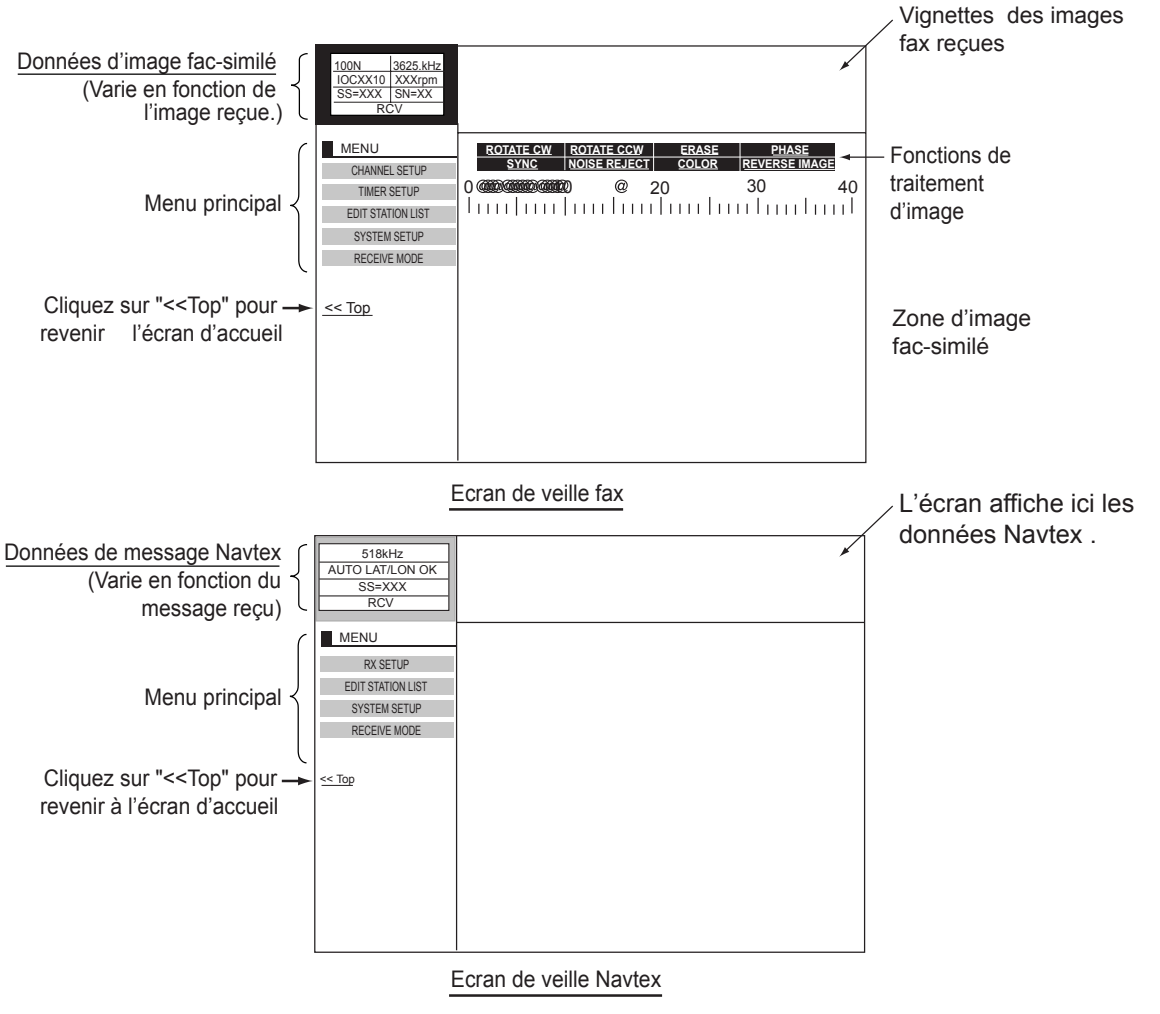

*Ecran de veille* 

#### **1.2.2 Sélection du mode de réception**

Le FAX-30 est doté de trois modes de réception : fac-similé seul, fac-similé + Navtex, et Navtex seul. Sélectionnez un mode comme indiqué ci-dessous.

1. Depuis l'écran de veille fac-similé ou Navtex, cliquez sur RECEIVE MODE.

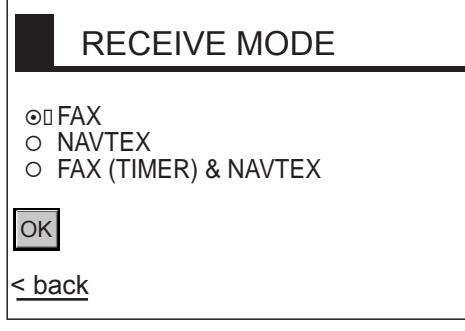

#### *Options de mode de réception*

- 2. Cliquez sur le mode réception voulu puis sur OK.
- 3. Cliquez sur "back" ou sur la touche BACK pour revenir au mode

#### 1. PRESENTATION GENERALE, PARAMETRAGE

*(Page laissée blanche intentionnellement.)*

# **2. UTILISATION DU FAX : NAVNET**

## **2.1 Réception Automatique**

Après avoir sélectionné la station émettrice de fac-similé, le système passe en mode veille dans l'attente du signal de début d'émission de la station émettrice. Pour utiliser la fonction de réception automatique le système doit être réglé en mode "fax only" (fax uniquement) et doit disposer des données de navigation via le réseau NavNet.

#### **2.1.1 Sélection du canal**

1. Depuis l'écran de veille, appuyez sur la touche de fonction WX FAX.

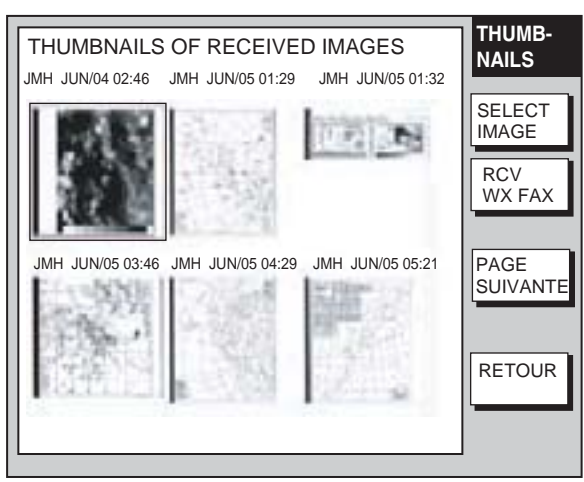

*Ecran WX FAX* 

2. Appuyez sur la touche de fonction RCV WX FAX.

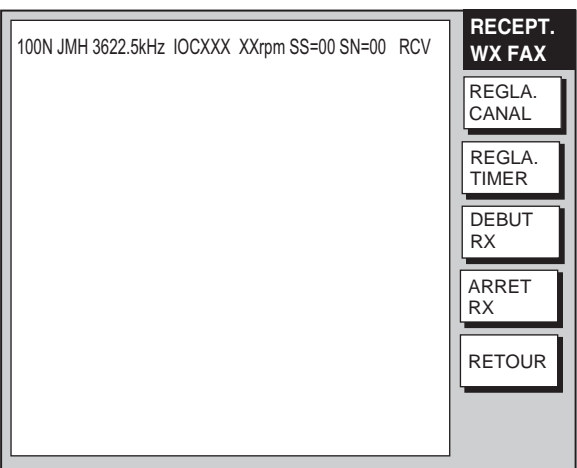

*Ecran RECEIVE WX FAX* 

3. Appuyez sur la touche de fonction REGLA. CANAL.

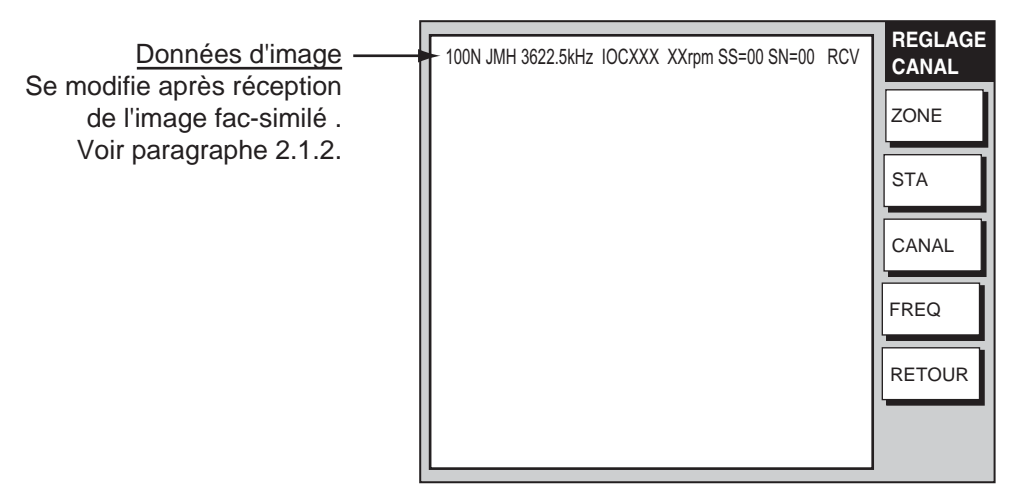

*Fenêtre de réglage de canal fax* 

4. Appuyez sur la touche de fonction ZONE pour afficher les options de ZONE.

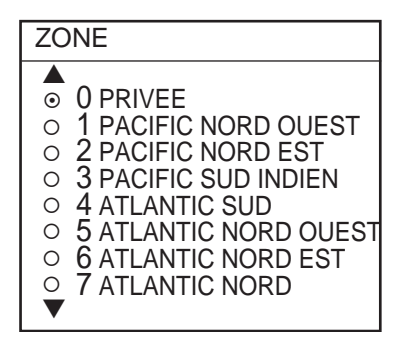

*Options de Zone* 

- 5. Tournez le sélecteur pour sélectionner une zone et appuyez sur la touche de fonction ENTER. (Les zones 0 et 9 sont créées par l'utilisateur.)
- 6. Appuyez sur la touche de fonction STA(TION) pour afficher les options de STA-TION. Si la zone choisie en étape ZONE 5 est "1 NORTHWEST PACIFIC," par exemple, les options de STATION sont celles illustrées ci-dessous.

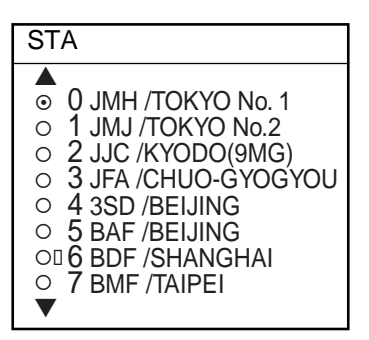

*Options de station (exemple : stations Pacifique nord-ouest)* 

- 7. Tournez le sélecteur pour sélectionner une station et appuyez sur la touche de fonction ENTER.
- 8. Appuyez sur la touche de fonction CANAL pour afficher les options de CANAL. Si par exemple, vous avez choisi "0 JMH/TOKYO No.1" en étape 7, les options CANAL sont comme illustré ci-dessous.

| CН                                                                                                    |
|----------------------------------------------------------------------------------------------------|
| 0 03622.5 kHz<br>$\odot$<br>1 04902.0 kHz<br>2 07305.0 kHz<br>$\bigcirc$<br>3 09970.0 kHz<br>$\bigcirc$<br>4 13597.0 kHz<br>∩<br>O 5 18220.0 kHz<br>$\circ$ 6 23522.9 kHz<br>7 00079.9 kHz<br>O |

*Options de canal (exemple : JMH/Tokyo)* 

- 9. Tournez le sélecteur pour sélectionner un canal et appuyez sur la touche de fonction ENTER.
- 10. Si nécessaire, vous pouvez procéder à l'accord fin de la fréquence. Appuyez sur la touche de fonction FREQ.

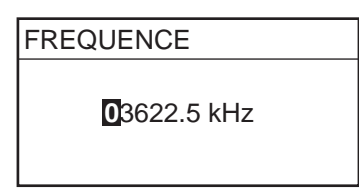

*Fenêtre de Saisie de fréquence* 

- 11. Utilisez les touches alphanumériques ou le sélecteur pour sélectionner la fréquence appropriée, et appuyez sur la touche de fonction ENTER. (Vous pouvez sélectionner l'emplacement de saisie des données à l'aide du Track-Ball.)
- 12. Appuyez sur la touche de fonction RETOUR autant de fois que nécessaire pour revenir à l'écran de veille.

Dès lors, le FAX-30 reçoit les fac-similés émis par la station sélectionnée selon l'horaire d'émission de la station. Lorsque le FAX-30 reçoit le signal de début d'émission de la station de fac-similé, il se règle automatiquement pour correspondre à la vitesse, l'IOC (Index de Coopération) et la phase de l'émetteur de la station. L'image est reçue ligne par ligne. La réception d'une image complète dure de 30 à 40 minutes selon la taille de l'image et la vitesse de transmission.

#### **2.1.2 Prévisualisation d'une image en cours de réception**

Procédez comme suit pour pré visualiser une image en cours de réception :

- 1. Depuis l'écran de veille fax, appuyez sur la touche de fonction WX FAX.
- 2. Appuyez sur la touche de fonction RCV WX FAX.

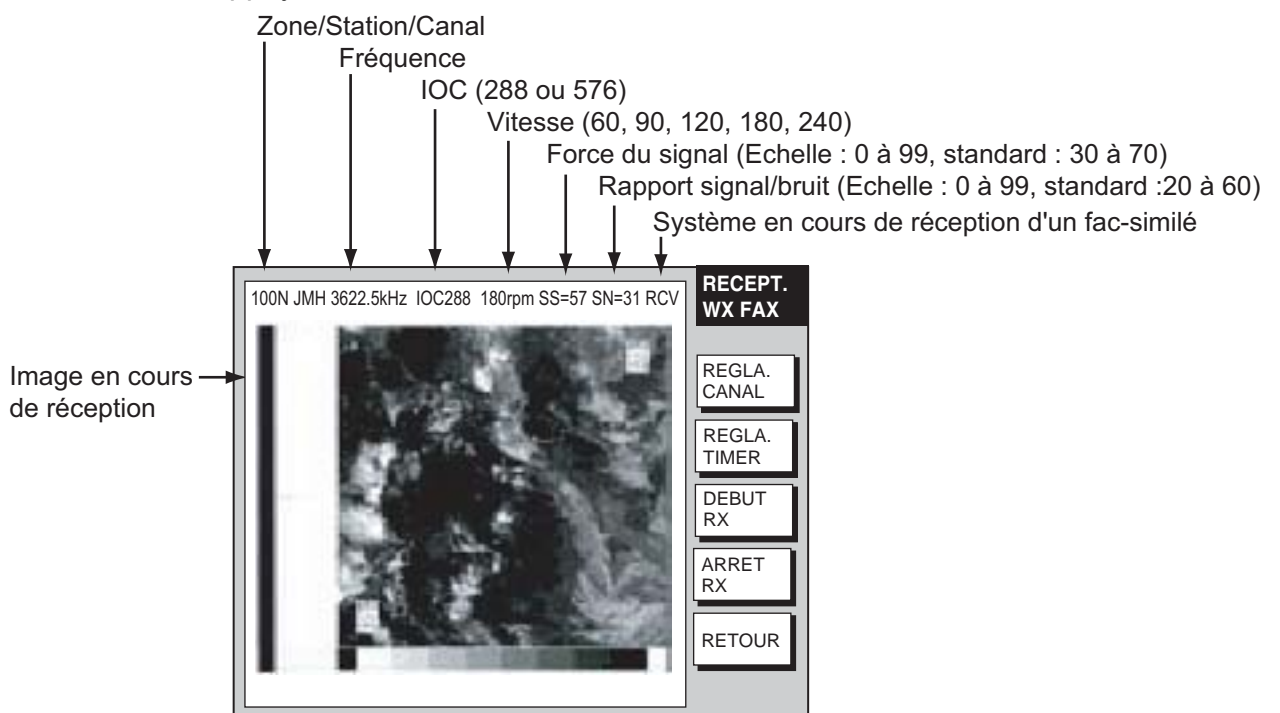

*Ecran de réception de fac-similé* 

#### **2.1.3 Arrêt de réception automatique**

Vous pouvez interrompre la réception automatique à tout moment en procédant comme suit :

- 1. Depuis l'écran de veille, appuyez sur la touche de fonction WX FAX.
- 2. Appuyez sur la touche de fonction RCV WX FAX.
- 3. Appuyez sur la touche de fonction ARRET RX. L'indicateur "RCV" (Réception) est remplacé par l'indicateur "STBY" (Veille).
- 4. Appuyez sur la touche de fonction RETOUR.

### **2.2 Démarrage et Arrêt Manuels de la Réception**

#### **2.2.1 Démarrage manuel de la réception**

Cette section explique la réception manuelle des émissions de fac-similés. Vous pouvez par exemple, vouloir recevoir une émission de fac-similé déjà commencée ou recevoir un fac-similé émis par une station n'émettant pas de signaux de début et de fin d'émission. Enfin, vous pouvez vouloir interrompre une réception pour recevoir une image émise par une autre station.

Pour recevoir un fax manuellement, procédez comme suit, après avoir, en premier lieu, sélectionné un canal comme indiqué en paragraphe 2.1.

- 1. Depuis l'écran de veille, appuyez sur la touche de fonction WX FAX.
- 2. Appuyez sur la touche de fonction RCV WX FAX.
- 3. Appuyez sur la touche de fonction DEBUT RX.
	- Les options affichées sont : IOC (Index de Coopération) ou speed (vitesse).

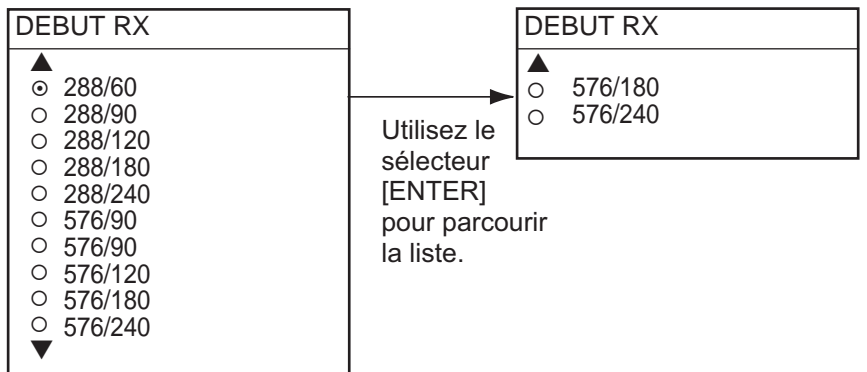

*Options de démarrage de réception* 

- 4. Tournez le sélecteur pour sélectionner la combinaison correcte des facteurs IOC et vitesses de la station émettrice de fac-similés. Le facteur IOC est la densité de ligne standard telle qu'assignée par le WMO (Organisation Météorologique Mondiale) : IOC 576 = haute densité, IOC 288 = faible densité. Le facteur vitesse représente la vitesse de rotation du tambour (sur lequel l'image d'origine est fixée) de l'émetteur de fac-similé : 60, 90,120, 180 ou 240 tours par minute.
- 5. Appuyez sur ENTER.
- 6. Appuyez sur la touche de fonction RETOUR.

Dès lors, le FAX-30 reçoit les fac-similés émis par la station sélectionnée. L'image est reçue ligne par ligne. La réception d'une image complète dure de 30 à 40 minutes selon la taille de l'image et la vitesse de transmission. Vous pouvez voir l'image en cours de réception en appuyant sur la touche de fonction WX FAX de l'écran de veille fax puis sur la touche de fonction RCV WX FAX.

Assurez-vous de régler correctement les paramètres vitesse et IOC, au risque dans le cas contraire de recevoir l'image comme indiqué dans l'illustration en page suivante. Vous pouvez modifier les réglages des paramètres IOC et vitesse en cours de réception.

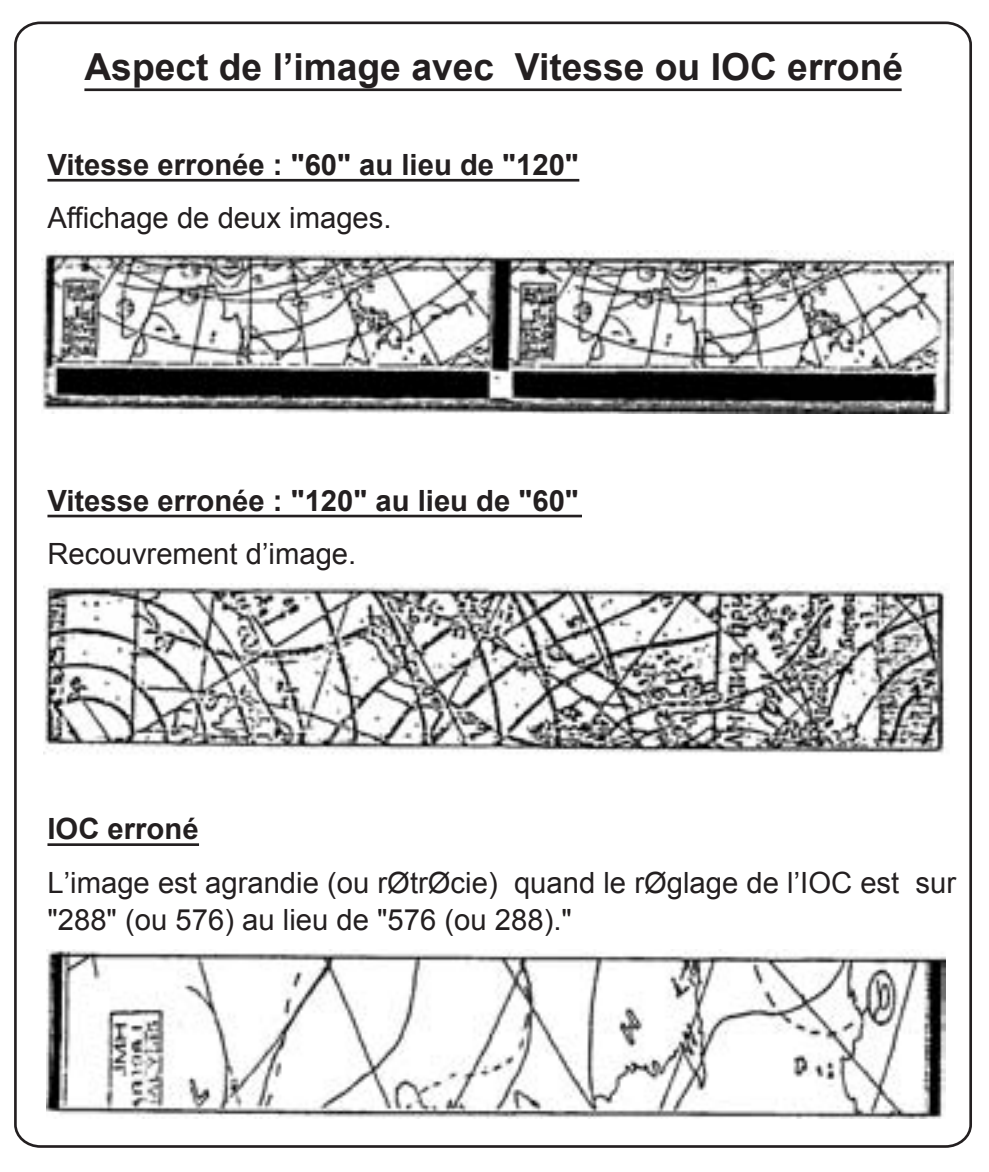

*Image reçue avec vitesse ou IOC erroné* 

#### **2.2.2 Interruption manuelle de la réception**

- 1. Depuis l'écran de veille, appuyez sur la touche de fonction WX FAX.
- 2. Appuyez sur la touche de fonction RCV WX FAX.
- 3. Appuyez sur la touche de fonction ARRET RX.
- 4. Appuyez sur la touche de fonction RETOUR.

## **2.3 Réception Programmée**

La plupart des stations émettrices émettent les fac-similés selon un horaire établi par l'observatoire météorologique qui leur fournit les données. (Les horaires d'émission des fac-similés sont regroupés dans la publication "Meteorological Facsimile Broadcasts," "Emissions des Fac-similés Météorologiques" disponibles auprès des organismes de prévisions météorologiques.) (Adresse Internet http://www.nws.noaa.gov/om/marine/pub.htm). Si vous voulez recevoir certains fac-similés météorologiques sur la base d'un horaire journalier, le système de programmation horaire vous permet le fonctionnement virtuellement totalement automatique de ce mode de réception. Vous pouvez prérégler jusqu'à 30 programmations horaires sous réserve que le système reçoive les données d'heure. ZDA doit être disponible sue le même réseau NavNet.

#### **2.3.1 Programmation de l'horaire de réception automatique**

- 1. Depuis l'écran de veille, appuyez sur la touche de fonction WX FAX.
- 2. Appuyez sur la touche de fonction RCV WX FAX.
- 3. Appuyez sur la touche de fonction REGLA. TIMER.

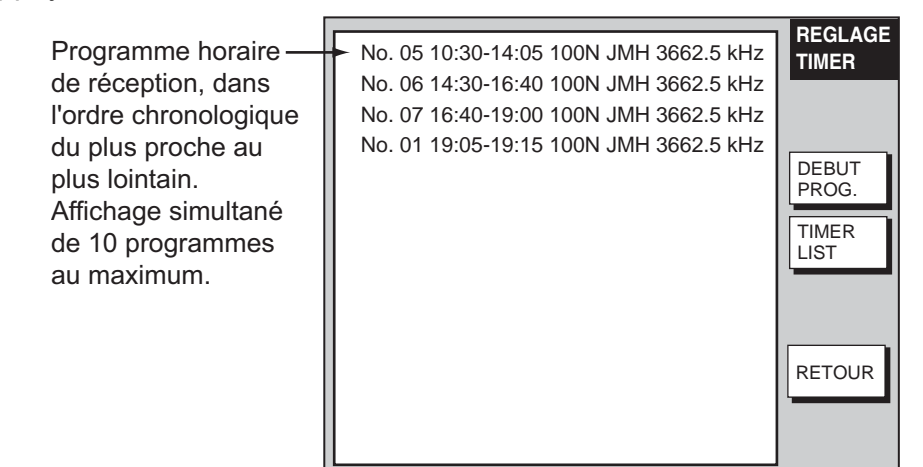

4. Appuyez sur la touche de fonction TIMER LIST.

**LISTER PROGRAM.** EDITER ON/OFF RETOUR EFFAC. **TOUT** ▶ No.01 12:30-14:00 100N JMH ON No.02 NOT PROGRAMMED No.03 NOT PROGRAMMED No.04 NOT PROGRAMMED No.05 NOT PROGRAMMED No.06 NOT PROGRAMMED No.07 NOT PROGRAMMED No.08 NOT PROGRAMMED No.09 NOT PROGRAMMED No.10 NOT PROGRAMMED NEXT PAGE Heure de début et de fin Station fac-similé Réception programmée activée Zone/Station/Canal

*Liste de programmation horaire*

*5. Tournez le sélecteur pour sélectionner le numéro de programme puis appuyez sur la touche de fonction EDITER.* 

| $\blacktriangleright$ ZONE               | 1 NORTHWEST PACIFIC                             | <b>EDITER</b><br><b>PROGRAM</b> |
|------------------------------------------|-------------------------------------------------|---------------------------------|
| <b>STATION</b><br><b>CHANNEL</b><br>IOC. | 0 JMH/TOKYO No.1<br>0 3622.5 kHz<br><b>AUTO</b> | <b>EDITER</b>                   |
| <b>SPEED</b><br>START TIME               | <b>AUTO</b><br>00:00                            | <b>SAUVE</b>                    |
| <b>END TIME</b><br>FREQUENCY             | 00:00<br>00000.0 kHz                            | <b>EFFACE</b>                   |
|                                          |                                                 | <b>ANNULE</b>                   |

*Menu de programmation horaire* 

6. Le système sélectionne ZONE; appuyez sur la touche de fonction EDITER.

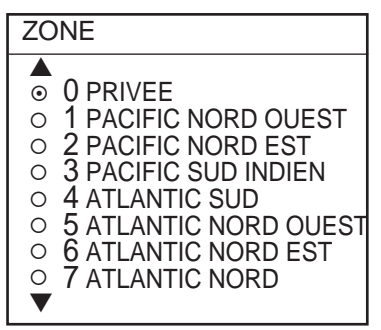

*Options de zone* 

- 7. Tournez le sélecteur pour sélectionner une zone puis appuyez sur la touche de fonction ENTER.
- 8. Tournez sélecteur pour sélectionner STATION puis appuyez sur la touche de fonction EDITER. Si, par exemple, vous avez choisi "1 PACIFIC NORD OUEST" en étape 7, les options de STATION sont comme illustré ci-dessous.

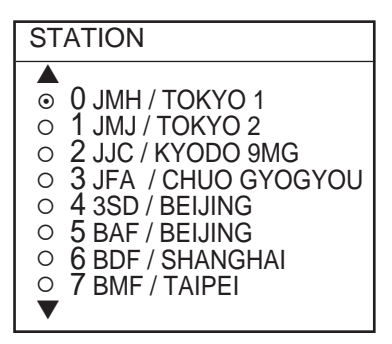

*Options de station (exemple : Pacifique Nord-Ouest)* 

- 9. Tournez le sélecteur pour sélectionner une station et appuyez sur la touche de fonction ENTER.
- 10. Tournez le sélecteur pour sélectionner CANAL et appuyez sur la touche de fonction EDITER. Si, par exemple, vous avez choisi "0 JMH/TOKYO No.0" en étape 9, l'écran CANAL prend l'aspect illustré ci-dessous.

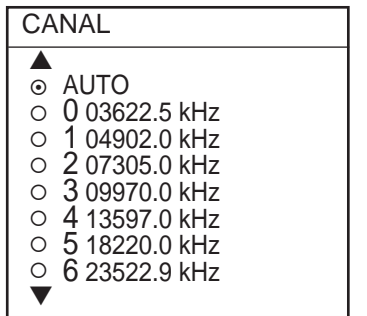

*Options de canal (exemple : station JMH)* 

- 11. Tournez le sélecteur pour sélectionner un canal puis appuyez sur la touche de fonction ENTER.
- 12. Tournez le sélecteur pour sélectionner IOC puis appuyez sur la touche de fonction EDITER.

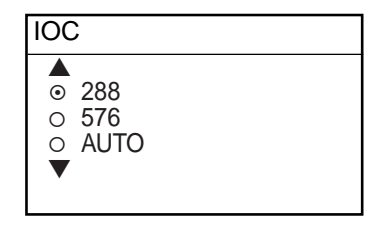

*Options IOC*

- 13. Tournez le sélecteur pour sélectionner l'IOC de la station fac-similé et appuyez sur la touche de fonction ENTER. Si vous n'êtes pas sûr du réglage IOC, sélectionnez l'option AUTO pour le réglage automatique de l'IOC.
- 14. Tournez le sélecteur pour sélectionner SPEED puis appuyez sur la touche de fonction EDITER.

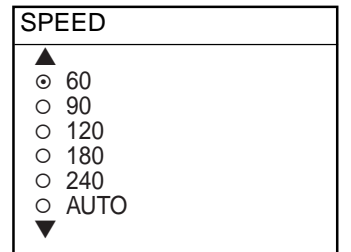

*Options de vitesse de tambour* 

- 15. Tournez le sélecteur pour sélectionner la vitesse de rotation du tambour de la station fac-similé puis appuyez sur la touche de fonction ENTER. Si vous n'êtes pas sûr de la vitesse, sélectionnez l'option AUTO pour le réglage automatique de la vitesse.
- 16. Tournez le sélecteur pour sélectionner HEURE DEBUT (Heure de démarrage) puis appuyez sur la touche de fonction EDITER.

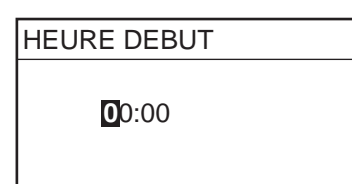

*Fenêtre de saisie de l'heure de démarrage* 

- 17. Saisissez une heure de démarrage au format 24 heures, environ deux minutes avant l'heure effective de début pour permettre au système de détecter le signal de début d'émission puis appuyez sur la touche de fonction ENTER.
- 18. Tournez le sélecteur pour sélectionner HEURE FIN et appuyez sur la touche de fonction EDITER.

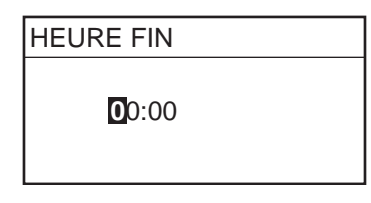

*Fenêtre de saisie d'heure de fin* 

- 19. Saisissez l'heure de fin d'émission au format 24 heures, environ deux minutes plus tard que l'heure effective pour permettre au système de détecter le signal de fin d'émission puis appuyez sur la touche de fonction ENTER.
- **Remarque :** Le chevauchement de deux programmations horaires a pour conséquence l'ignorance par le système de l'heure de démarrage la plus tardive. Par exemple, Si les heures de début et de fin du programme n°1 sont 01:00 et 02:00 et si celles du programme n° 2 sont 01:30 et 3:00, le programme n°2 est ignoré par le système.
	- 20. Si nécessaire vous pouvez procéder à l'accord fin de la fréquence de réception. Tournez le sélecteur pour sélectionner FREQUENCE puis appuyez sur la touche de fonction EDITER. L'écran affiche la fréquence sélectionnée en étape 10.

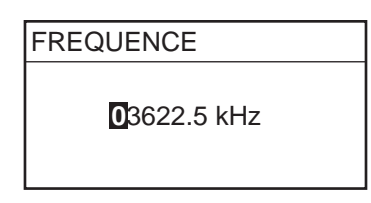

*Fenêtre de saisie de fréquence* 

- 21. Saisissez la fréquence à l'aide des touches numériques puis appuyez sur la touche de fonction ENTER.
- 22. Appuyez sur la touche de fonction SAUVE pour enregistrer votre programmation.
- 23. Appuyez sur la touche de fonction ON ou OFF pour activer cette programmation.
- 24. Répétez les étapes 5 à 23

#### **2.3.2 Activation et désactivation de programmation horaires spécifiques**

Vous pouvez activer ou désactiver à volonté des programmations horaires spécifiques en procédant comme suit :

- 1. Depuis l'écran de veille, appuyez sur la touche de fonction WX FAX.
- 2. Appuyez sur la touche de fonction RCV WX FAX
- 3. Appuyez sur la touche de fonction REGLA. TIMER.
- 4. Appuyez sur la touche de fonction TIMER LIST.
- 5. Tournez le sélecteur pour sélectionner un horaire de réception programmé.
- 6. Appuyez sur la touche de fonction ON/OFF pour afficher ON ou OFF à côté des données de programmation horaire.
- 7. Appuyez autant de fois que nécessaire sur la touche de fonction RETOUR pour revenir à l'écran de veille.

#### **2.3.3 Démarrage de la réception programmée**

- 1. Depuis l'écran de veille, appuyez sur la touche de fonction WX FAX.
- 2. Appuyez sur la touche de fonction RCV WX FAX.
- 3. Appuyez sur la touche de fonction REGLA. TIMER.

Programme horaire de réception, dans l'ordre chronologique du plus proche au plus lointain. Affichage simultané de 10 programmes au maximum.

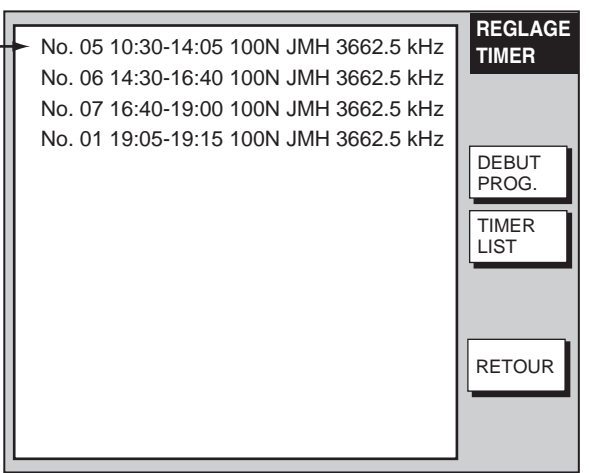

4. Appuyez sur la touche de fonction DEBUT PROG.

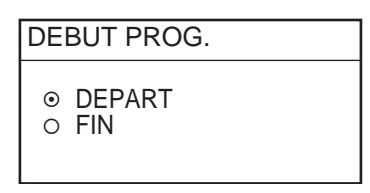

- 5. Tournez le sélecteur pour sélectionner DEPART puis appuyez sur la touche de fonction ENTER.
- 6. Appuyez sur la touche de fonction RETOUR. L'écran RECEIVE WX FAX affiche l'heure accompagnée de l'indicateur "TIMER".

Dès lors, le FAX-30 reçoit les émissions de fac-similés selon la programmation horaire établie. L'image est reçue ligne par ligne. La réception d'une image complète dure de 30 à 40 minutes selon la taille de l'image et la vitesse de transmission. Pour visualiser l'image en cours de réception utilisez la touche [DISP] et le sélecteur pour sélectionner le mode FAX puis appuyez sur les touches de fonction WX FAX et RCV WX FAX.

#### **2.3.4 Réinitialisation de toutes les programmations horaires**

Procédez comme suit pour réinitialiser toutes les programmations horaires:

- 1. Depuis l'écran de veille, appuyez sur la touche de fonction WX FAX.
- 2. Appuyez sur la touche de fonction RCV WX FAX.
- 3. Appuyez sur la touche de fonction REGLA. TIMER.
- 4. Appuyez sur la touche de fonction TIMER LIST.
- 5. Appuyez sur la touche de fonction EFFAC. TOUT

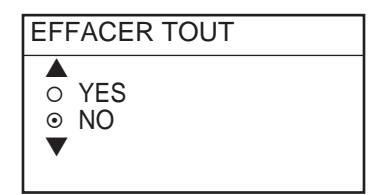

*Effacement de toutes les programmations* 

6. Tournez le sélecteur pour sélectionner YES puis appuyez sur le bouton EN-TER.

Toutes les programmations horaires s'effacent

7. Appuyez autant de fois que nécessaire sur la touche de fonction RETOUR pour revenir à l'écran de veille.

### **2.4 Affichage des Images Fac-similé**

1. Depuis l'écran de veille, appuyez sur la touche de fonction WX FAX. Le système peut enregistrer jusqu'à 12 images sur deux pages en fonction de la taille des images. Si plus de six images sont enregistrées, l'écran affiche les touches de fonction PAGE PRECE. et PAGE SUIVA. (Page précédente et Page suivante) permettant le passage d'une page à l'autre. Quand la capacité de la mémoire d'image est pleine, le plus ancien enregistrement est automatiquement effacé au profit de la nouvelle image enregistrée. Si aucune image n'a été reçue, l'écran affiche le message AUCUNE IMAGE DISPONIBLE.

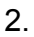

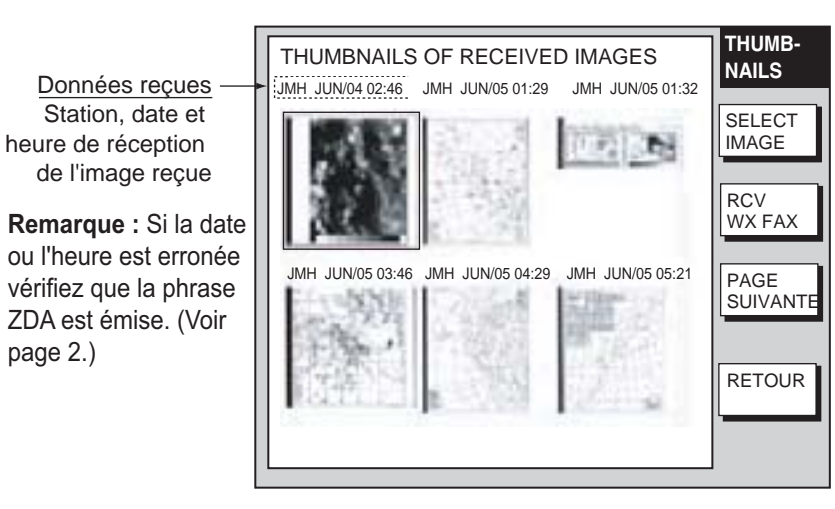

*Vignettes d'images reçues* 

3. Sélectionnez l'image fac-similé à traiter à l'aide du sélecteur puis appuyez sur la touche de fonction SELECT IMAGE ou sur le bouton [ENTER]. Utilisez le TrackBall pour parcourir l'image.

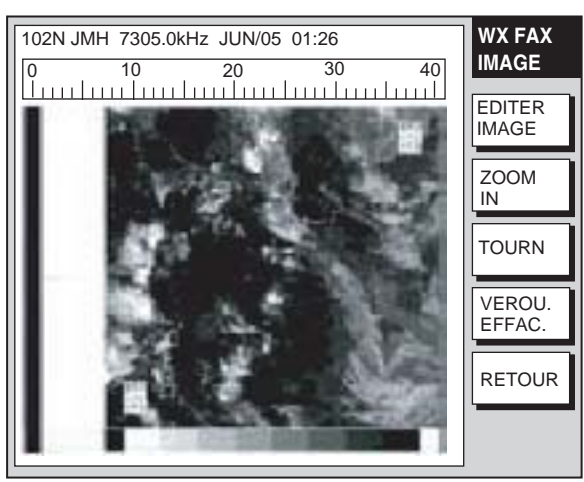

*Exemple d'image fac-similé* 

### **2.5 Traitement des Images Fac-similés**

#### **2.5.1 Désadaptation de phase**

Lorsque le FAX-30 commence la réception d'une émission déjà en cours, ou quand le bruit de fond empêche la détection du signal de mise en phase, l'image peut être séparée en deux par une large bande noire (ou blanche) appelée secteur mort. Ce phénomène est la conséquence d'une désadaptation de phase. Si

le cas se présente, corrigez le problème après réception du fac-similé.

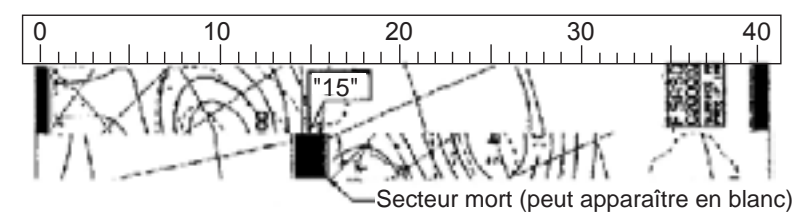

*Exemple se désadaptation de phase* 

1. Affichez l'image fac-similé (voir paragraphe 2.4), puis appuyez sur la touche de fonction EDITER IMAGE.

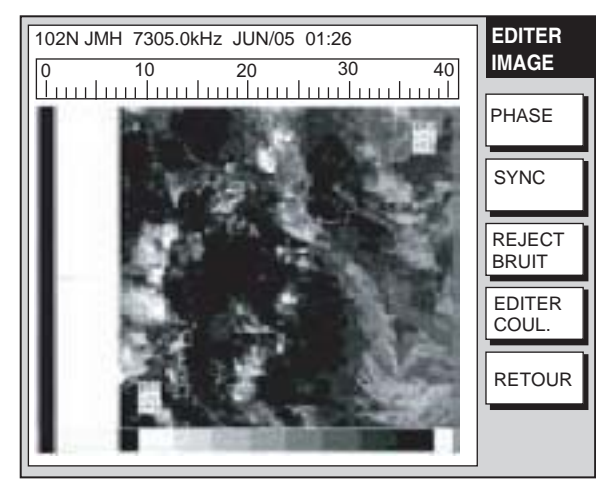

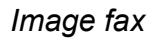

2. Appuyez sur la touche de fonction PHASE.

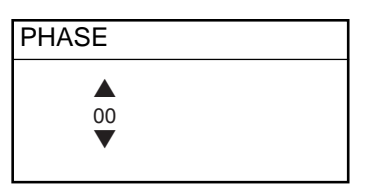

*Fenêtre de saisie de phase* 

- 3. Consultez l'échelle pour déterminer le centre du secteur mort et saisissez cette donnée dans la fenêtre de saisie de phase. Par exemple, dans l'illustration ci-dessus, le secteur mort est sur la graduation "15" de l'échelle, et il faut donc saisir le nombre "15". La plage de réglage s'étend de 00 à 40
- 4. Appuyez sur la touche de fonction ENTER.
- 5. Appuyez autant de fois que nécessaire sur la touche de fonction RETOUR pour revenir à l'écran de veille.

#### **2.5.2 Phasage d'un signal désynchronisé**

La touche de fonction SYNC permet d'affiner l'accord du signal de mise en phase. Si le secteur mort est tracé selon un angle régulier quand la phase est correctement sélectionnée, réglez la synchronisation de phase pour afficher le secteur mort sous forme rectiligne.

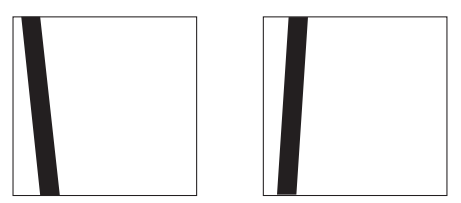

*Exemple de signal de mise en phase désynchronisé* 

- 1. Affichez une image fac-similé (voir paragraphe 2.4), puis appuyez sur la touche de fonction EDITER IMAGE.
- 2. Appuyez sur la touche de fonction SYNC.

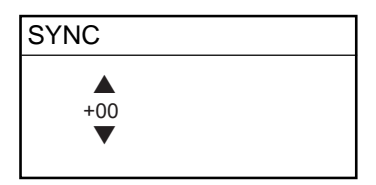

*Fenêtre de saisie de synchronisation* 

- 3. Saisissez une valeur de synchronisation qui affiche le secteur mort sous une forme rectiligne. Augmentez ou diminuez respectivement la valeur de synchronisation lorsque le secteur mort apparaît comme illustré ci-dessus dans la figure de gauche ou de droite des exemples de signaux de mise en phase, saisissez une valeur plus grande. La plage de réglage s'étend de –50 à +50.
- 4. Appuyez sur la touche de fonction ENTER.
- 5. Appuyez autant de fois que nécessaire sur la touche de fonction RETOUR pour revenir à l'écran de veille.

#### **2.5.3 Filtre antibruit**

Activez le filtre antibruit comme indiqué ci-dessous, lorsque des mouchetures de bruit apparaissent sur l'image.

- 1. Affichez une image fac-similé (voir paragraphe 2.4), puis appuyez sur la touche de fonction EDITER IMAGE.
- 2. Appuyez sur la touche de fonction REJECT BRUIT.

| <b>REJECT BRUIT</b>                        |  |
|--------------------------------------------|--|
| ⊙ SANS<br>$\circ$ BAS<br>O MOYEN<br>O FORT |  |

*Options du filtre antibruit* 

- 3. Tournez le sélecteur pour régler le niveau du filtre antibruit. Le réglage FORT est le niveau le plus élevé de filtre antibruit.
- 4. Appuyez sur la touche de fonction ENTER.
- 5. Appuyez autant de fois que nécessaire sur la touche de fonction RETOUR pour revenir à l'écran de veille.

#### **2.5.4 Couleur d'image**

A l'émission, l'image fac-similé est monochrome (noir et blanc) ou en niveaux de gris (huit niveaux). Après avoir reçu l'image vous pouvez choisir une combinaison de couleurs entre monochrome, niveaux de gris et couleur (trois combinaisons).

- 1. Affichez une image fac-similé (voir paragraphe 2.4), puis appuyez sur la touche de fonction EDITER IMAGE.
- 2. Appuyez sur la touche de fonction EDITER COUL.
- 3. Appuyez sur la touche de fonction COUL

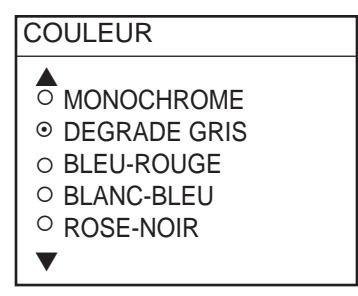

*Options de couleurs* 

- 4. Tournez le sélecteur pour sélectionner MONOCHROME, DEGRADE GRIS, BLEU-ROUGE, BLANC-BLEU ou ROSE-NOIR.
- 5. Appuyez sur la touche de fonction ENTER.
- 6. Appuyez autant de fois que nécessaire sur la touche de fonction RETOUR pour revenir à l'écran de veille.

#### **2.5.5 Format d'image**

En général les fac-similés sont émis en noir sur fond blanc. Certaines stations impriment cependant en caractères blancs sur fond noir. Si pour une quelconque raison vous ne pouvez pas lire l'image reçue dans le format sous lequel elle a été émise, modifiez l'image en procédant comme suit :

- 1. Affichez une image fac-similé (voir paragraphe 2.4), puis appuyez sur la touche de fonction EDITER IMAGE.
- 2. Appuyez sur la touche de fonction EDITER COUL.
- 3. Appuyez sur la touche de fonction IMAGE INVERS.

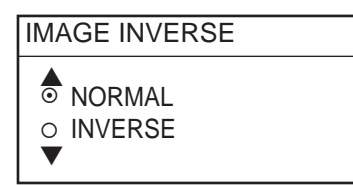

*Option d'inversion de contraste d'image* 

- 4. Tournez le sélecteur pour sélectionner NORMAL ou INVERSE.
- 5. Appuyez sur la touche de fonction ENTER.
- 6. Appuyez autant de fois que nécessaire sur la touche de fonction RETOUR pour revenir à l'écran de veille.

#### **2.5.6 Agrandissement des images - Zoom**

Procédez comme suit pour agrandir par deux une image fac-similé :

- 1. Affichez l'image fac-similé que vous voulez agrandir (voir paragraphe 2.4).
- 2. Appuyez sur la touche de fonction ZOOM IN.
- 3. Appuyez sur la touche de fonction ZOOM OUT pour revenir à l'affichage en taille normale.

#### **2.5.7 Rotation d'image**

Procédez comme suit pour faire pivoter une image :

- 1. Affichez l'image fac-similé que vous voulez traiter (voir paragraphe 2.4).
- 2. Appuyez sur la touche de fonction TOURN.
- 3. Appuyez sur la touche de fonction HORAIR pour pivoter l'image à 90° dans le sens des aiguilles d'une montre; ou sur la touche de fonction ANTI. HOR pour pivoter l'image à 90° dans le sens opposé.

### **2.6 Effacement des images fac-similés**

Procédez comme suit pour effacer les images fac-similés :

- 1. Appuyez sur la touche WX FAX depuis l'écran de veille.
- 2. Tournez le sélecteur pour sélectionner une image.
- 3. Appuyez sur le bouton [ENTER] ou appuyez sur la touche de fonction SELECT IMAGE pour afficher l'image.

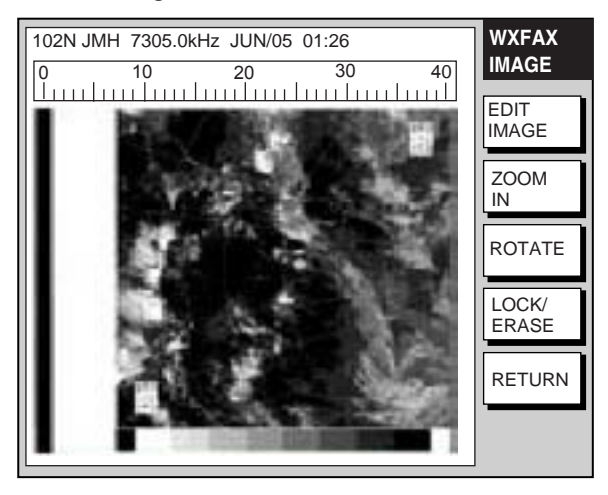

*Image (exemple)* 

4. Appuyez successivement sur les touches de fonction VEROU. EFFAC. et EFFAC. IMAGE.

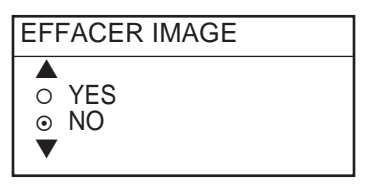

*Options d'effacement d'images* 

- 5. Tournez le sélecteur pour sélectionner YES et appuyez sur la touche de fonction ENTER.
- 6. Appuyez autant de fois que nécessaire sur la touche de fonction RETOUR pour revenir à l'écran de veille.

### **2.7 Prévention d'effacement des images fac-similés**

Quand la capacité de mémoire d'images fac-similés du système est saturée, la l'image la plus ancienne est automatiquement effacée pour permettre l'enregistrement de la plus récente. Si vous voulez conserver une image en mémoire, vous pouvez empêcher son effacement à l'aide de la fonction de verrouillage d'image. Toutes les images peuvent être verrouillées, mais ce verrouillage peut empêcher l'enregistrement des nouvelles images reçues quand l'espace mémoire disponible devient insuffisant.

- 1. Appuyez sur la touche WX FAX depuis l'écran de veille.
- 2. Tournez le sélecteur pour sélectionner une image, puis appuyez sur le bouton [ENTER] ou sur la touche de fonction SELECT IMAGE.
- 3. Appuyez successivement sur les touches de fonction VEROU. EFFAC. et VEROU IMAGE.
- 4. Tournez le sélecteur pour sélectionner ON puis appuyez sur la touche de fonction ENTER.
- 5. Appuyez autant de fois que nécessaire sur la touche de fonction RETOUR pour revenir à l'écran de veille.

Les données des images verrouillées sont affichées en rouge sur l'écran d'images vignettes "THUMBNAILS OF RECEIVED IMAGES". Pour déverrouiller une image spécifique, sélectionnez OFF en étape 4 de la procédure ci-dessus.
### **2.8 Canaux fac-similés supplémentaires**

- Le FAX-30 permet l'enregistrement de 320 canaux utilisateur.
- 1. Appuyez sur la touche [MENU] pour afficher le menu FAX-30.

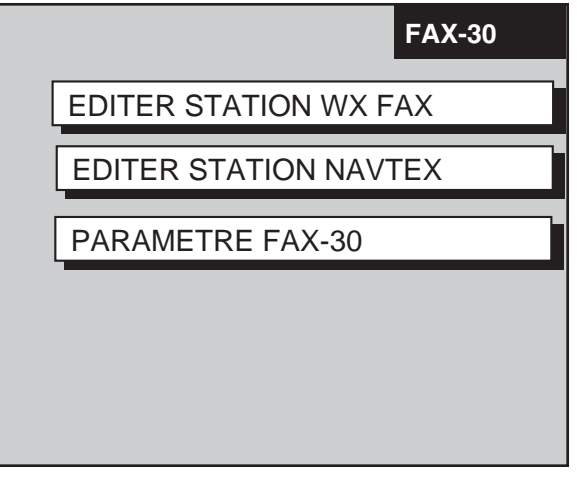

*Menu principal FAX* 

2. Appuyez sur la touche de fonction EDITER STATION WX FAX.

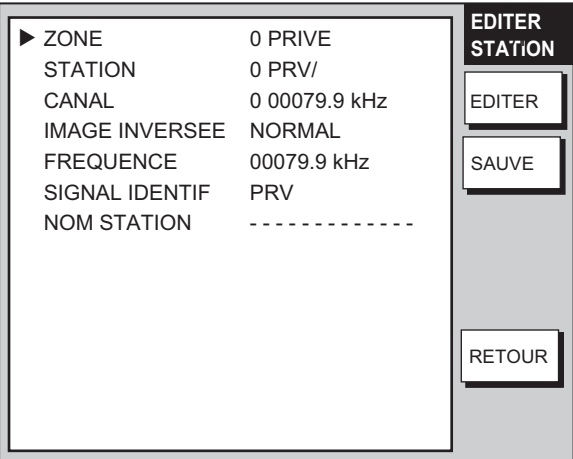

*Menu de réglage des canaux (fax)* 

3*.* Le système sélectionne l'option ZONE. Appuyez sur la touche de fonction EDITER.

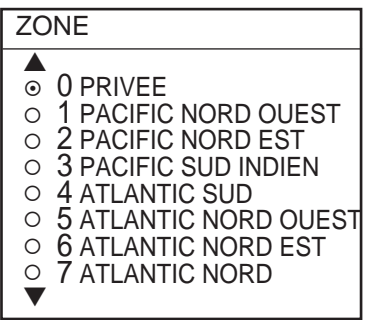

#### *Options de zone*

4. Tournez le sélecteur pour sélectionner la zone et appuyez sur la touche de fonction EDITER. (Les zones 0 et 9 sont réservées à l'utilisateur.)

5. Tournez le sélecteur pour sélectionner STATION et appuyez sur la touche de fonction EDITER. Si la ZONE sélectionnée en étape 4 est "1 PACIFIC NORD OUEST," par exemple, les options de station sont les suivantes :

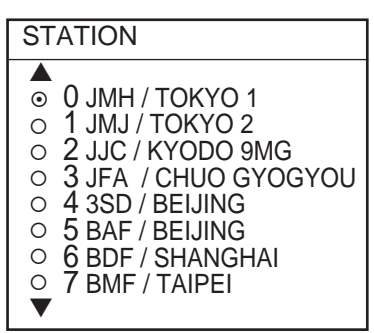

*Options de station (exemple : stations du pacifique nord-ouest)* 

- 6. Tournez le sélecteur pour sélectionner la station et appuyez sur la touche de fonction ENTER.
- 7. Tournez le sélecteur pour sélectionner CANAL et appuyez sur la touche de fonction EDITER. Si la station sélectionnée en étape 8 est "0 JMH/TOKYO No.1," par exemple, les options CANAL sont les suivantes :

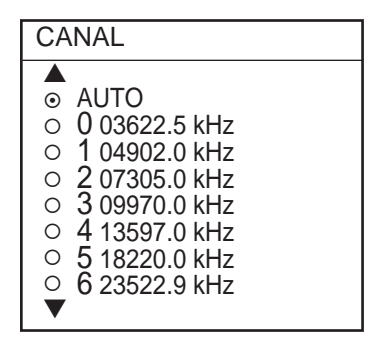

*Options de canal (exemple : JMH/Tokyo)* 

- 8. Tournez le sélecteur pour sélectionner un canal et appuyez sur la touche de fonction ENTER.
- 9. Tournez le sélecteur pour sélectionner IMAGE INVERSE et appuyez sur la touche de fonction EDITER.

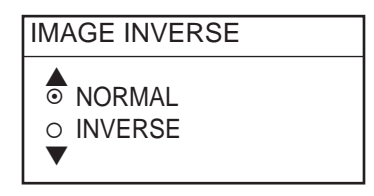

*Option d'image inversée* 

- 10. En général les fac-similés sont émis en noir sur fond blanc. Certaines stations impriment cependant en caractères blancs sur fond noir. Cette caractéristique est enregistrée en mémoire, ce qui vous évite d'avoir à choisir un format d'image. Cependant si vous saisissez les données de fréquence d'une station nouvellement entrée en service dont le format d'image est à l'inverse du format normal, il faut enregistrer cette caractéristique comme suit. Tournez le sélecteur pour sélectionner INVERSE. Appuyez sur la touche de fonction ENTER après avoir effectué votre sélection.
- 11. Si vous voulez enregistrer une fréquence, un indicatif d'appel ou un nom de station différents de ceux indiqués par les rubriques « CANAL » et STATION,

tournez le sélecteur pour sélectionner respectivement FREQUENCE, SIGNAL IDENTIF ou NOM STATION et appuyez sur la touche de fonction EDITER. Le système affiche un des écrans suivants en fonction de la rubrique sélectionnée.

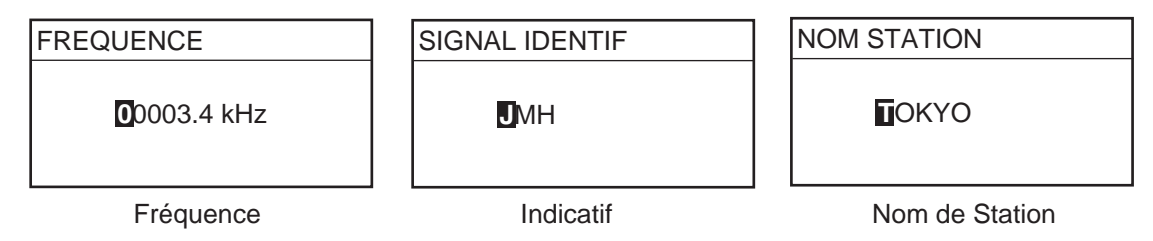

*Fenêtres de saisie de fréquence, indicatif d'appel ou nom de station* 

- 12. Saisissez les données à l'aide des touches alphanumériques ou en tournant le sélecteur et appuyez sur la touche de fonction ENTER. Déplacez le curseur à l'aide du TrackBall.
- 13. Appuyez sur la touche de fonction SAUVE.
- 14. Sélectionnez YES à l'aide du TrackBall et appuyez sur le bouton [ENTER].
- 15. Appuyez sur la touche [MENU] pour fermer le menu.

*(Page laissée blanche intentionnellement.)*

# **3. FONCTIONS FAX : PC**

# **3.1 Réception**

### **3.1.1 Choix d'un canal**

1. Depuis l'écran de veille fac-similé, cliquez sur la rubrique CHANNEL SETUP du menu principal.

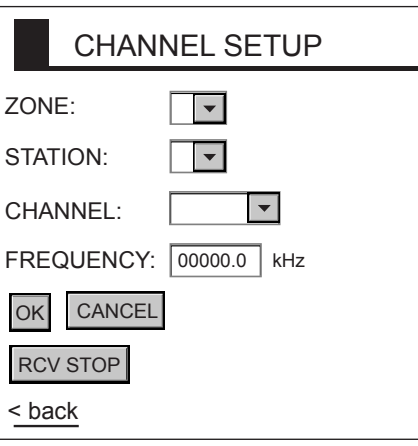

#### *Menu de réglage des canaux*

- 2. Cliquez sur la case fléchée de la rubrique ZONE et sélectionnez une zone. (Les zones 0 et 9 sont des zones utilisateur.) Les zones sont réparties comme suit :
	-
- 
- 0 : Privé  $4 :$  Atlantique Nord  $8 :$  Méditerranée
- 1 : Pacifique Nord-Ouest 5 : Atlantique Nord-Ouest 9 : Canaux utilisateur
- -
- 2 : Pacifique Nord-Est 6 : Atlantique Nord-Est
- 3 : Pacifique Sud 7 : Atlantique Sud
- 3. Cliquez sur la case fléchée de la rubrique STATION et sélectionnez une station. Voir les numéros de station en page AP-2.
- 4. Cliquez sur la case fléchée de la rubrique CHANNEL et sélectionnez un canal.
- 5. Vous pouvez au besoin ajuster l'accord de fréquence. Cliquez n'importe où à l'intérieur de la boîte de dialogue FREQUENCY et saisissez la fréquence.
- 6. Cliquez sur OK puis sur "back" ou sur la touche BACK pour revenir au menu principal.

Dès lors, le FAX-30 reçoit les fac-similés émis par la station sélectionnée selon l'horaire d'émission de la station. Lorsque le FAX-30 reçoit le signal de début d'émission de la station de fac-similé, il se règle automatiquement pour correspondre à la vitesse, l'IOC (Index de Coopération) et à la phase de l'émetteur de la station. L'image est reçue ligne par ligne. La réception d'une image complète dure de 30 à 40 minutes selon la taille de l'image et la vitesse de transmission.

### **3.1.2 Interruption de la réception**

- 1. Depuis l'écran de veille fac-similé, cliquez sur la rubrique CHANNEL SETUP du menu principal.
- 2. Cliquez sur l'option RCV STOP.

# **3.2 Réception Programmée**

La plupart des stations émettrices émettent les fac-similés selon un horaire établi par l'observatoire météorologique qui leur fournit les données. (Les horaires d'émission des fac-similés sont regroupés dans la publication "Meteorological Facsimile Broadcasts" "Emissions des Fac-similés Météorologiques" disponibles auprès des organismes de prévisions météorologiques.) Si vous voulez recevoir certains fac-similés météorologiques sur la base d'un horaire journalier, le système de programmation horaire vous permet le fonctionnement virtuellement totalement automatique de ce mode de réception. Vous pouvez pré-régler jusqu'à 30 programmations horaires sous réserve que le système reçoive les données d'heure (phrase ZDA).

### **3.2.1 Paramétrage et modification de la programmation horaire**

1. Depuis l'écran de veille fac-similé, cliquez successivement sur les rubriques TIMER SETUP puis PROGRAM LIST pour afficher l'horaire de réception, comme illustré en page suivante

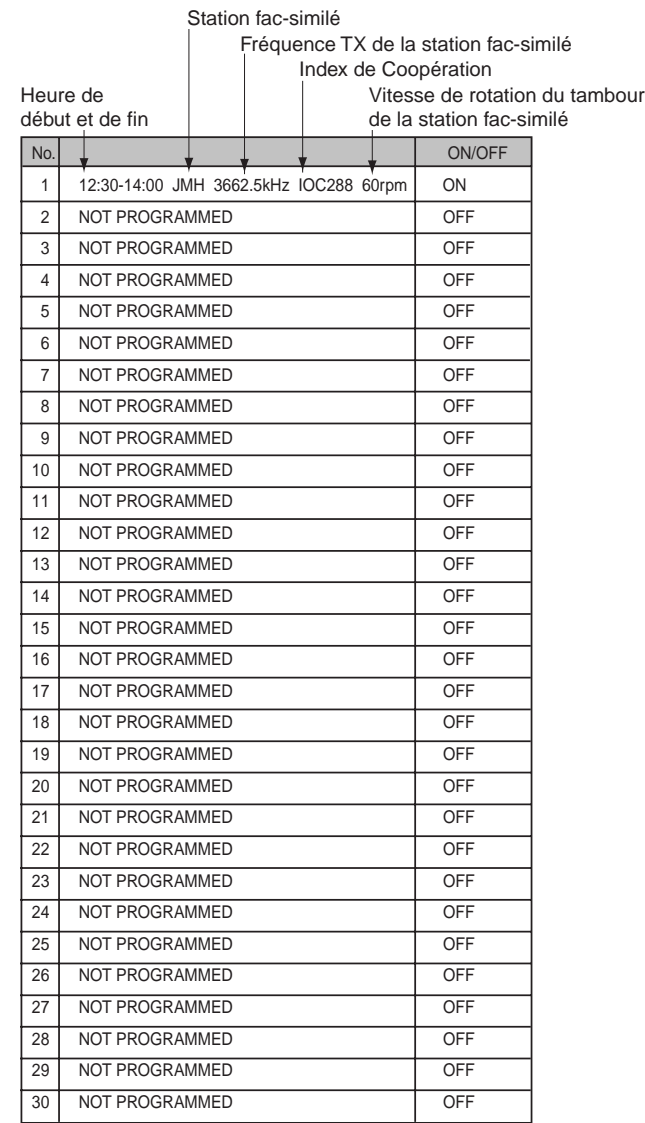

*Programmation horaire (exemple)* 

2. Dans la colonne centrale, cliquez sur la ligne correspondant au numéro d'horaire que vous voulez paramétrer. Par exemple, cliquez sur la colonne centrale en ligne n°2. L'écran affiche le menu de programmation suivant :

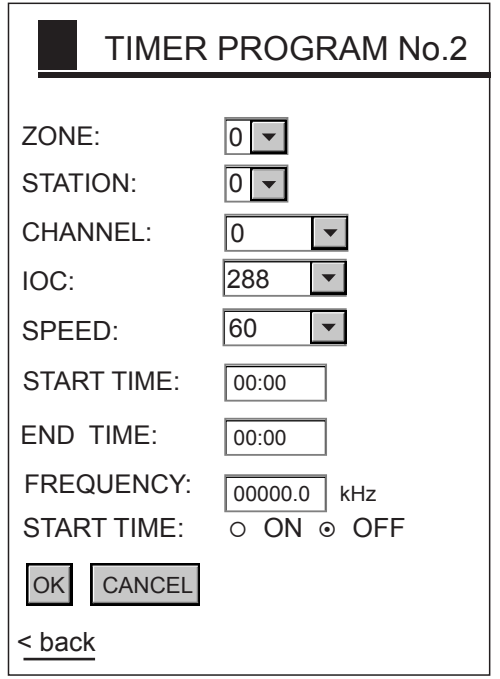

*Menu de programmation horaire* 

- 4. Cliquez sur la case fléchée de la rubrique ZONE et sélectionnez une zone.
- 5. Cliquez sur la case fléchée de la rubrique STATION et sélectionnez une station.
- 6. Cliquez sur la case fléchée de la rubrique CHANNEL et sélectionnez un canal.
- 7. Cliquez sur la case fléchée de la rubrique IOC et sélectionnez un IOC. IOC signifie "Index of Coopération" qui indique la densité de standard lignes attribuée par le WMO (Organisation Météorologique Mondiale) : IOC 576 = haute densité, IOC 288 = faible densité. Si vous ne connaissez pas précisément l'IOC de la station, sélectionnez l'option AUTO (sélection automatique de l'IOC).
- 8. Cliquez sur la case fléchée de la rubrique SPEED et sélectionnez une vitesse. Il s'agit de la vitesse de rotation du tambour de la station émettrice. Si vous ne connaissez pas précisément la vitesse de rotation du tambour, sélectionnez l'option AUTO (sélection automatique de la vitesses de rotation).
- 9. Saisissez une heure de démarrage au format horaire 24 heures, environ deux minutes avant l'heure effective de début pour permettre au système de détecter le signal de début d'émission.
- 10. Saisissez l'heure de fin d'émission au format 24 heures, environ deux minutes plus tard que l'heure effective pour permettre au système de détecter le signal de fin d'émission
- 11. Vous pouvez si nécessaire, ajuster la fréquence via la rubrique FREQ.
- 12. Cliquez sur la case ON de l'option START TIME.
- 13. Cliquez sur OK.
- 14. Cliquez autant de fois que nécessaire sur "back" ou sur la touche BACK pour revenir au menu principal.

### **3.2.2 Activation ou désactivation de toutes les programmations horaires**

Vous pouvez activer ou désactiver globalement toutes les programmations horaires :

- 1. Depuis l'écran de veille fac-similé, cliquez sur WX FAX.
- 2. Cliquez sur PROGRAM LIST.
- 3. Cliquez sur OFF (désactivation) ou ON (activation).
- 4. Cliquez sur OK.
- 5. Cliquez sur "back" ou sur la touche BACK pour revenir au menu principal.

### **3.2.3 Activation ou désactivation de programmations horaires spécifiques**

- 1. Depuis l'écran de veille fac-similé, cliquez sur TIMER SETUP.
- 2. Cliquez sur PROGRAM LIST.
- 3. Cliquez dans la colonne centrale, sur la ligne correspondant au numéro d'horaire que vous voulez activer ou désactiver.
- 4. Cliquez sur ON (activer) ou OFF (désactiver).
- 5. Cliquez sur OK.
- 6. Cliquez sur "back" ou sur la touche BACK pour revenir au menu principal.

### **3.2.4 Réinitialisation de toutes les programmations**

Procédez comme suit pour réinitialiser l'ensemble des programmations :

- 1. Depuis l'écran de veille fac-similé, cliquez sur TIMER SETUP.
- 2. Cliquez sur PROGRAM LIST.
- 3. Cliquez sur ALL RESET.
- 4. Le système vous demande si vous êtes sûr de vouloir réinitialiser toutes les programmations.
- 5. Cliquez sur Yes pour confirmer et sur Cancel pour annuler l'opération.
- 6. Cliquez sur "back" ou sur la touche BACK pour revenir au menu principal.

# **3.3 Affichage des Images Fac-similés**

Pour afficher les images fac-similés, ouvrez l'écran de veille fac-similé, puis cliquez sur l'image de votre choix en haut de l'écran.

### **3.4 Traitement des Images Fac-similés**

### **3.3.1 Désadaptation de phase**

Lorsque le FAX-30 commence la réception d'une émission déjà en cours, ou quand le bruit de fond empêche la détection du signal de mise en phase, l'image peut être séparée en deux par une large bande noire (ou blanche) appelée secteur mort. Ce phénomène est la conséquence d'une désadaptation de phase. Si le cas se présente, procédez comme suit pour remédier au problème.

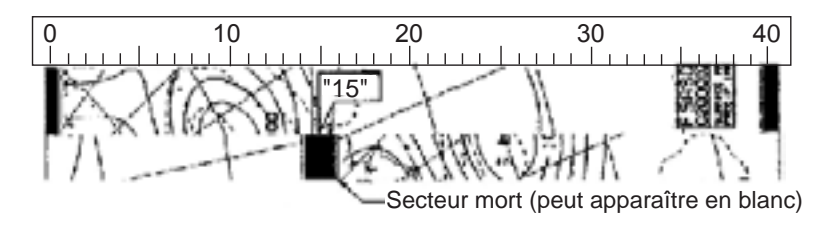

*Exemple de désadaptation de phase* 

1. Affichez une image fac-similé, cliquez sur PHASE.

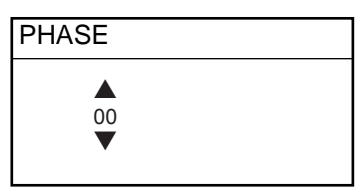

*Fenêtre d'entrée de phase* 

- 2. Lisez l'échelle pour déterminer le centre du secteur mort et saisissez-le dans la fenêtre d'entrée de phase. Par exemple, saisissez "15" si un secteur mort est centré sur "15" dans l'échelle affichée à l'écran. La plage de réglage s'étend de 00 à 40.
- 3. Cliquez sur OK et puis sur "back" ou sur la touche BACK pour revenir au menu principal.

### **3.3.2 Phasage d'un signal désynchronisé**

La touche de fonction SYNC permet d'affiner l'accord du signal de mise en phase. Si le secteur mort est tracé selon un angle régulier quand la phase est correctement sélectionnée, réglez la synchronisation pour afficher le secteur mort sous forme rectiligne.

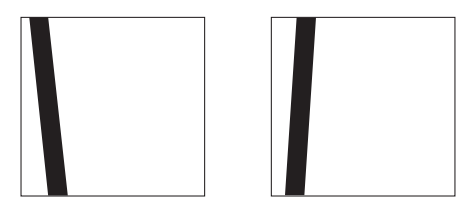

*Exemple de phasage d'un signal désynchronisé* 

1. Affichez une image fac-similé puis cliquez sur SYNC.

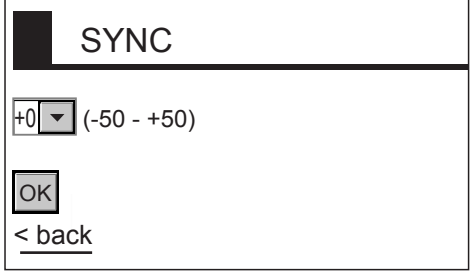

- 2. Saisissez une valeur de synchronisation qui affiche le secteur mort sous une forme rectiligne puis cliquez sur OK. Augmentez ou diminuez respectivement la valeur de synchronisation lorsque le secteur mort apparaît comme illustré en page précédente dans la figure de gauche ou de droite des exemples de signaux de mise en phase, saisissez une valeur plus grande. La plage de réglage s'étend de –50.
- 3. Cliquez sur OK et puis sur "back" ou sur la touche BACK pour revenir au menu

principal

### **3.3.3 Filtre antibruit**

Activez le filtre antibruit comme indiqué ci-dessous, lorsque des mouchetures de bruit apparaissent sur l'image.

1. Affichez une image fac-similé puis cliquez sur NOISE REJECT.

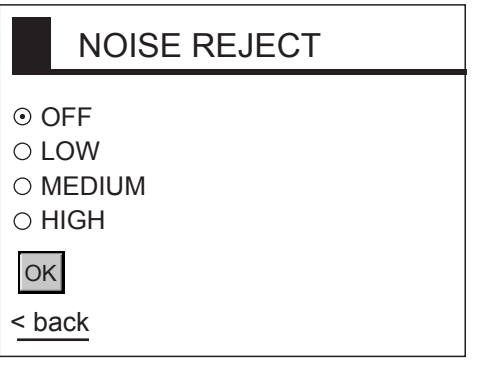

*Options de filtre antibruit* 

- 2. Cliquez sur le niveau de filtre voulu puis sur OK. Le réglage HIGH est le niveau le plus élevé de filtre antibruit.
- 3. Cliquez sur OK et puis sur "back" ou sur la touche BACK pour revenir au menu principal

### **3.3.4 Couleur d'image**

A l'émission, l'image fac-similé est monochrome (noir et blanc) ou en niveaux de gris (huit niveaux). Après avoir reçu l'image, vous pouvez choisir une combinaison de couleurs entre monochrome, niveaux de gris et couleur (trois combinaisons).

1. Affichez une image fac-similé puis cliquez sur COLOR.

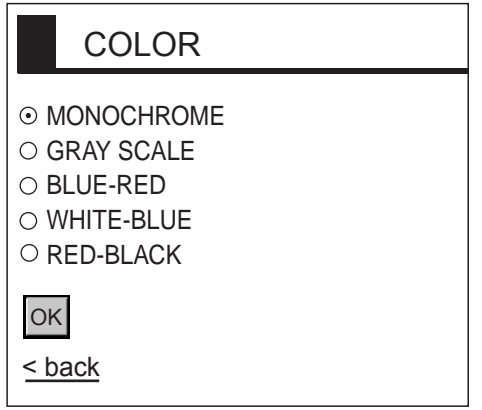

*Options de couleur* 

2. Cliquez sur MONOCHROME, GRAY SCALE (Niveau de gris), BLUE-RED (Bleu-rouge), WHITE-BLUE (Blanc-bleu) ou PINK-BLACK (Rose-noir). MONOCHROME: Monochrome GRAY SCALE: Huit niveaux de gris BLUE-RED: Nuances du bleu au rouge WHITE-BLUE: Nuances du blanc au bleu PINK-BLACK: Nuances du rose au noir

3. Cliquez sur OK et puis sur "back" ou sur la touche BACK pour revenir au menu principal.

### **3.3.5 Format d'image**

En général les fac-similés sont émis en noir sur fond blanc. Certaines stations impriment cependant en caractères blancs sur fond noir. Si pour une quelconque raison vous ne pouvez pas lire l'image reçue dans le format sous lequel elle a été émise, modifiez l'image en procédant comme suit :

1. Affichez une image fac-similé puis cliquez sur REVERSE IMAGE.

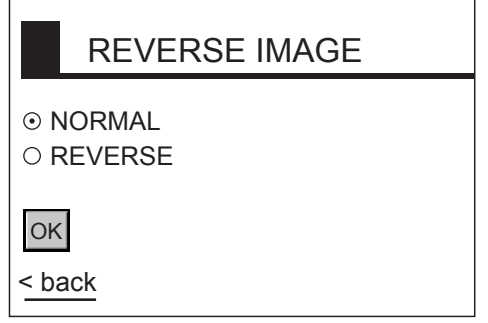

*Options d'inversion de contraste image* 

- 2. Cliquez sur NORMAL ou REVERSE.
- 3. Cliquez sur OK et puis sur "back" ou sur la touche BACK pour revenir au menu principal.

### **3.3.6 Rotation d'image**

Affichez une image fac-similé puis cliquez sur ROTATE CW (rotation vers la droite) ou ROTATE CCW (rotation vers la gauche). L'image pivote de 90° dans la direction choisie.

#### **3.3.7 Copie et enregistrement d'images**

Placez le curseur sur l'image fac-similé et cliquez sur le bouton droit de la souris. Cliquez sur Copy (Copier) ou Save Picture As… (Enregistrer image sous…). Pour enregistrer l'image sélectionnez un dossier, saisissez un nom de fichier et cliquez sur le bouton SAVE.

### **3.4 Effacement d'images Fac-similés**

Procédez comme suit pour effacer les images fac-similés :

- 1. Sélectionnez l'image à effacer.
- 2. Cliquez sur ERASE.
- 3. Le système vous demande de confirmer l'effacement de l'image. Cliquez sur OK pour confirmer ou sur Cancel pour annuler l'opération.

# **3.5 Canaux fac-similés supplémentaires**

Le FAX-30 permet l'enregistrement de 320 canaux utilisateur.

1. Depuis l'écran de veille, cliquez sur EDIT STATION LIST.

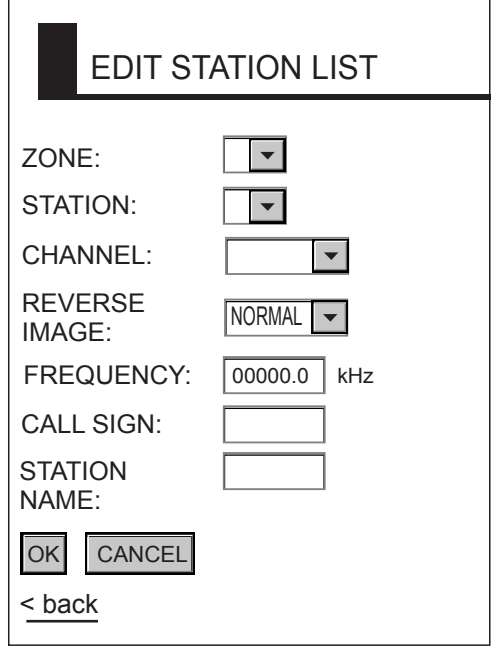

*Options de modifications de la liste de stations* 

- 2. Cliquez sur la case fléchée de la rubrique ZONE et sélectionnez une zone.
- 3. Cliquez sur la case fléchée de la rubrique STATION et sélectionnez une station.
- 4. Cliquez sur la case fléchée de la rubrique CHANNEL et sélectionnez un format d'image.
- 5. En général les fac-similés sont émis en noir sur fond blanc. Certaines stations impriment cependant en caractères blancs sur fond noir. Cette donnée est enregistrée en mémoire, il n'est donc pas nécessaire d'indiquer le format d'image. Sélectionnez cependant l'option REVERSE si vous saisissez les données de fréquence d'une nouvelle station dont le format d'image est l'inverse du format normal.
- 6. Vous pouvez si nécessaire, ajuster le réglage de la fréquence affichée dans le champ FREQUENCY.
- 7. Saisissez l'indicatif d'appel de la station dans le champ CALL SIGN.
- 8. Saisissez le nom de la station dans le champ STATION NAME.
- 9. Cliquez sur OK.
- 10. Cliquez sur "back" ou sur la touche BACK pour revenir au menu principal.

# **4. FONCTIONS NAVTEX : NAVNET**

# **4.1 A Propos des Messages NAVTEX**

### **4.1.1 Catégories de messages**

Les stations Navtex du monde entier fournissent aux navigateurs des messages des prévisions météorologiques et d'avis à la navigation. Ces messages sont identifiés par un code d'en-tête à 4 caractères qui indique la station émettrice, la catégorie de message et le numéro de message. Les messages sont numérotés de 00 à 99, le numéro 00 étant réservé aux messages d'urgence. Les catégories de messages sont codifiées comme suit dans le système Navtex.

- A : Avis à la navigation côtière H : Message Loran
- B : Alerte météorologique **I : Message Oméga**
- 
- D : Alerte de Recherche et de Sauvetage
- E : Bulletin de prévisions météorologiques
- 
- 
- 
- 
- C : Bulletin de glace J : Message Oméga différentiel
	- K : Message d'autres systèmes électroniques de navigation
	- L : Alerte de zone (navarea)
- F : Message de pilotage M à Y : Aucune catégorie attribuée
- G : Message Decca  $Z : QRU$  (aucun message disponible)

L'opérateur sélectionne les catégories de messages qu'il veut recevoir ainsi que les stations émettrices qu'il veut capter.

**Remarque :** Il est recommandé de régler le système pour recevoir au minimum les messages des catégories A, B, D et L en raison de leur importance pour la navigation.

### **4.1.2 Réception des messages Navtex**

Pour recevoir les messages Navtex, réglez le mode de réception sur "navtex only" (Navtex uniquement) ou "fax & navtex" comme indiqué au paragraphe 1.1.3.

# **4.2 Paramétrage des Stations, Messages et Alarmes Navtex**

Vous pouvez sélectionner librement les stations Navtex et les catégories de messages que vous voulez recevoir. De plus, vous pouvez activer ou désactiver les alarmes de réception de messages.

1. Depuis l'écran de veille, appuyez sur la touche de fonction NAVTEX. Si vous avez reçu des messages Navtex, l'écran les affiche comme illustrés ci-dessous.

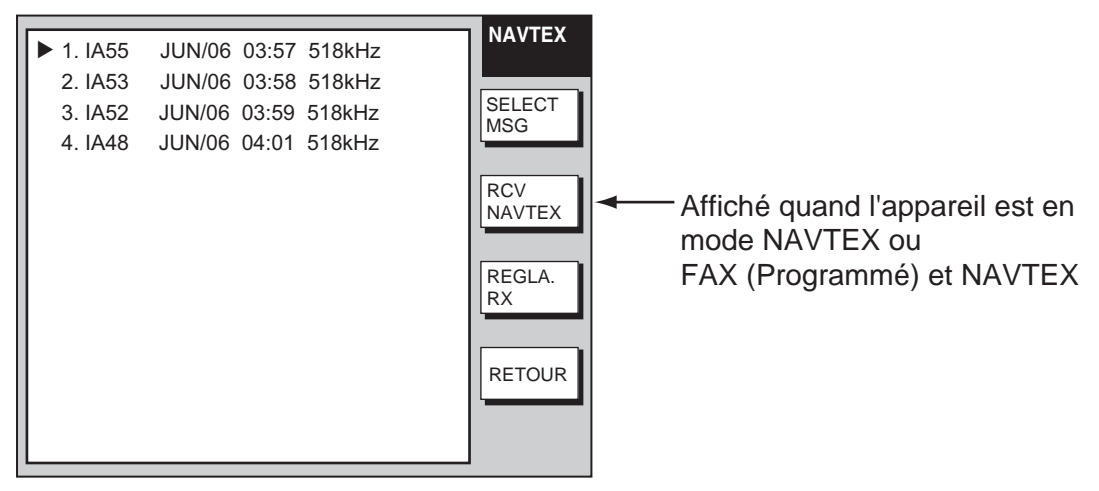

*Affichage des données de messages Navtex* 

2. Appuyez sur la touche de fonction REGLA. RX

| FREQUENCE                                                                                                    | 518 kHz                           | <b>REGLAGE</b><br><b>RX</b>    |
|----------------------------------------------------------------------------------------------------|-----------------------------------|--------------------------------|
| SEL MODE STATION<br><b>SELECTION STATION</b><br><b>MESSAGE SELECTION</b><br>TAUX FRRFUR MAX<br>ALARME (MSG SAR)<br>ALARM (MSG ALERTE) | <b>MANUEL</b><br>33%<br>ON<br>OFF | <b>FDITFR</b><br><b>RETOUR</b> |
|                                                                                                    |                                   |                                |

*Menu de paramétrage Navtex* 

3. Le système sélectionne l'option FREQUENCE, appuyez sur la touche de fonction EDITER.

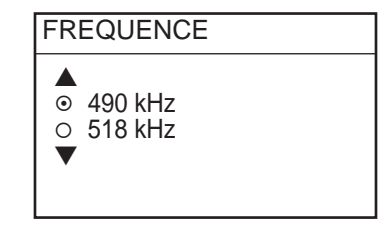

*Options de fréquence Navtex* 

4. Tournez le sélecteur pour sélectionner 490 kHz ou 518 kHz selon la station et appuyez sur la touche de fonction ENTER.

5. Tournez le sélecteur pour sélectionner SEL. MODE STATION et appuyez sur la touche de fonction EDITER.

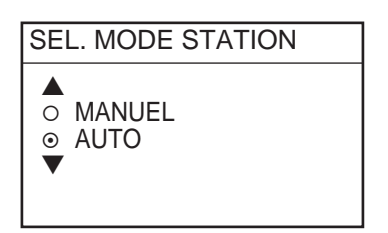

*Options de mode de station Navtex* 

- 6. Tournez le sélecteur pour sélectionner une méthode de sélection des stations Navtex et appuyez sur la touche de fonction ENTER. L'option AUTO nécessite la réception via le réseau NavNet, des données de position sous la forme des phrases de données GGA ou GLL. (Voir page 2.)
- 7. Si vous avez sélectionné l'option MANUEL en étape 6, tournez le sélecteur pour sélectionner la rubrique SELECTION STATION et appuyez sur la touche de fonction EDITER, pour sélectionner la (les) station(s) à recevoir. Si vous avez choisi le mode AUTO, passez directement à l'étape 9.

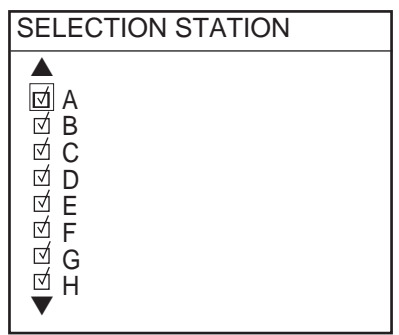

*Options de stations Navtex* 

- 8. Procédez comme suit pour sélectionner les stations ou les exclure de la sélection : tournez le sélecteur pour sélectionner une station et appuyez sur le même bouton pour sélectionner la station ou l'exclure de la sélection. Le système indique qu'une station est sélectionnée, en cochant la case contiguë à celle-ci.
- 9. Appuyez sur la touche de fonction ENTER pour revenir au menu REGLAGE RX.
- 10. Tournez le sélecteur pour sélectionner SELECTION MESSAGE et appuyez sur la touche de fonction EDITER.

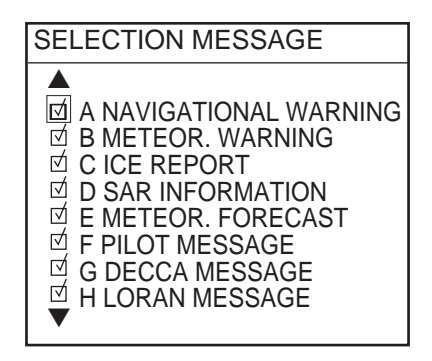

*Options de messages Navtex* 

- 11. Procédez comme suit pour sélectionner les catégories de messages à recevoir ou les exclure de la sélection : tournez le sélecteur pour sélectionner une catégorie de message et appuyez sur le même bouton pour sélectionner la catégorie ou l'exclure de la sélection. Le système indique qu'une catégorie est sélectionnée, en cochant la case contiguë à celle-ci.
- 12. Appuyez sur la touche de fonction ENTER.
- 13. Tournez le sélecteur pour sélectionner la rubrique TAUX ERREUR MAX et appuyez sur la touche de fonction EDITER.

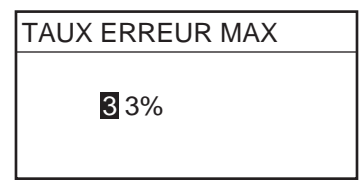

*Fenêtre de saisie de taux maximal d'erreur* 

- 14. Tournez le sélecteur pour saisir le taux d'erreur maximal acceptable. La plage de réglage s'étend de 0 à 33%. Tout message dont le taux d'erreur est supérieur à celui saisi ici est automatiquement rejeté par le système.
- 15. Appuyez sur la touche de fonction ENTER.
- 16. Tournez le sélecteur pour sélectionner ALARME (MSG SAR) et appuyez sur la touche de fonction EDITER.

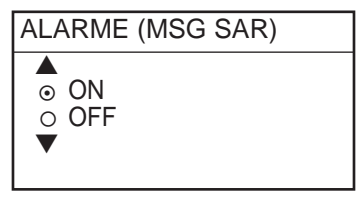

*Options d'alarme (MSG SAR)* 

17. Tournez le sélecteur pour sélectionner ON SAR (Recherche et Sauvetage), ou OFF pour désactiver l'alarme de réception d'un message SAR.

**Remarque :** La catégorie de message D doit avoir été sélectionnée en étape 11 de cette procédure pour que l'alarme sonore soit enclenchée.

- 18. Appuyez sur la touche de fonction ENTER.
- 19. Tournez le sélecteur] pour sélectionner ALARME (MSG ALERTE) et appuyez sur la touche de fonction EDITER.

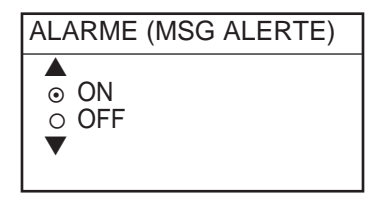

*Options d'alarme (message d'avertissement)* 

- 20. Tournez le sélecteur pour sélectionner ON pour activer l'alarme sonore lors de la réception d'un message de catégorie A, B, ou L, ou OFF pour désactiver l'alarme sonore.
- **Remarque :** Au moins une des catégories de message A, B ou L doit avoir été sélectionnée en étape 10 de cette procédure pour que l'alarme sonore soit enclenchée.

21. Appuyez sur la touche de fonction RETOUR

**Remarque :** Lorsque les alarmes ci-dessus sont activées, l'alarme sonore retentie et l'écran affiche l'icône de haut-parleur ( $\mathbb E$ ) à réception d'un message de message SAR ou des catégories A, B ou L. Appuyez sur la touche [CLEAR] pour interrompre l'alarme sonore. Appuyez sur la touche [ALARM] pour voir k le type de message reçu en affichant le tableau de messages d'alarme.

# **4.3 Prévisualisation des Messages Navtex Entrant**

Procédez comme suit pour afficher les messages Navtex en cours de réception :

- 1. Depuis l'écran de veille, appuyez sur la touche de fonction NAVTEX.
- 2. Appuyez sur la touche de fonction RCV NAVTEX.

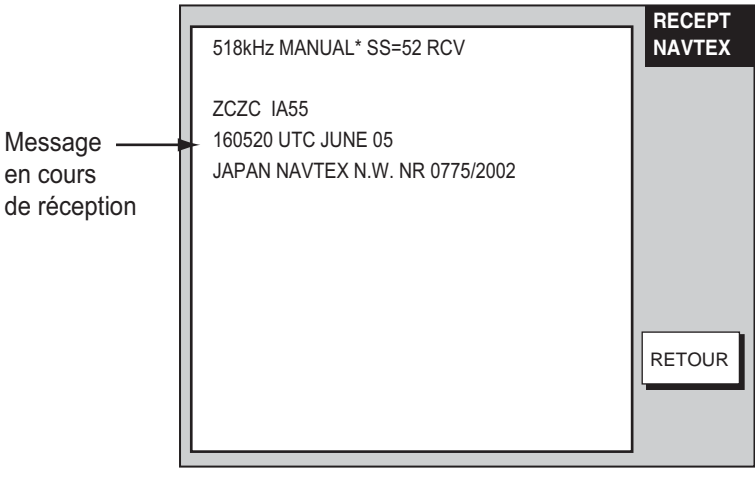

\* = "AUTO LAT/LON" puis OK ou NG (No Good) affiché en mode de réception automatique.

#### *Prévisualisation d'un message Navtex*

3. Appuyez autant de fois que nécessaire sur la touche de fonction RETOUR pour revenir à l'écran de veille

### **4.4 Affichage des Messages Navtex**

### **4.4.1 Affichage des messages Navtex**

1. Depuis l'écran de veille, appuyez sur la touche de fonction NAVTEX.

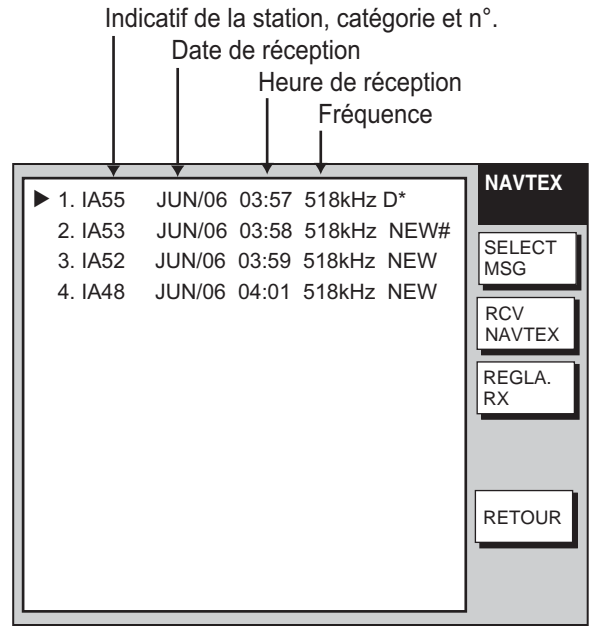

\* "D" signale un message d'urgence SAR (Recherhce et Secours)

# "NEW" signale un message non lu, disparaît à l'extinction de l'appareil.

*Ecran de sélection des messages Navtex* 

- 2. Tournez le sélecteur pour sélectionner le message à afficher.
- 3. Appuyez sur la touche de fonction SELECT MSG ou sur le bouton [ENTER]..

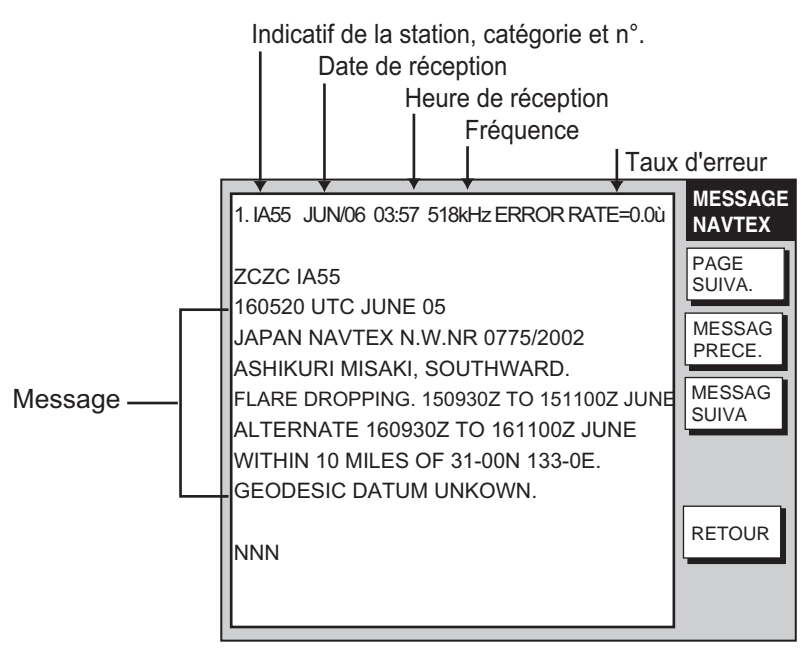

\* "D" signale un message d'urgence SAR (Recherhce et Secours)

# "NEW" signale un message non lu, disparaît à l'extinction de l'appareil.

#### *Exemple de message Navtex*

4. Appuyez autant de fois que nécessaire sur la touche de fonction RETOUR pour revenir à l'écran de veille.

### **4.4.2 A propos des messages Navtex**

- $\epsilon$  Tous les messages Navtex débutent par l'indicatif de message Navtex "ZCZC" et se terminent par la chaîne "NNNN". L'indicatif ZCZC est immédiatement suivi de l'indicatif de la station émettrice, de la catégorie de message et de numéro de message. Dans l'exemple illustré au bas de la page précédente, ces données sont "IA55."
	- I = Indicatif de la station émettrice
	- A = Catégorie de message
	- 55 = Numéro de message
- x Lorsque que le système n'a pas pu lire un caractère, celui-ci est remplacé par une astérisque (\*).
- $\epsilon$  Les messages portant le numéro 00 contiennent des informations d'urgence.
- $\epsilon$  Le FAX-30 dispose d'une capacité mémoire de 132 messages Navtex. Lorsque la mémoire est saturée le message Navtex le plus ancien est automatiquement effacé au profit du plus récent.

# **4.5 Enregistrement de Nouvelles Stations Navtex**

Procédez comme suit pour ajouter des stations Navtex récemment mises en service :

- 1. Appuyez sur la touche [MENU] pour ouvrir le menu FAX-30.
- 2. Appuyez sur la touche de fonction EDITER STATION NAVTEX.

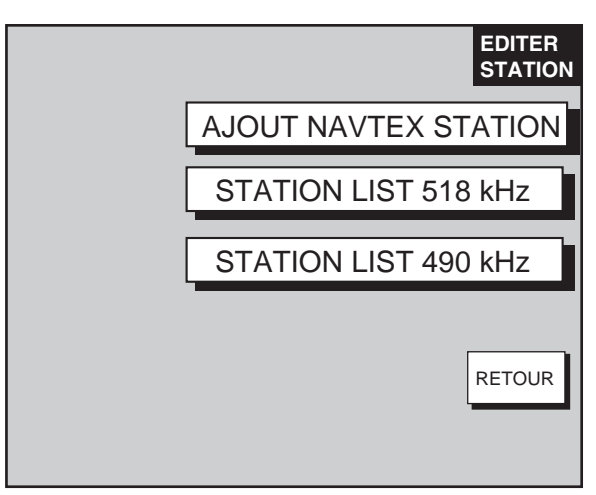

3. Appuyez sur la touche de fonction AJOUT NAVTEX STATION.

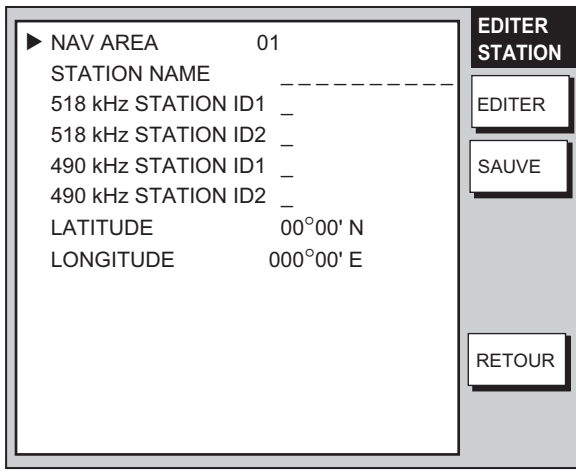

*Menu de réglage de canal Navtex* 

4. Le système sélectionne la rubrique NAV AREA (Zone de navigation); appuyez sur la touche de fonction EDITER.

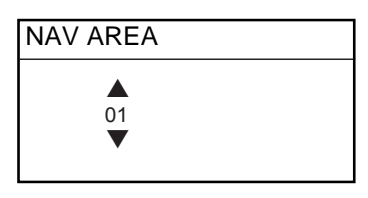

*Fenêtre de sélection de zone de navigation* 

5. Sélectionnez la zone appropriée en vous référant à la carte des stations Navtex fournie en Annexe, puis appuyez sur la touche de fonction ENTER. 6. Tournez le sélecteur pour sélectionner la rubrique NOM STATION et appuyez sur la touche de fonction EDITER.

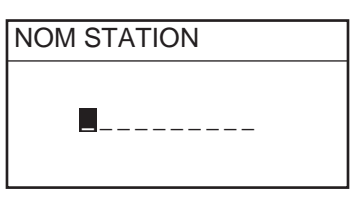

*Fenêtre de saisie de nom de station* 

- 7. Saisissez le nom de la station à l'aide des touches alphanumériques et du TrackBall, puis appuyez sur la touche de fonction ENTER.
- 8. Tournez le sélecteur pour sélectionner 518 kHz STATION ID1 ou 490 kHz STATION ID1, puis appuyez sur la touche de fonction EDITER.

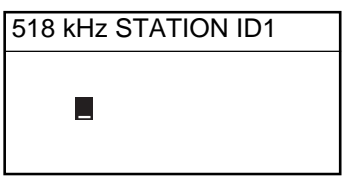

*Fenêtre de saisie d'ID1 de station* 

- 9. Saisissez l'indicatif de la station (de A à Z) et appuyez sur la touche de fonction ENTER.
- 10. Si vous enregistrez plusieurs stations, saisissez l'indicatif de la station dans la rubrique ID in 518 kHz STATION ID2 ou 490 kHz STATION ID2.
- 11. Tournez le sélecteur pour sélectionner LATITUDE et appuyez sur la touche de fonction EDITER.

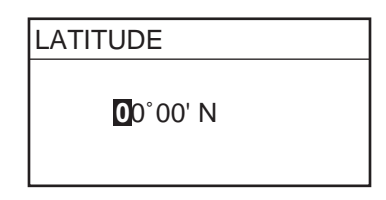

*Fenêtre de saisie de la latitude* 

- 12. Saisissez la latitude de la station puis appuyez sur la touche de fonction ENTER. Utilisez la touche de fonction [N←>S] pour sélectionner alternativement latitude Nord et latitude Sud.
- 13. Tournez le sélecteur pour sélectionner LONGITUDE puis appuyez sur la touche de fonction EDITER. Saisissez la longitude de la station comme vous l'avez fait pour la latitude. Sélectionnez la longitude Est ou Ouest à l'aide de la touche de fonction  $IW$  $\xi$ >El.
- 14. Appuyez sur la touche de fonction SAUVE.
- 15. Tournez le sélecteur pour sélectionner YES, puis appuyez sur le bouton [EN-TER].
- 16. Appuyez sur la touche [MENU] pour fermer le menu.

### **4.6 Liste des Stations Navtex**

Procédez comme suit pour afficher les station Navtex enregistrées dans le FAX-30, y compris celles que vous avez vous-même créées :

- 1. Appuyez sur la touche [MENU] to open the FAX-30 menu.
- 2. Appuyez sur la touche de fonction EDITER STATION NAVTEX.
- 3. Appuyez sur la touche de fonction STATION LIST 490 kHz ou STATION LIST 518kHz. L'illustration ci-dessous représente les zones de navigation pour la fréquence 490 kHz. .

|                              | <b>NAVAREA</b> |
|------------------------------|----------------|
| ▶ NAV ARFA 01 UNITFD KINGDOM |                |
| NAV AREA 02 FRANCE           |                |
| NAV ARFA 03 SPAIN            | <b>FDITFR</b>  |
| NAV ARFA 04 U.S.A.           |                |
| NAV AREA 05 BRAZIL           |                |
| NAV ARFA 06 ARGENTIA         |                |
| NAV AREA 07 SOUTH AFRICA     |                |
| NAV ARFA 08 INDIA            |                |
| NAV ARFA 09 PAKISTAN         |                |
| NAV ARFA 10 AUSTRALIA        |                |
| NFXT PAGF                    | <b>RETOUR</b>  |
|                              |                |
|                              |                |
|                              |                |

*Zones de navigation pour la fréquence 490 kHz* 

4. Sélectionnez une zone de navigation puis appuyez sur le bouton [ENTER]. Sélectionnez par exemple la zone de navigation 0I sous 490 kHz pour afficher la liste des stations 490 kHz.

(Pour sélectionner les zones de navigation 11 à 16, sélectionnez PAGE SUIVANTE et appuyez sur le bouton [ENTER].)

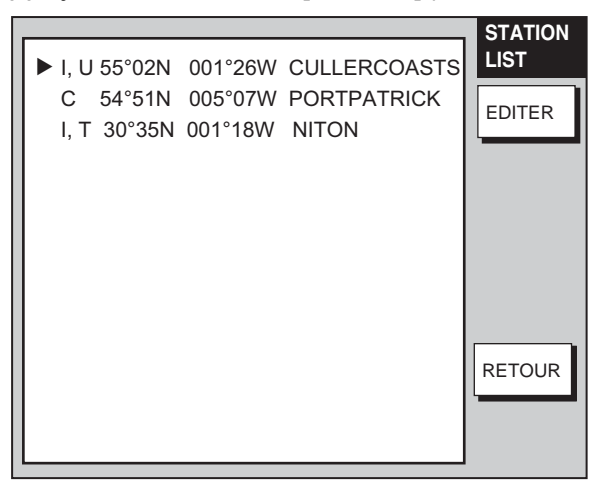

*Stations 490 kHz de la zone de navigation I* 

- 5. Si vous voulez modifier ou afficher le contenu d'un enregistrement de station Navtex, tournez le bouton [ENTER] pour sélectionner la station puis appuyez sur la touche de fonction EDIT.
- 6. Procédez comme en section précédente pour modifier le contenu.
- 5. 7. Appuyez sur la touche [MENU] pour revenir à l'écran de veille.

# **5. FONCTIONS NAVTEX : PC**

## **5.1 A Propos des Messages NAVTEX**

### **5.1.1 Catégories de messages**

Les stations Navtex du monde entier fournissent aux navigateurs des messages des prévisions météorologiques et d'avis à la navigation. Ces messages sont identifiés par un code d'en-tête à 4 caractères qui indique la station émettrice, la catégorie de message et le numéro de message. Les messages sont numérotés de 00 à 99, le numéro 00 étant réservé aux messages d'urgence. Les catégories de messages sont codifiées comme suit dans le système Navtex.

- A : Avis à la navigation côtière H : Message Loran
- B : Alerte météorologique **I** : Message Oméga
- 
- D : Alerte de Recherche et de Sauvetage
- E : Bulletin de prévisions météorologi-L : Alerte de zone (navarea) ques
- 
- 
- 
- C : Bulletin de glace J : Message Oméga différentiel
	- K : Message d'autres systèmes électroniques de navigation
	-
- F : Message de pilotage M à Y : Aucune catégorie attribuée
- G : Message Decca Z : QRU (aucun message disponible)

L'opérateur sélectionne les catégories de messages qu'il veut recevoir ainsi que les stations émettrices qu'il veut capter.

**Remarque :** Il est recommandé de régler le système pour recevoir au minimum les messages des catégories A, B, D et L en raison de leur importance pour la navigation.

### **5.1.2 Réception des messages Navtex**

Pour recevoir les messages Navtex, réglez le mode de réception sur "navtex only" (Navtex uniquement) ou "fax & navtex" comme indiqué au paragraphe 1.4.

# **5.2 Paramétrage des Stations, Messages et Alarmes Navtex**

Vous pouvez sélectionner librement les stations Navtex et les catégories de messages que vous voulez recevoir.

1. Depuis le menu Navtex principal, cliquez sur RX SETUP.

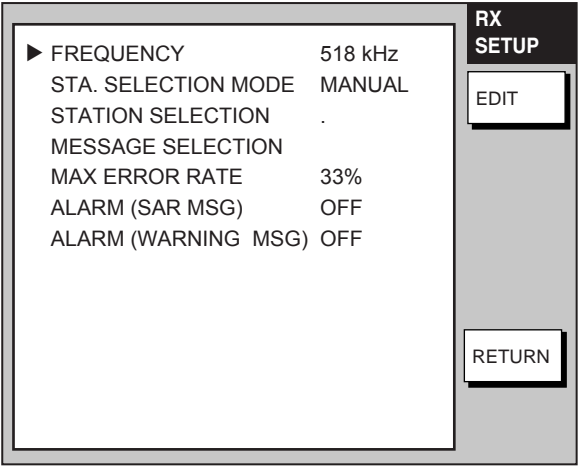

#### *Navtex setup menu*

- 2. Cliquez sur la case fléchée de la rubrique FREQ et sélectionnez une fréquence.
- 3. Cliquez sur la case fléchée de la rubrique STA. SELECTION MODE et sélectionnez un mode de sélection, AUTO or MANUAL. AUTO nécessite la réception des données de position depuis un positionneur.
- 4. Sélectionnez ou excluez de la sélection les stations à recevoir en cochant ou décochant les cases alphabétiques de la rubrique STATION ID SELECTION.
- 5. Sélectionnez ou excluez de la sélection les messages à recevoir en cochant ou décochant les cases alphabétiques de la rubrique MESSAGE ID SELECTION.
- 6. Dans le champ MAX. ERROR RATE, saisissez le taux d'erreur maximal acceptable. La plage de réglage s'étend de 0 à 33%. Tout message dont le taux d'erreur est supérieur à celui saisi ici est automatiquement rejeté par le système.
- 7. Cliquez sur OK et puis sur "back" ou sur la touche BACK pour revenir au menu principal.

# **5.3 Affichage des Messages Navtex**

Depuis l'écran de veille Navtex, cliquez en haut de l'écran, sur le numéro du message à afficher.

| Messages re us<br>(cliquez sur un message pour l'afficher)                                                    |                                                                                                    |                     |  |
|----------------------------------------------------------------------------------------------------|----------------------------------------------------------------------------------------------------|---------------------|--|
| 518kHz<br>AUTO LAT/LON OK<br>$SS=41$<br><b>RCV</b>                                                            | 1. 1A55 06/22 00:26 518kHz ERROR RATE=0.0%<br>2. 1A55 06/20 01:22 518 kHz ERROR RATE=0.0%<br>3. 1A55 06/18 15:31 518kHz ERROR RATE=0.0%<br>4. 1A55 06/17 07:11 518kHz ERROR RATE=0.0%                                                                                                    |                     |  |
| <b>MENU</b><br><b>RX SETUP</b><br><b>EDIT STATION LIST</b><br><b>SYSTEM SETUP</b><br>RECEIVE MODE<br>$<<$ Top | 1A55 06/05 03:57 518kHz ERROR RATE=0.0%<br>ZCZC IA55<br>160520 UTC JUNE 05<br>JAPAN NAVTEX N.W. NR 0775/2002<br>ASHIKURI MISAKI, SOUTHWARD.<br>FLARE DROPPING. 150930Z TO 151100Z JUNE.<br>ALTERNATE 160930Z TO 161100Z JUNE.<br>WITHIN 10 MILES OF 31-00N 133-00E.<br><b>GEODETIC DATUM UNKNOWN.</b><br><b>NNNN</b> | Texte du<br>message |  |

*Exemple de message Navtex (PC)* 

### **5.3.1 A propos des messages Navtex**

- $\epsilon$  Tous les messages Navtex débutent par l'indicatif de message Navtex "ZCZC" et se terminent par la chaîne "NNNN". L'indicatif ZCZC est immédiatement suivi de l'indicatif de la station émettrice, de la catégorie de message et de numéro de message. Dans l'exemple illustré au bas de la page précédente, ces données sont "IA55."
	- I = Indicatif de la station émettrice
	- A = Catégorie de message
	- 55 = Numéro de message
- x Lorsque que le système n'a pas pu lire un caractère, celui-ci est remplacé par une astérisque (\*).
- $\epsilon$  Les messages portant le numéro 00 contiennent des informations d'urgence.
- $\epsilon$  Le FAX-30 dispose d'une capacité mémoire de 132 messages Navtex. Lorsque la mémoire est saturée le message Navtex le plus ancien est automatiquement effacé au profit du plus récent.

# **5.4 Enregistrement de Nouvelles Stations Navtex**

Procédez comme suit pour ajouter des stations Navtex récemment mises en service

1. Depuis l'écran de veille Navtex, cliquez sur EDIT STATION LIST. (Modifier la liste des stations)

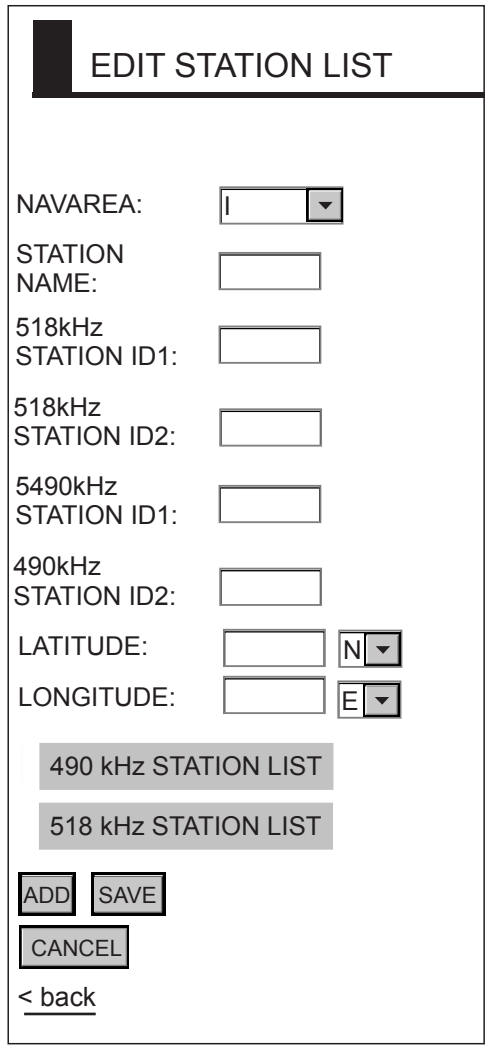

*Réglage des canaux mémoire (PC)* 

- 2. Cliquez sur la case fléchée de la rubrique FREQUENCY et sélectionnez une fréquence.
- 3. Cliquez sur la case fléchée de la rubrique NAVAREA et sélectionnez une zone de navigation (navarea).
- 4. Saisissez le nom de la station dans le champ STATION NAME.
- 5. Saisissez l'indicatif de la station (A à Z) dans les champs STATION ID1 et STATION ID2.
- 6. Saisissez la position de la station dans les champs LATITUDE et LONGI-TUDE.
- 7. Cliquez sur ADD (Ajouter) puis sur "back" ou sur la touche BACK pour revenir au menu principal.

# **5.5 Affichage de la Liste des Stations Navtex**

Procédez comme suit pour afficher la liste des stations Navtex enregistrées dans le FAX-30, y compris celles que vous avez créées :

- 1. Depuis le menu Navtex principal, cliquez sur MEMORY CHANNEL SETTING (réglage des canaux mémoire).
- 2. Cliquez sur 490 kHz STATION LIST ou 518 kHz STATION LIST pour afficher la liste correspondante. Le tableau ci-dessous indique les stations 518 kHz.

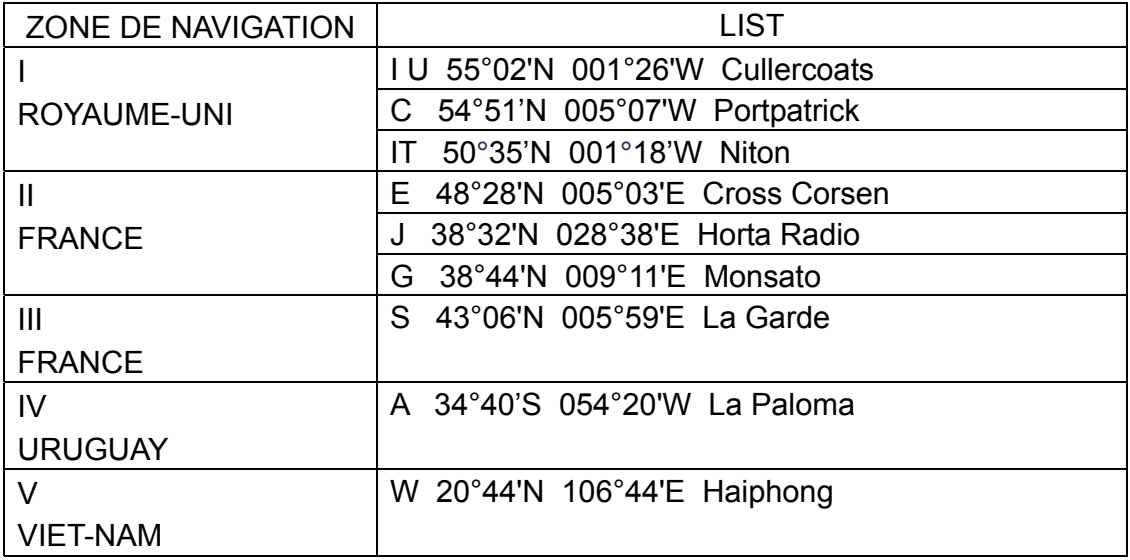

*(Page laissée blanche intentionnellement.)* 

# **6. ENTRETIEN, RECHERCHE DE PANNE**

#### $\bigwedge$ **DANGER**

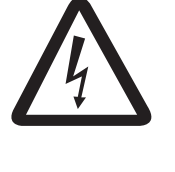

**RISQUE DE CHOC ELE CTRIQUE Ne pas ouvrir l'appareil**

Seuls des techniciens qualifié sont autorisé à intervenir sur l'appareil.

# **6.1 Entretien**

Cet appareil a été conçu et fabriqué pour fonctionner sans problème pendant de nombreuses années. Cependant aucune machine ne peut fonctionner au mieux de ses capacités sans un minimum d'entretien. Il convient donc d'établir un programme d'entretien incluant les opérations regroupées dans le tableau ci-dessous.

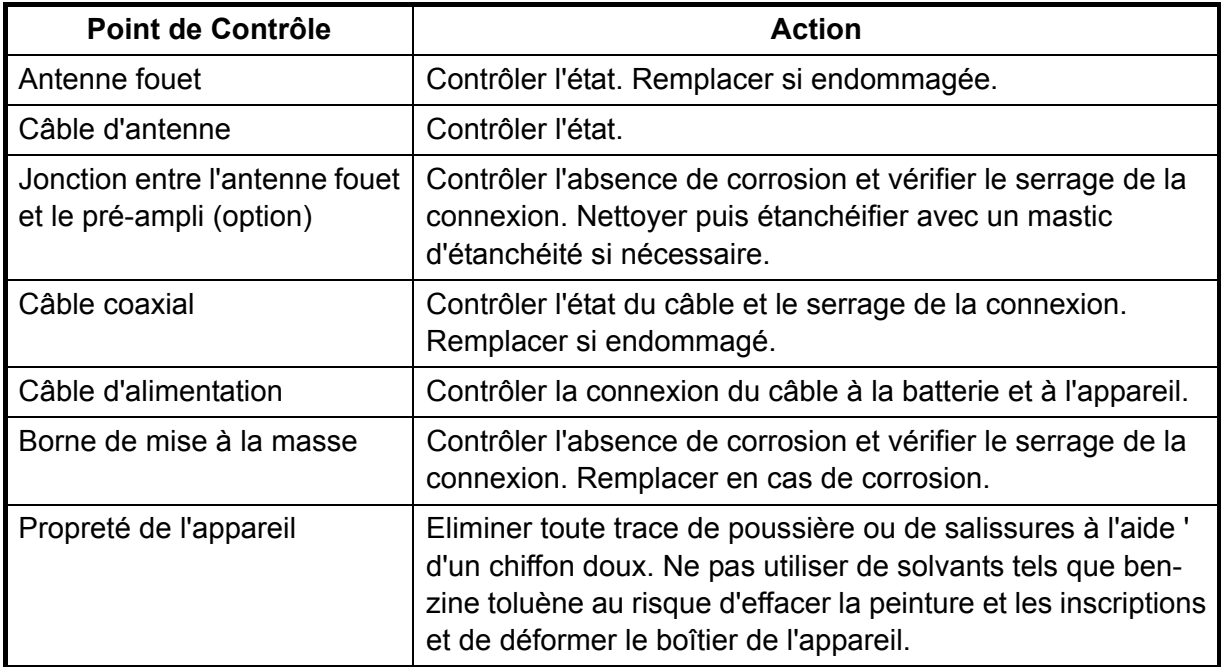

*Tableau d'entretien*

# **6.2 Remplacement du fusible**

Le câble d'alimentation de l'appareil comporte un fusible 2A qui protège l'appareil contre les conséquences des pannes et contre l'inversion de polarité. Déterminez l'origine du problème avant de remplacer le fusible et contactez votre distributeur FURUNO en cas de récidive.

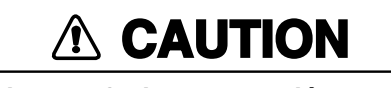

**Utilisez un fusible approprié**

L'utilisation d'un fusible inappropriØe peut provoquer des dommages irrØmØdiables l'appareil et annule la garantie.

# **6.3 Recherche de panne**

Cette section fournit quelques indications pour la recherche de pannes simples auxquelles l'opérateur peut remédier par lui-même.

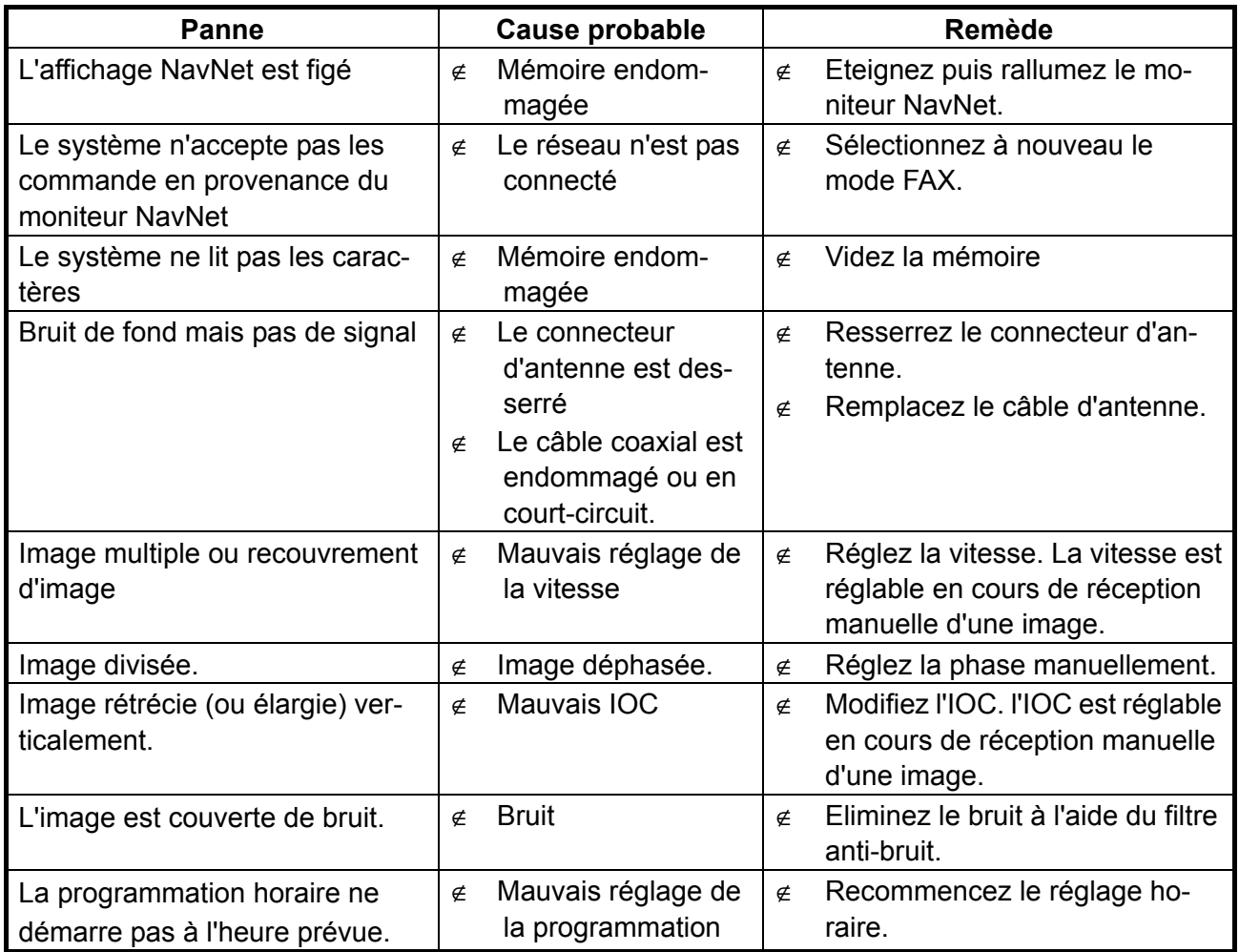

#### *Recherche de panne*

# **6.4 Témoin LED**

La LED, visible à travers la vitre du couvercle s'allume ou clignote comme indiqué ci-dessous en fonction de l'état de l'appareil.

Normal: Clignote une fois par seconde Diagnostic test: Clignote une fois toutes les deux secondes Anomalie: Allumée fixe. PLL UNLOCK : Clignotement isophase 100 ms.

Contactez votre distributeur en cas de d'anomalie de fonctionnement ou de déverrouillage de PLL.

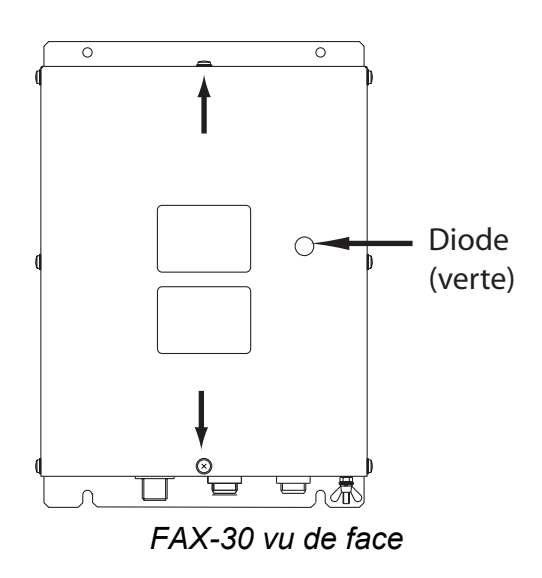

# **6.5 Diagnostic**

Le test de diagnostic affiche le n° de programme, les données de ROM, de RAM, indiquent la capacité de réception et l'état du réseau. Les résultats du test sont indiqués par les abréviations OK (correct) ou NG (No Good - défectueux). Contactez votre revendeur si une des rubriques indique NG.

1. Appuyez sur la touche [MENU] pour afficher le menu FAX-30

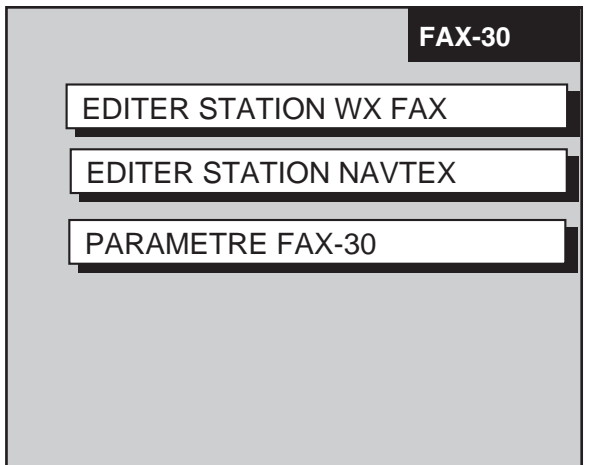

2. Appuyez sur la touche de fonction PARAMETRE FAX-30.

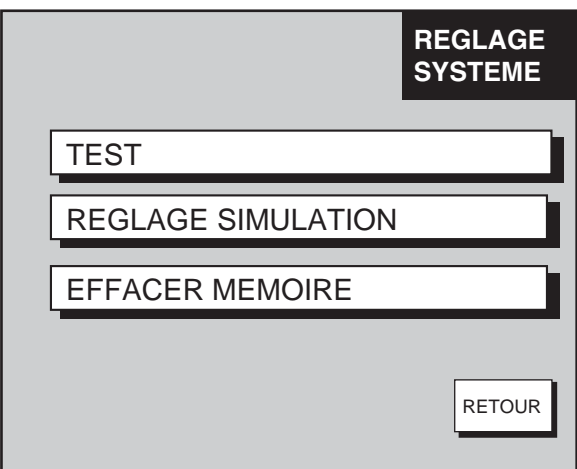

3. Appuyez sur la touche de fonction TEST pour démarrer le test.

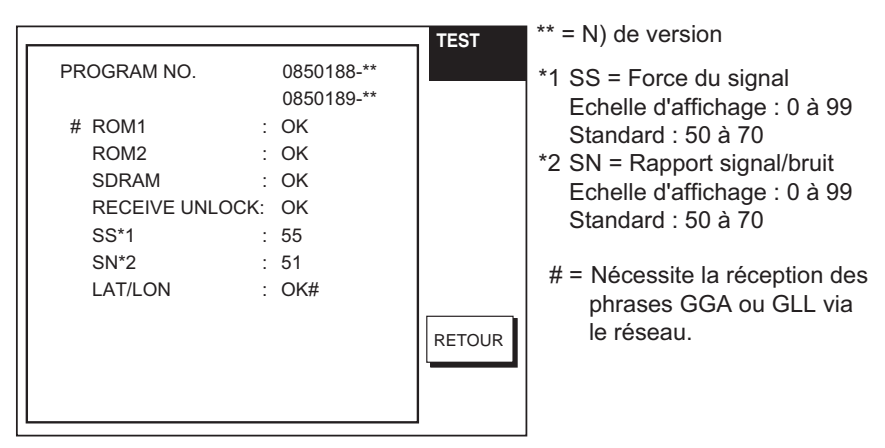

- *Résultats de test de diagnostic*
- 4. Appuyez sur la touche de fonction RETOUR pour quitter le test.

# **6.6 Diagnostics: PC**

- 1. Depuis l'écran de veille fac-similé ou Navtex, cliquez sur SYSTEM SETUP.
- 2. Cliquez sur TEST.

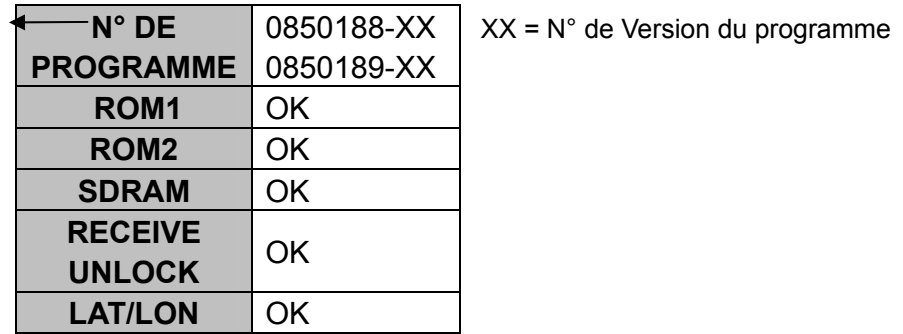

#### *Résultats de test de diagnostic*

3. Cliquez autant de fois que nécessaire sur "back" ou sur la touche BACK pour revenir au menu principal.

# **6.7 Effacement des données : NavNet**

Vous pouvez effacer toutes les images fac-similés, tous les messages Navtex et tout le contenu de la mémoire (images fac-similés, messages Navtex et réglages) pour réinitialisation de toutes les mémoires du système.

- 1. Appuyez sur la touche [MENU] pour ouvrir le menu FAX-30.
- 2. Appuyez sur la touche de fonction PARAMETRE FAX-30.
- 3. Appuyez sur la touche de fonction EFFACER MEMOIRE.

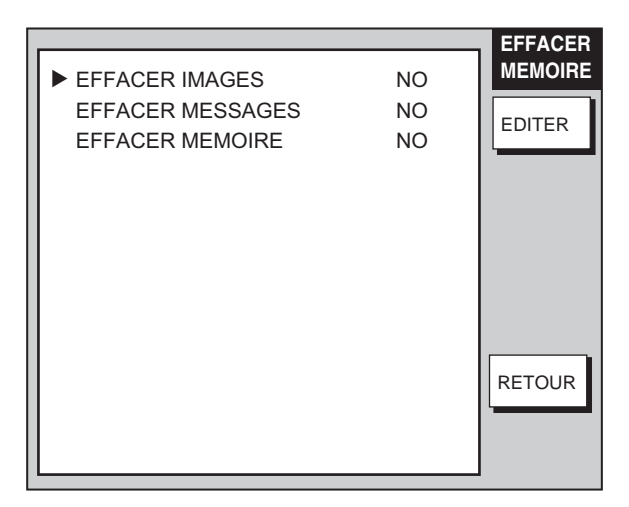

*Menu d'effacement de mémoire* 

4. Tournez le sélecteur pour sélectionner la rubrique à effacer et appuyez sur la touche de fonction EDITER.

Sélectionnez, par exemple, EFFACER IMAGES, puis appuyez sur la touche de fonction EDITER pour effacer toutes les images fac-similés.

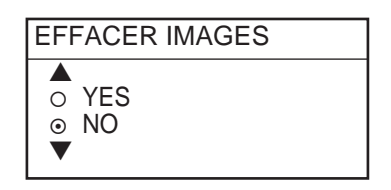

*Options d'effacement des images fax* 

- 5. Tournez le sélecteur pour sélectionner YES puis appuyez sur le bouton [EN-TER].
- 6. Appuyez sur la touche de fonction RETOUR pour fermer menu et revenir à l'écran de veille.

**Remarque :** Le vidage complet de la mémoire efface toutes les images fax, tous les messages Navtex ainsi que toutes les données de réglage (par exemple, les stations créées par l'utilisateur).

### **6.8 Effacement de toutes les données : PC**

- 1. Depuis l'écran de veille fac-similé ou Navtex, cliquez sur SYSTEM SETUP.
- 2. Cliquez sur CLEAR.

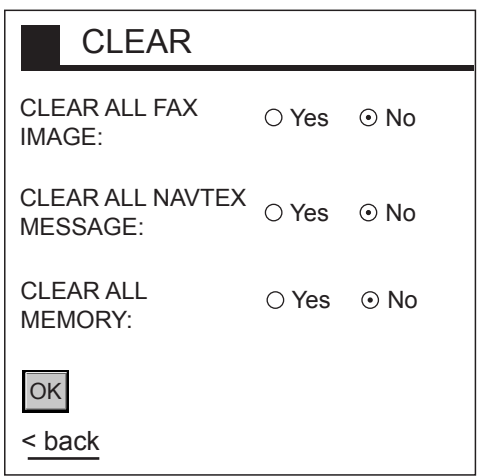

*Options d'effacement de mémoire* 

- 3. Cliquez sur l'option Yes de la (des) rubrique(s) à effacer.
- 4. Cliquez sur OK.
- 5. Le système vous demande si vous êtes sûr de vouloir effacer la (les) mémoire(s) sélectionnée(s). Cliquez sur OK pour confirmer l'effacement, et sur Cancel pour annuler l'opération.

# **6.9 Réinitialisation complète (NavNet)**

Procédez comme suit pour rétablir le fonctionnement normal du FAX-30 s'il est inutilisable à partir du moniteur NavNet.

- 1. Déconnectez le câble d'alimentation du FAX-30.
- 2. Déposez le capot de l'appareil.
- 3. Mettez la connexion 1 du commutateur S1 de la carte mère (MAIN) (08P3218), en position on.
- 4. Connectez le câble d'alimentation du FAX-30 et allumez le moniteur NavNet.
- 5. Contrôlez que la LED du FAX-30 clignote.
- 6. Eteignez le moniteur NavNet et déconnectez le câble d'alimentation du FAX-30.
- 7. Mettez la connexion 1 du commutateur S1 en position OFF.
- 8. Refermez le capot du FAX-30. *FAX30, capot déposé*

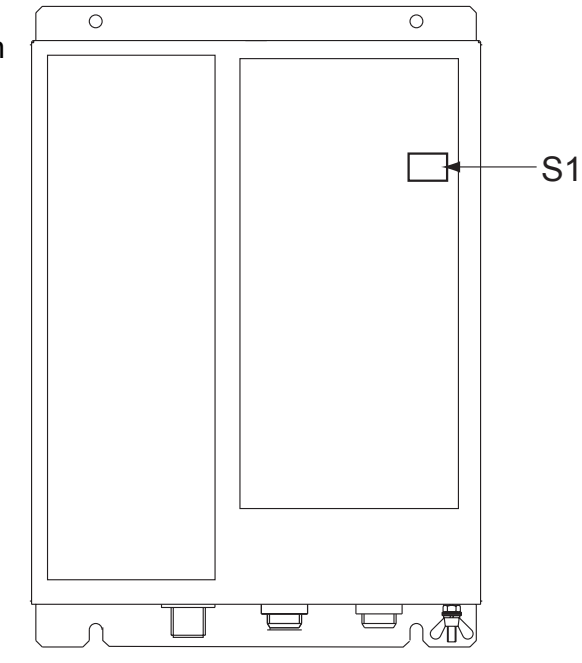
*(Page laissée blanche intentionnellement.)*

# **7. INSTALLATION**

# **7.1 Récepteur Fac-similé**

ATTENTION : Ce récepteur est un récepteur radio HF très sensible. Comme tout récepteur radio il doit être installé avec une mise à la masse correcte, dans in environnement ou toutes les précautions auront étés prises pour limiter les parasites générés par les équipements électrique du bord. (Alternateur correctement antiparasité).

En cas de doute, il faut écouter avec un petit récepteur HF les bandes de fréquences 4Mhz – 8Mhz lorsque tout est éteint à bord du bateau et ensuite allumer les différents équipements du bord un par un pour « écouter » les parasites qui peuvent être générés.

Le récepteur fac-similé peut être installé sur le pont où contre une cloison. Lors du choix de l'emplacement de pose, veillez au respect des consignes suivantes :

- $\epsilon$  Positionnez l'appareil à l'abri de la lumière solaire directe en raison des risques d'accumulation de chaleur à l'intérieur du boîtier.
- $\epsilon$  Sélectionnez un emplacement facilitant le libre accès aux connecteurs.
- x Laissez suffisamment d'espace autour de l'appareil pour les opérations d'entretien et les interventions techniques. Reportez vous au schéma d'encombrement pour les dimensions de l'espace libre à respecter.
- $\epsilon$  En cas de pose contre une cloison, assurez-vous que celle-ci est suffisamment résistante pour supporter le poids de l'appareil.
- $\epsilon$  Placez l'appareil à un emplacement protégé des embruns et de la pluie.
- $\epsilon$  Respectez un éloignement minimum par rapport à tous les compas magnétiques pour ne pas en perturber le fonctionnement (0,90 m d'un compas de route, 0,6o m d'un compas standard)

Fixez le récepteur à l'aide des 4 vis auto taraudeuses 5x20 fournies d'origine.

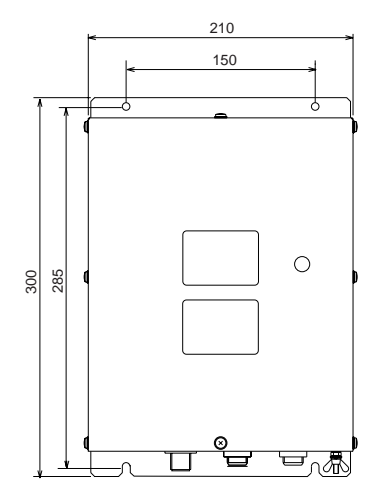

*Côtes de pose du récepteur fac-similé FAX-3* 

# **7.2 Antenne**

Les performances du récepteur fac-similé sont directement dépendantes de l'installation de l'antenne. En général, l'antenne doit être installée aussi haut que possible sur le navire, à l'abri des interférences des autres antennes et des perturbations générées par le gréement et les mâts. Veillez à positionner l'antenne aussi loin que possible des antennes d'émission et des appareils générateurs de bruit. Soyez particulièrement attentif aux interférences des antennes des appareils radios MF et HF qui sont susceptibles d'endommager le récepteur fac-similé par induction. (Pour une protection optimale contre les phénomènes d'induction, utilisez un préamplificateur).

## **7.2.1 Connexion de l'antenne**

Connectez l'antenne au récepteur fac-similé comme illustré ci-dessous. Si le système comprend un préamplificateur positionner le cavalier J23 de la carte RCV (dans le FAX-30) en position "ACTIVE". Voir paragraphe 7.4.

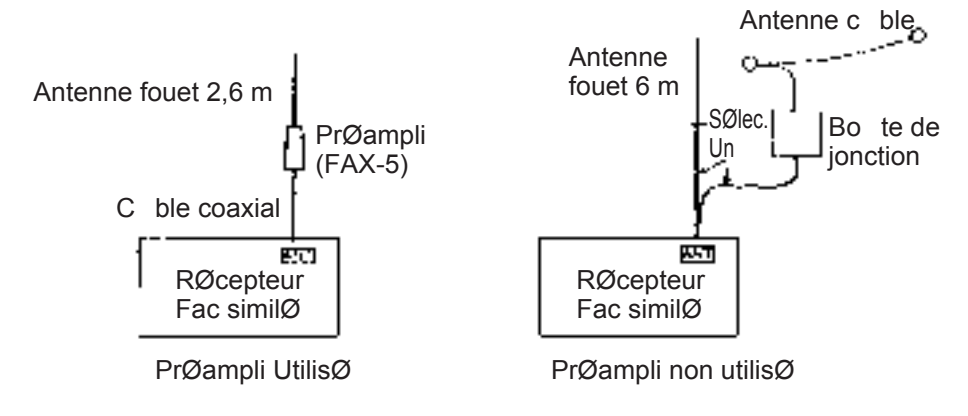

*Câblage d'antenne et état du préamplificateur* 

## **7.2.2 Antenne câble ou antenne fouet**

- $\epsilon$  Vous pouvez utiliser une antenne filaire ou une antenne fouet. L'antenne filaire doit avoir une longueur minimale de 15 m y compris la section verticale. L'antenne fouet doit avoir une longueur de 6 m.
- x L'antenne peut être partagée avec d'autres récepteurs, dans ce cas, utilisez un commutateur d'antenne ou un boîtier de connexion.
- x Connectez l'antenne au récepteur fac-similé à l'aide d'un câble coaxial d'un diamètre supérieur au câble coaxial type 5D-2V. (5D-2V est une norme JIS - Japan Industry Standard). Utilisez les équivalences de câble indiquées en paragraphes 7.3.
- $\epsilon$  Si la sensibilité de l'antenne fimaire est trop faible, utilisez un préamplificateur.

## **7.2.3 Installation du préamplificateur FAX-5 (option)**

Les bateaux de petite taille ne disposent pas toujours de l'espace suffisant pour installer une antenne câble de 15 m de long. Il est recommandé dans ce cas, d'installer un préamplificateur et une antenne fouet de 2,60 m de long. Le préamplificateur peut être posé de deux façons :

- $\notin$  La base de l'amplificateur est conçue pour recevoir un tube fileté base Ø 1" au pas standard de 14 filets par pouce. La longueur de ce mât ne doit pas excéder 1,5 m pour éliminer les risques de pliage par vent fort.
- $\epsilon$  Fixez le préamplificateur à un tube ou un poteau à l'aide de colliers de serrage en acier inoxydable (option).
- 1. Fixez le préamplificateur à l'emplacement choisi.
- 2. Vissez l'antenne fouet sur le préamplificateur.
- 3. Si le mât est métallique, faites circuler un câble de masse (à vous procurer localement) entre le mât et la borne de mise à la masse du préamplificateur.
- 4. Etanchéifiez la connexion et les autres pièces métalliques exposées avec un mastic silicone.

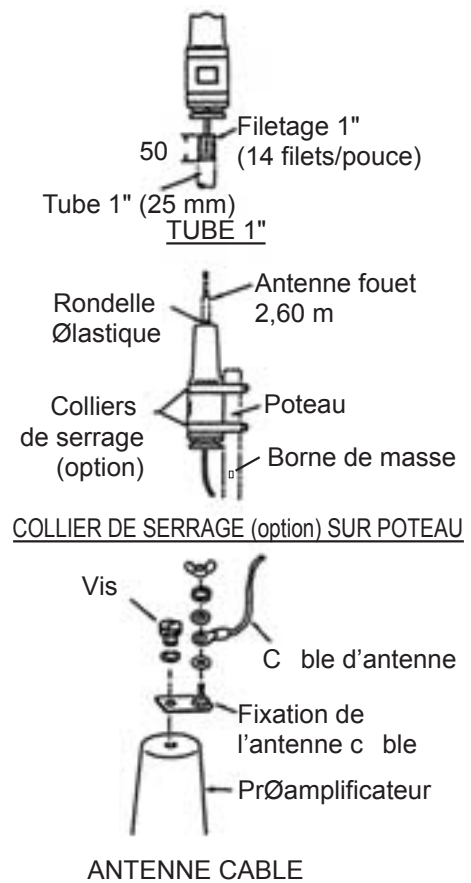

#### *Pose du préamplificateur FAX-5*

- **Remarque 1 :** Vous pouvez connecter une antenne câble de plusieurs mètres de long à la place d'une antenne fouet. Dans ce cas, installez la fixation de l'antenne câble (fournie avec le préamplificateur) entre l'antenne câble et le préamplificateur comme illustré ci-dessus.
- **Remarque 2 :** Le préamplificateur est alimenté par le récepteur fac-similé. Pour ce faire, positionnez le cavalier J23 de la carte RCV (dans le FAX-30) en position "ACTIVE". (Voir paragraphe 7.4.)

## **7.3 Câblage**

Trois câbles sont connectés au récepteur fac-similé : le câble d'antenne, le câble d'alimentation et le câble de mise à la masse. Connectez-les comme illustré dans la figure ci-dessous. Pour plus de détails, reportez-vous au schéma d'interconnexion en page S-1.

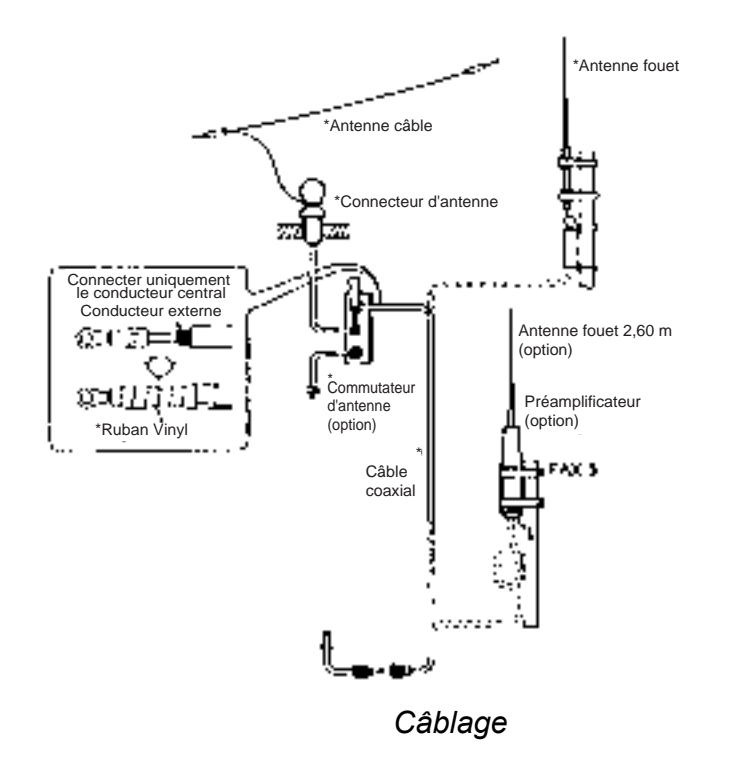

## **Câble d'alimentation**

Connectez le câble d'alimentation (fourni d'origine) à la source de courant électrique; en raccordant le fil blanc à la borne positive [+] et le fil noir à la borne négative [-]. Si vous devez prolonger le câble d'alimentation, employez un câble de section supérieure pour éliminer les risques de chute de tension.

## **Antenne câble ou antenne fouet**

Il faut installer une boîte de jonction ou un commutateur d'antenne (à vous procurer localement) car la connexion au FAX-30 s'effectue à l'aide d'un câble coaxial. Connectez un conducteur alimentaire entre l'antenne et la boîte de jonction ou le commutateur d'antenne. Posez un connecteur coaxial (option) sur un câble coaxial 50 ohms comme illustré ci-dessous et connectez le câble entre la boîte de jonction et le FAX-30. Si le connecteur ne convient pas pour le câble, utilisez un adaptateur approprié (option).

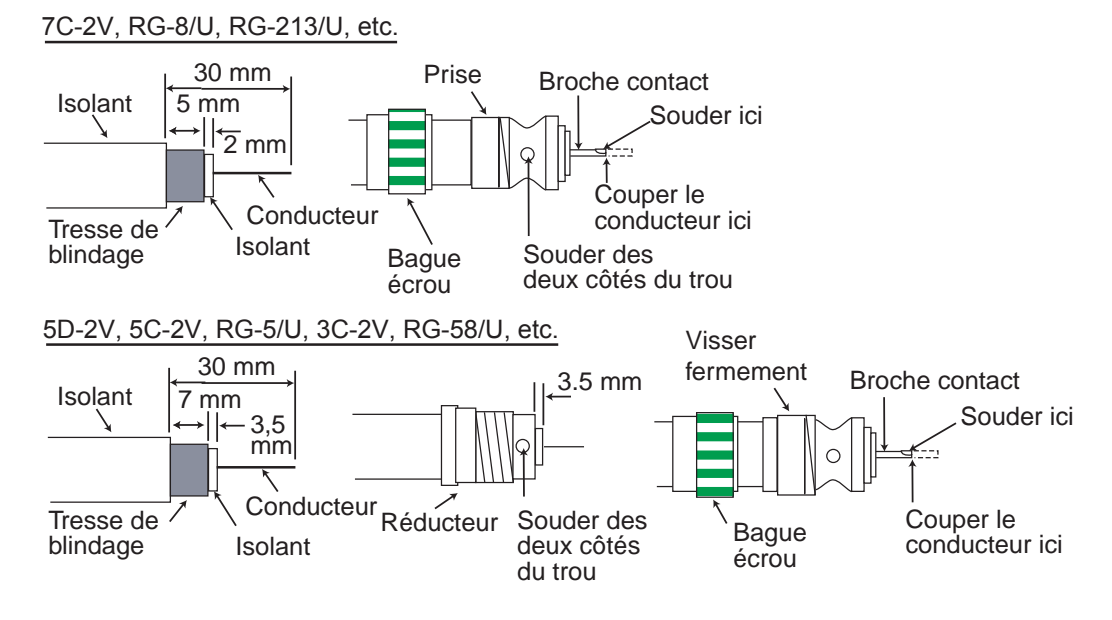

*Pose du connecteur d'antenne* 

**Remarque :** 7C-2V, 5D-2V, 5C-2V et 3C-2V sont des normes de câbles JIS (Japan Industry Standard). Reportez-vous aux équivalences de câble indiquées dans le tableau ci-dessous

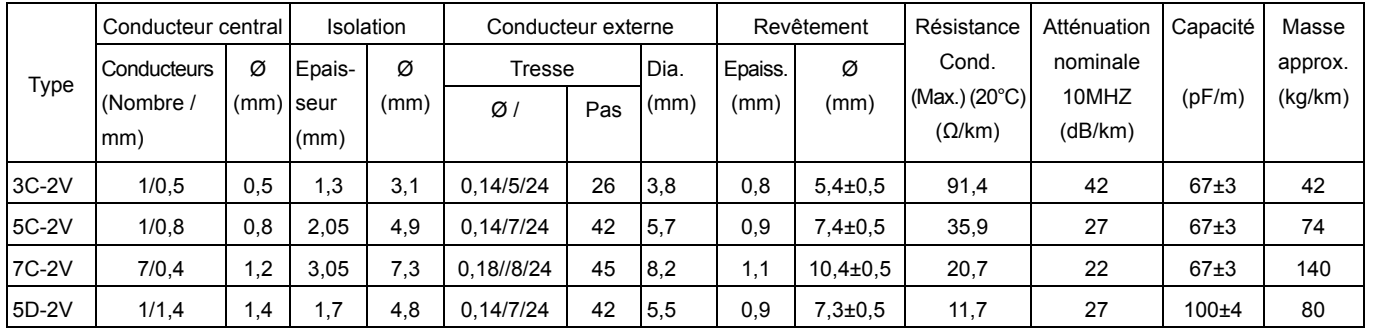

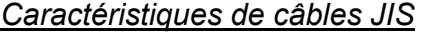

## **Préamplificateur**

Connectez son câble coaxial directement au connecteur d'antenne du FAX-30. Un prolongateur de câble est disponible en kits optionnels de 10, 20, 30, 40 et 50 m de longueur quand le câble coaxial est trop court.

## **Câble de mise à la masse**

Raccordez l'appareil à la masse pour éviter le bruit de fond et les parasites et pour permettre la réception des signaux de faible puissance. Faites cheminer le câble de mise à la masse (à vous procurer localement) de la borne de masse du récepteur au bus de mise à la masse du navire.

## **7.4 Alimentation Electrique du Préamplificateur**

Le préamplificateur est alimenté sous 12 V CC par le récepteur fac-similé. Procédez comme suit pour alimenter le préamplificateur :

1. Déposez les huit vis marquées d'une flèche dans l'illustration ci-dessous pour ôter le capot du FAX-30.

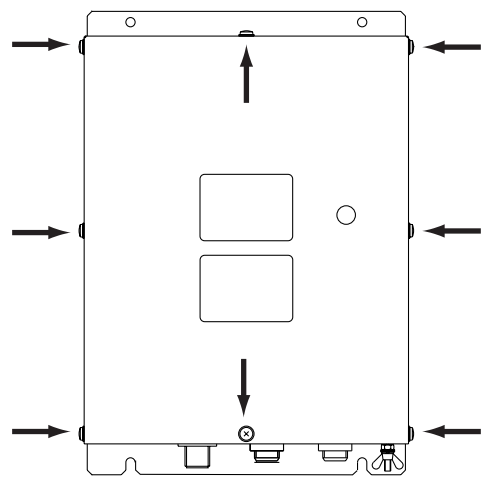

*FAX-30, vue de dessus* 

2. Placez le cavalier J23 en position "ACT(IVE)". Voir position "ACT" dans l'illustration ci-dessous.

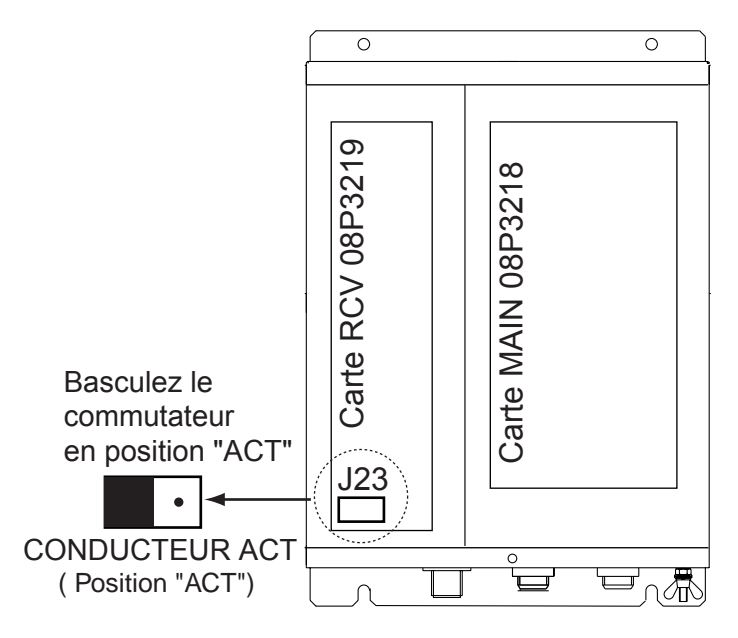

*FAX-30, vue de dessus, capot déposé* 

3. Refermez le FAX-30.

# **7.5 Configuration du FAX-30 pour une utilisation PC**

## **1- Configuration du Navigateur Internet :**

## **1-A Internet explorer V 5.5**

Démarrer Internet Explorer. Cliquer sur **Outils** (out) sur la barre de MENU. Sélectionner **Options Internet.** Sélectionner l'onglet **Général**. Dans la fenêtre *Fichiers Internet temporaires* sélectionner **Paramètres**. Cocher « *A chaque visite de la page* » Valider sur « **OK** ».

Sélectionner l'onglet **Sécurité**. Cliquer sur « *Personnaliser le niveau* » Sur cette page vers la fin cocher les cases « *Activer* » pour « *Active Scripting* » et « *Script des applets Java* » Valider sur « **OK** ».

Sélectionner l'onglet **Connexions**. Cliquer sur « *Paramètre réseau* » ou « *Réseau* » selon les versions. Vérifier que « *Utiliser un serveur proxi* » est décoché. Valider sur « **OK** ».

Sortir en validant sur « **OK** ».

## **1-B Netscape Navigator**

Démarrer Netscape Navigator . Cliquer sur **Editer** dans la barre de Menu. Cliquer sur **Preferences** Ouvrir le Menu « **Advanced menu** » Verifier que la configuration est bien la suivante : « *Automatically load images and other data types* » « *Enable Java* » « *Enable Java script* » « *Enable style sheets* »

Cliquer sur « *Cache* » dans la fenêtre « **Advanced menu** » Valider "*Every Time*" dans"**Page in cache compared to page on network**". Cliquer sur "*Proxies*" dans la fenêtre « **Advanced menu** ». Choisir « *Direct connection to Internet* ». Valider sur « **OK** ».

## **2- Configuration de la carte réseau :**

Démarrer le PC. Dans le menu **Démarrer** aller à **Paramètres** puis **Panneaux de configuration.** Trouver l'icône réseau et double cliquer dessus Double cliquer sur la ligne « **TCP/IP -> (nom de la carte réseau)** » Sélectionner **Propriétés** Cliquer sur « **Spécifier une adresse IP** » Entrer l'adresse : *172.31.100.100* Entrer le masque de sous réseau *255.255.0.0* Valider en cliquant sur « **OK** » Fermer et valider en cliquant sur « **OK** » Le PC vous demandera probablement un re-démarrage.

Lancer Internet explorer Entrer dans la barre de navigation l'adresse *http://172.31.8.1* Et valider sur Enter L'affichage de la page d'accueil du FAX 30 doit apparaître.

## 7. INSTALLATION

(Page laissée blanche intentionnellement.)

# **ANNEXE**

# **Stations Fac-similé**

## **Carte des stations fac-similé**

Voir le site Internet : *www.nws.noaa.gov/om/marine/pub.htm*

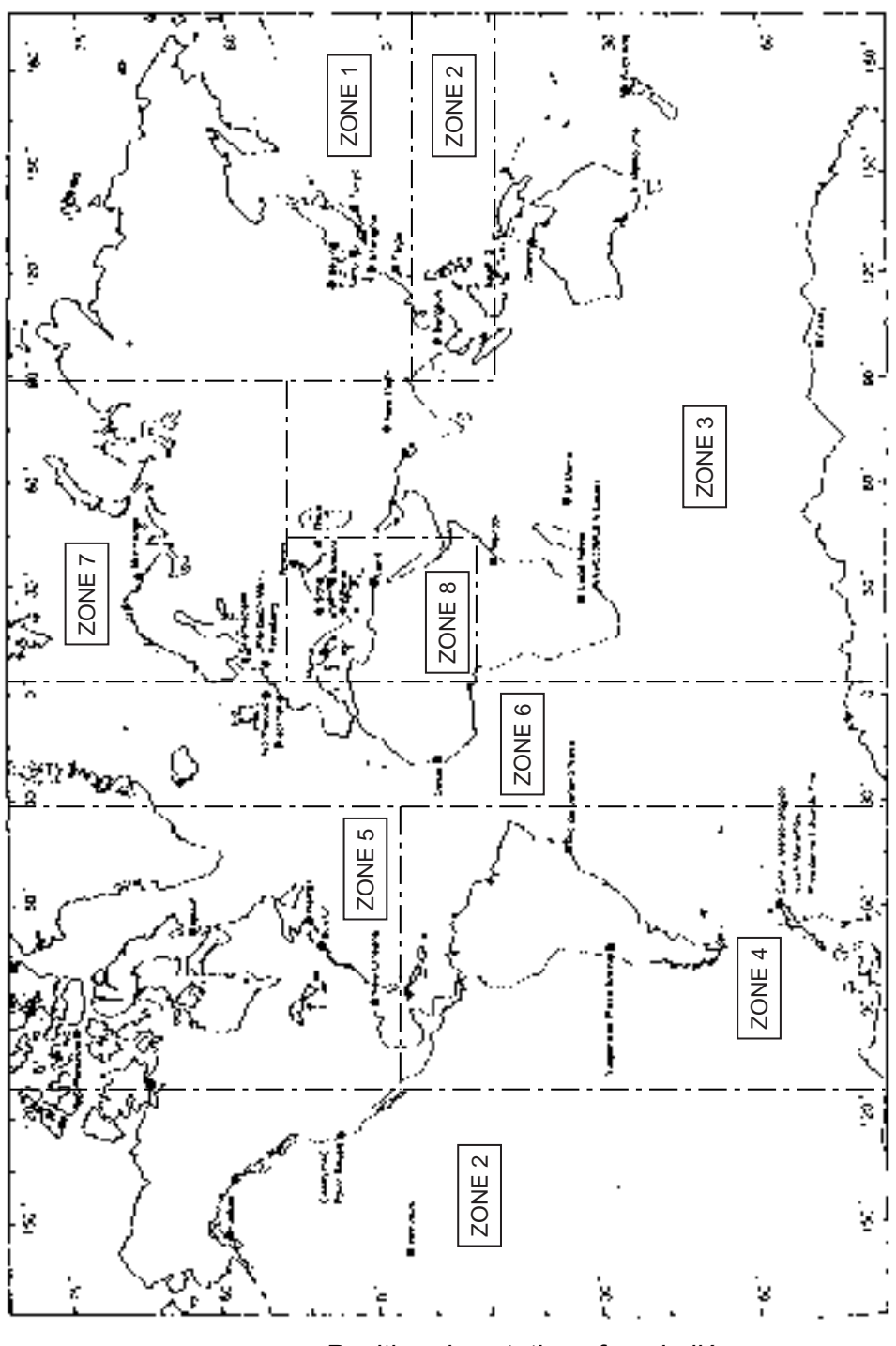

*Position des stations fac-similé* 

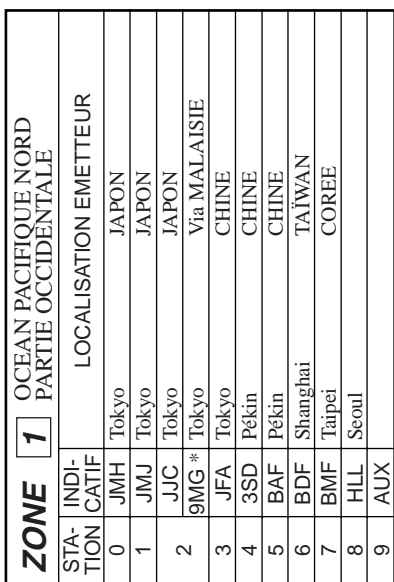

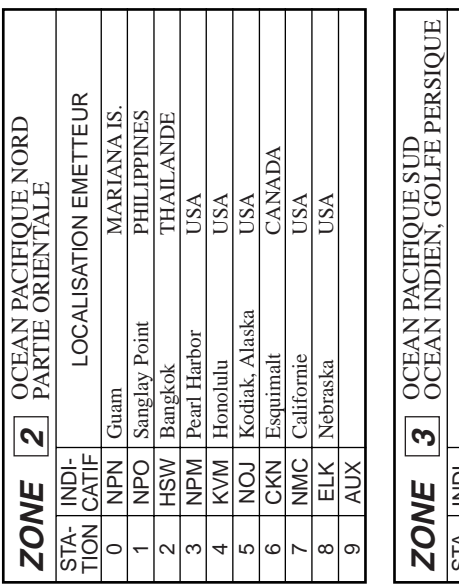

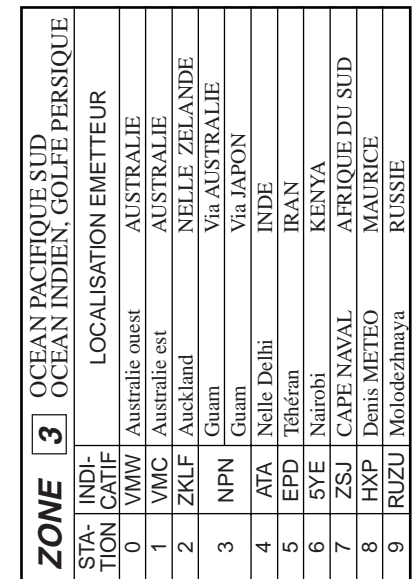

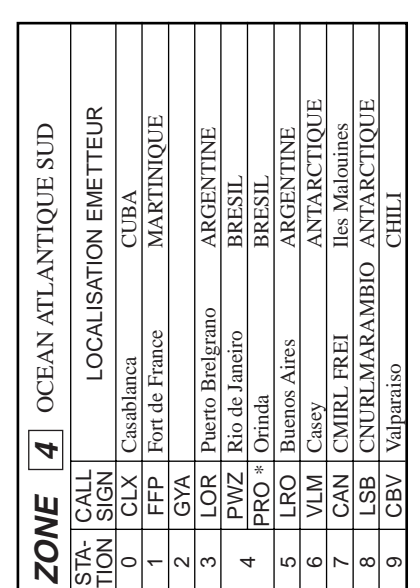

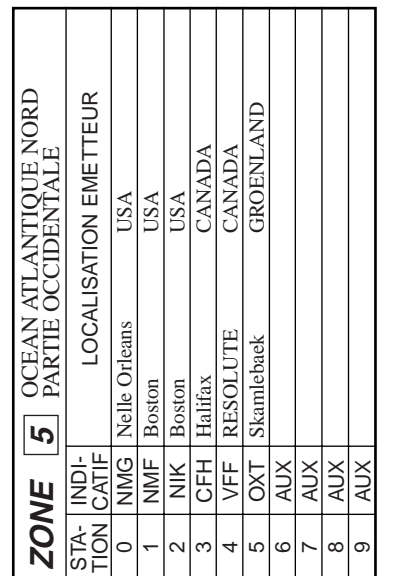

Г т

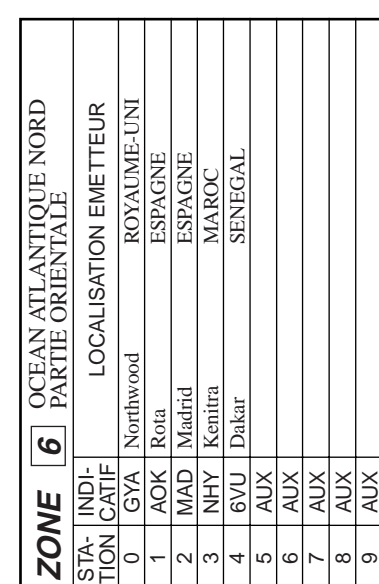

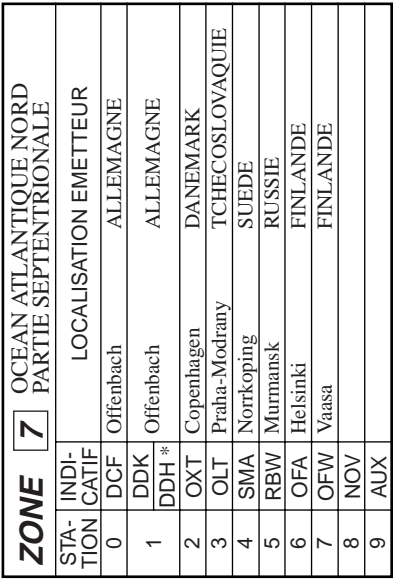

**Liste des stations fac-similé (par zone)** 

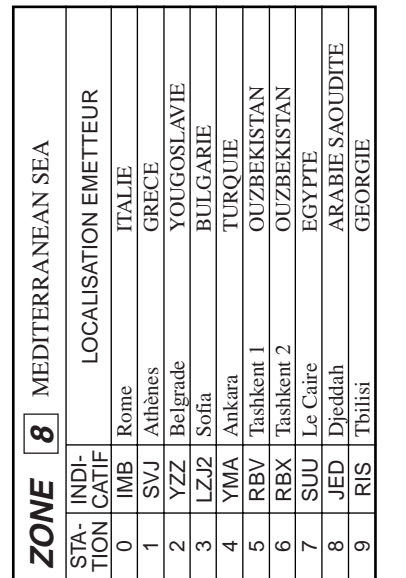

# LISTE DES STATIONS FAC-SIMILES **LISTE DES STATIONS FAC-SIMILES**

Les ZONES [0] et [9] sont réservées aux canaux Les ZONES [0] et [9] sont réservées aux canaux<br>privés ...<br>(10 canaux de 12 stations chacun)<br>\* : Indicatif d'appel non indiqué.

(10 canaux de12 stations chacun) \* : Indicatif d'appel non indiqué.

# **Stations Navtex**

## **Carte des stations Navtex**

Voir le site Internet : *www.nws.noaa.gov/om/marine/navtex.htm*

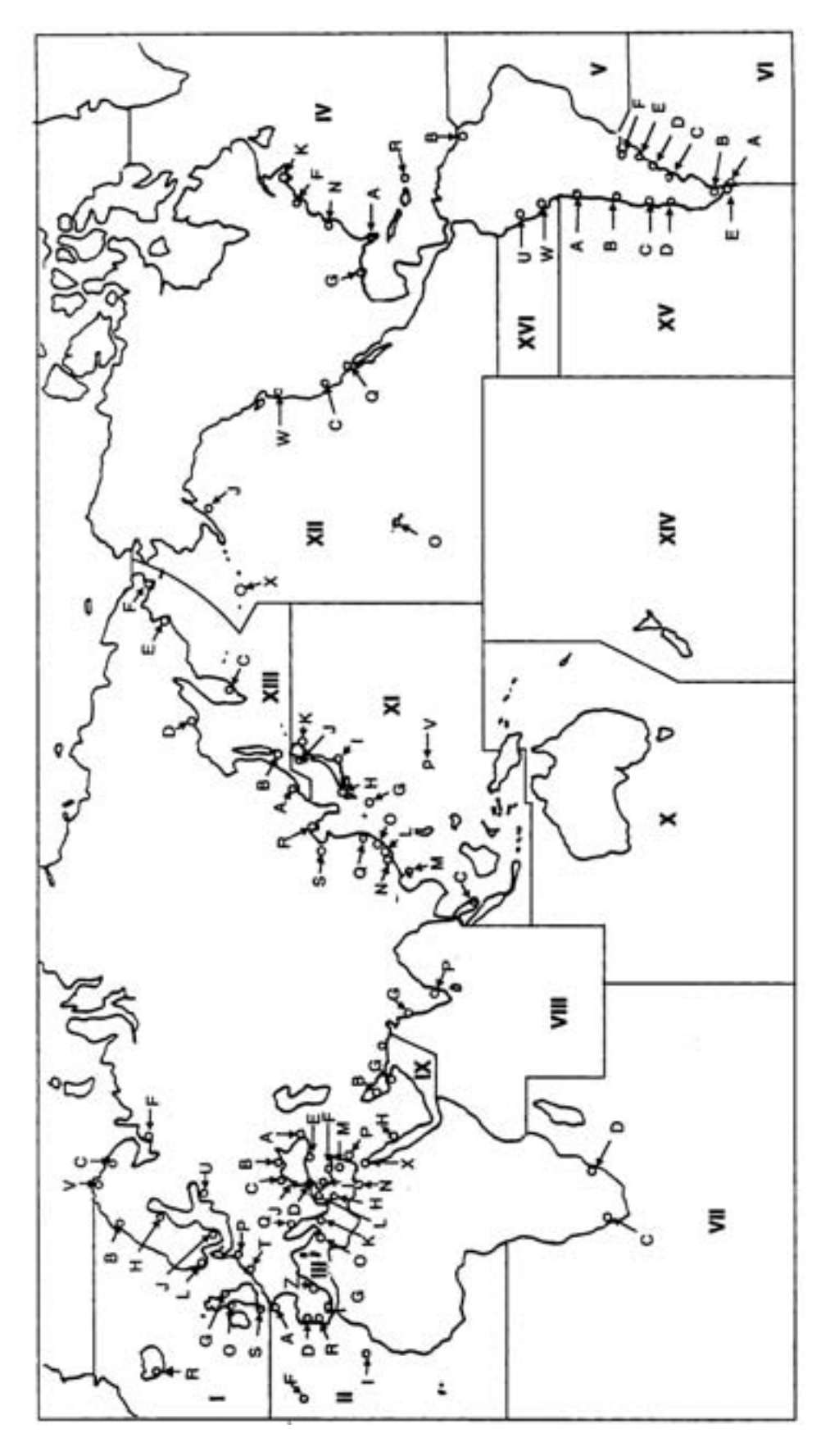

## *Emplacement des stations Navtex*

## **Liste des stations Navtex**

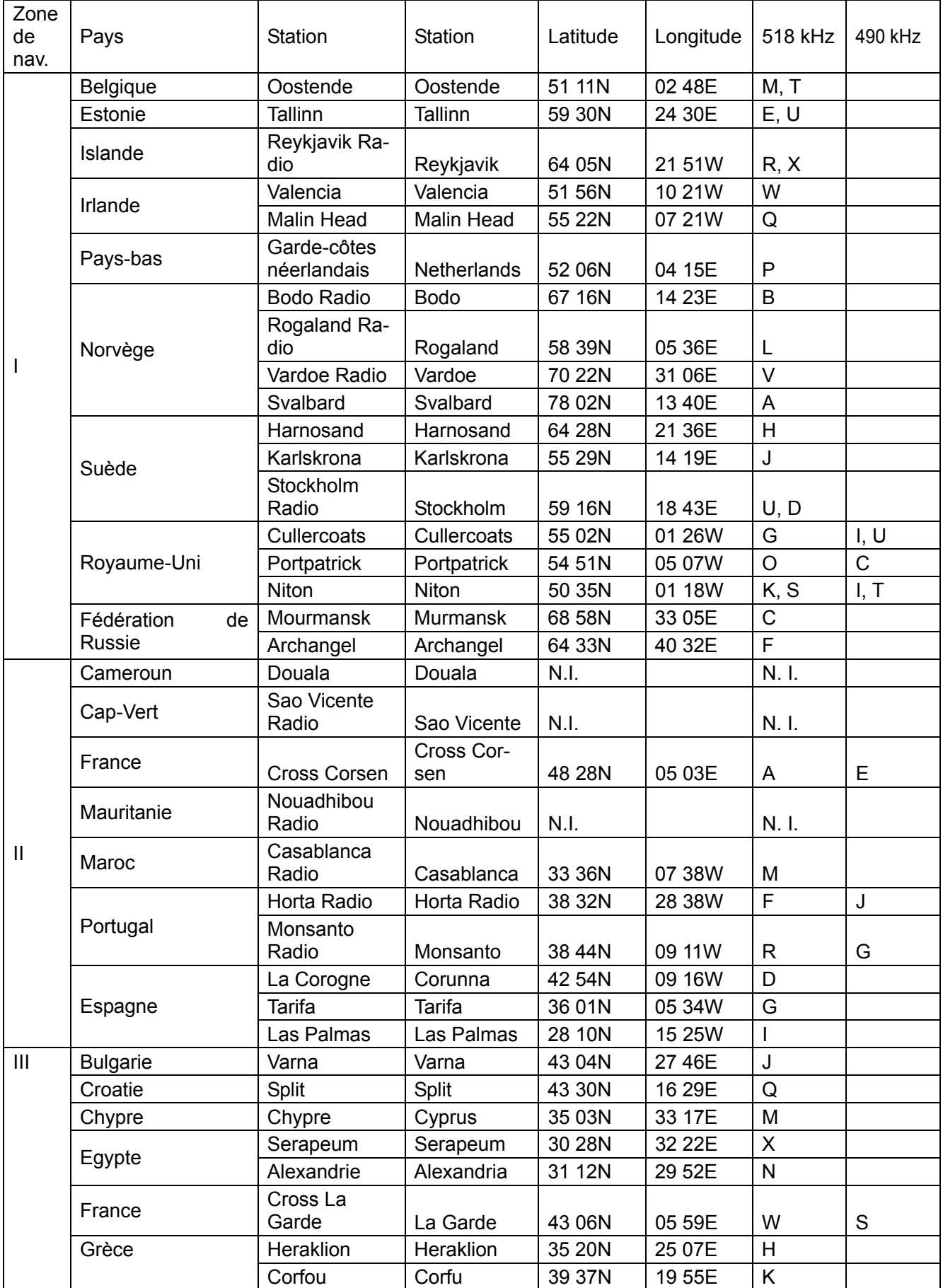

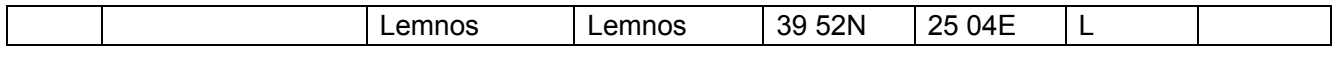

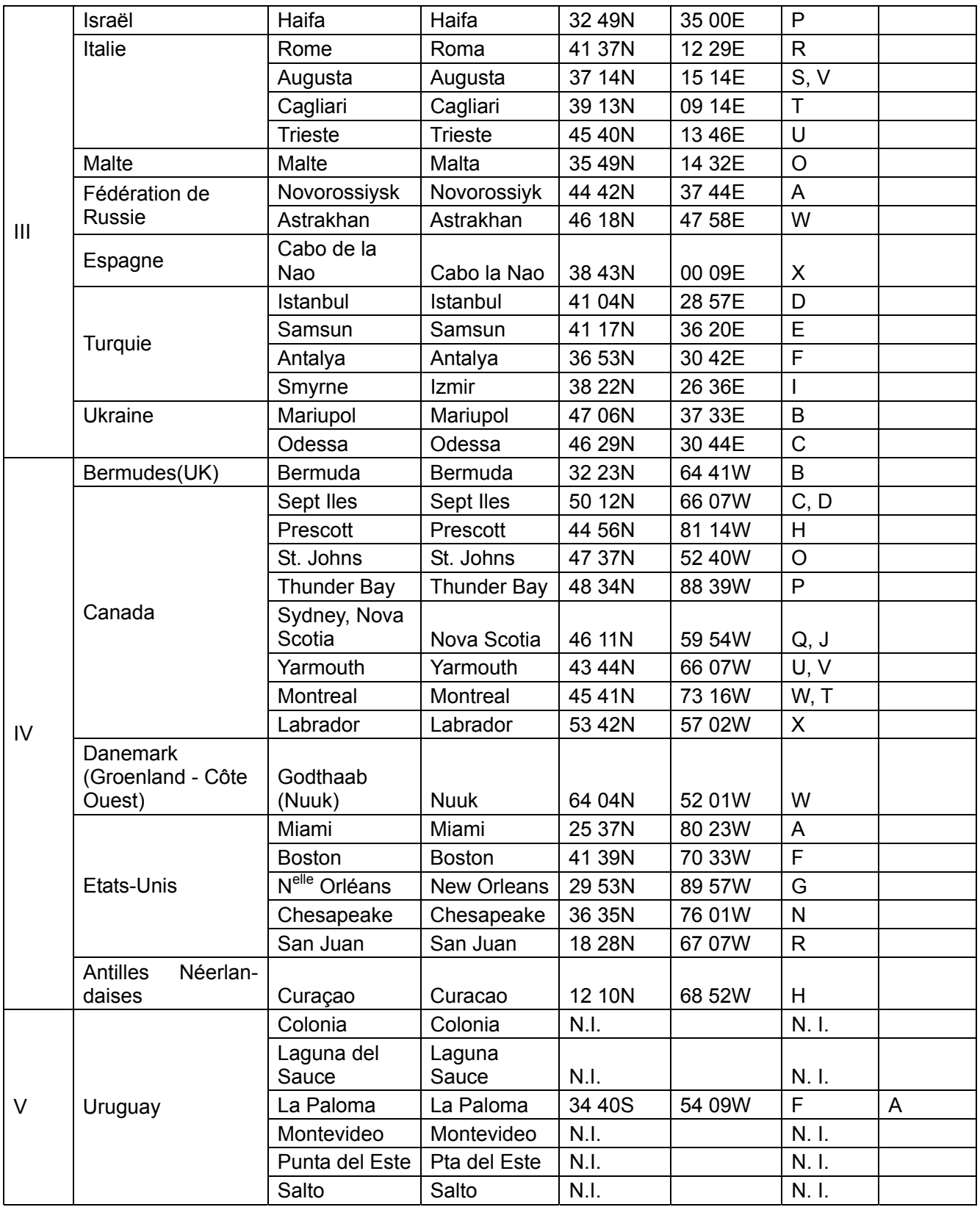

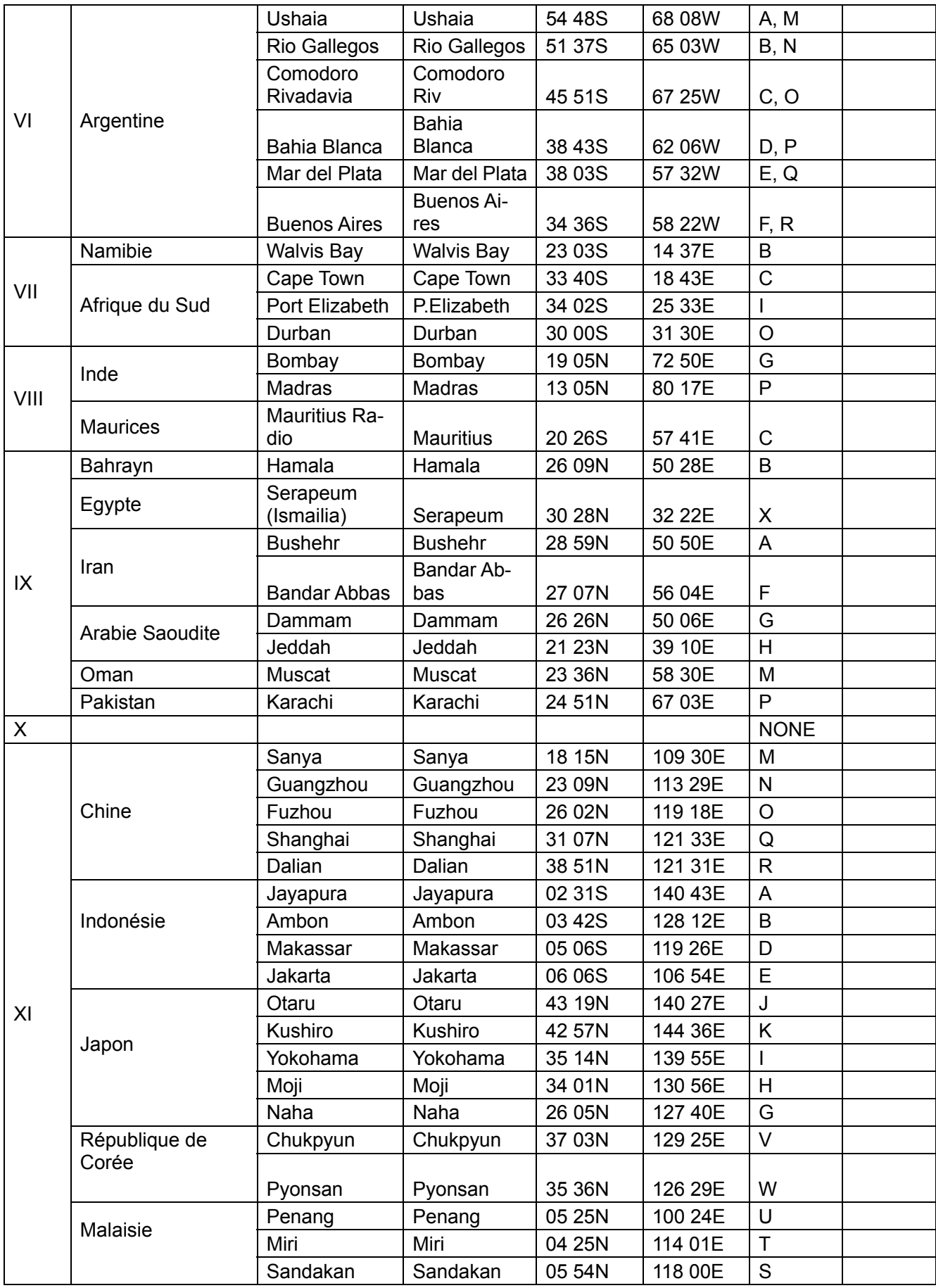

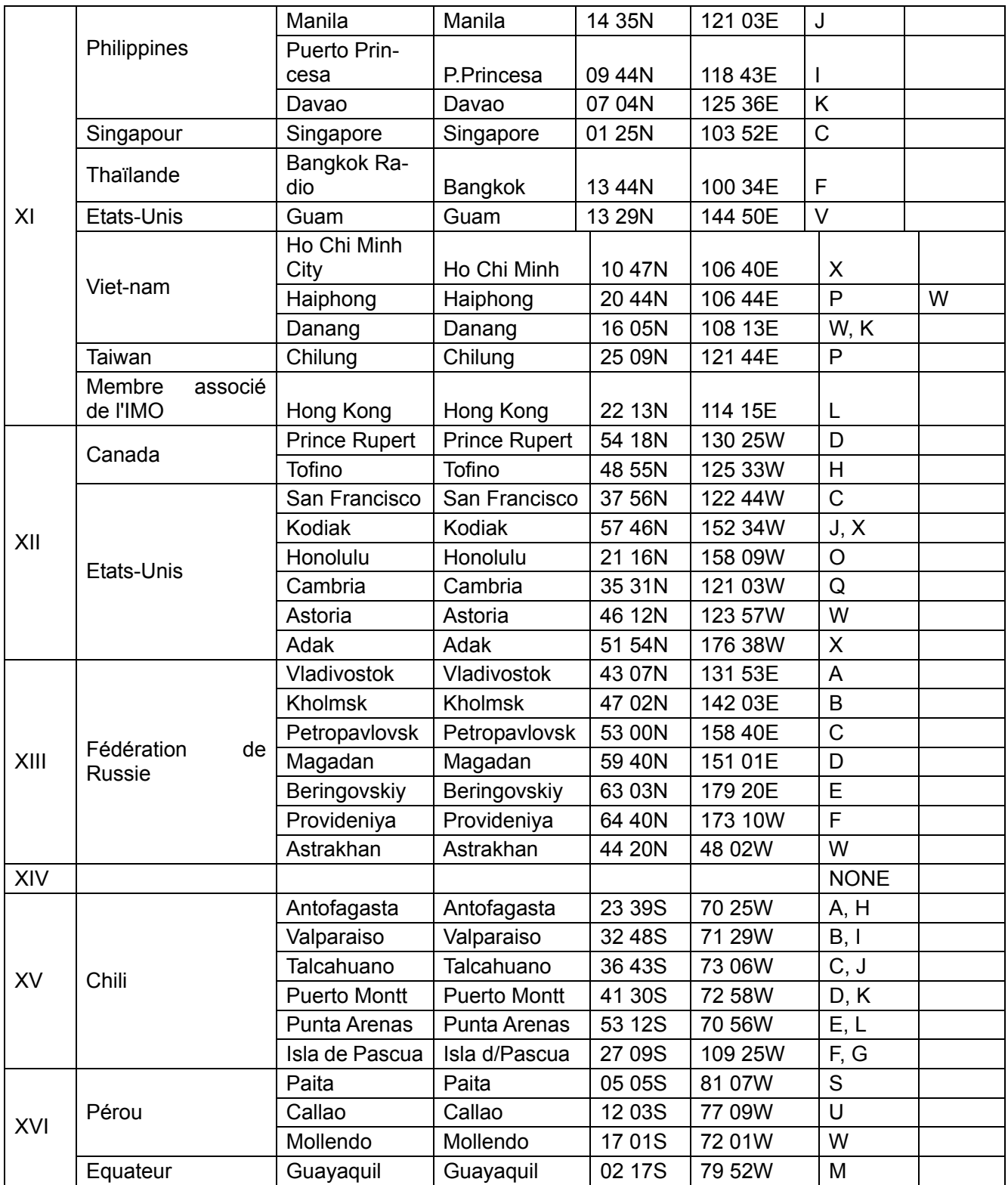

# **Arborescence du Menu**

## **Arborescence du Menu NavNet**

## **Touches de fonction**

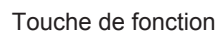

**SETUP** 

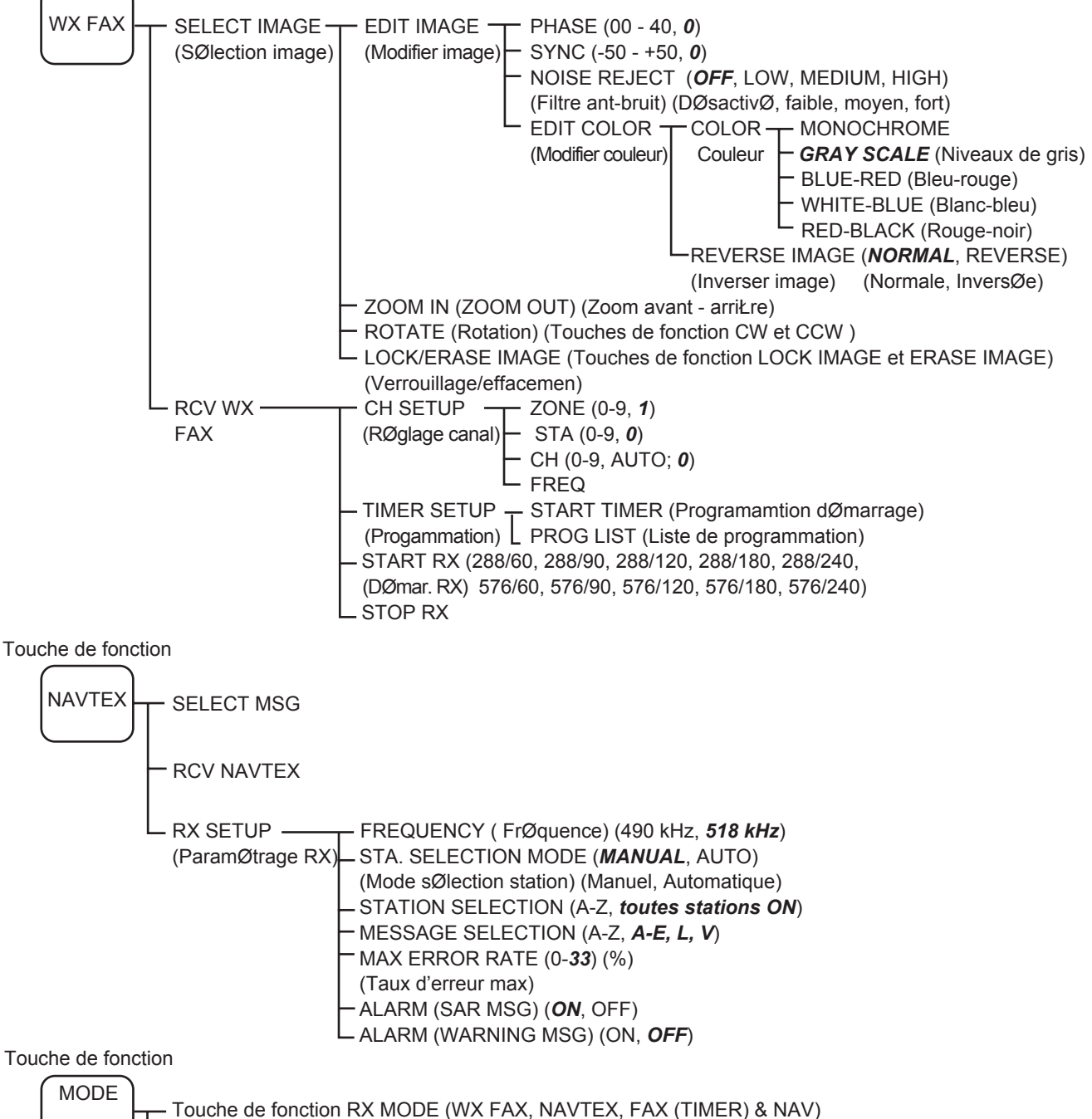

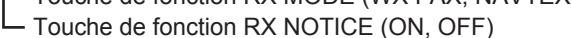

## **Touche MENU**

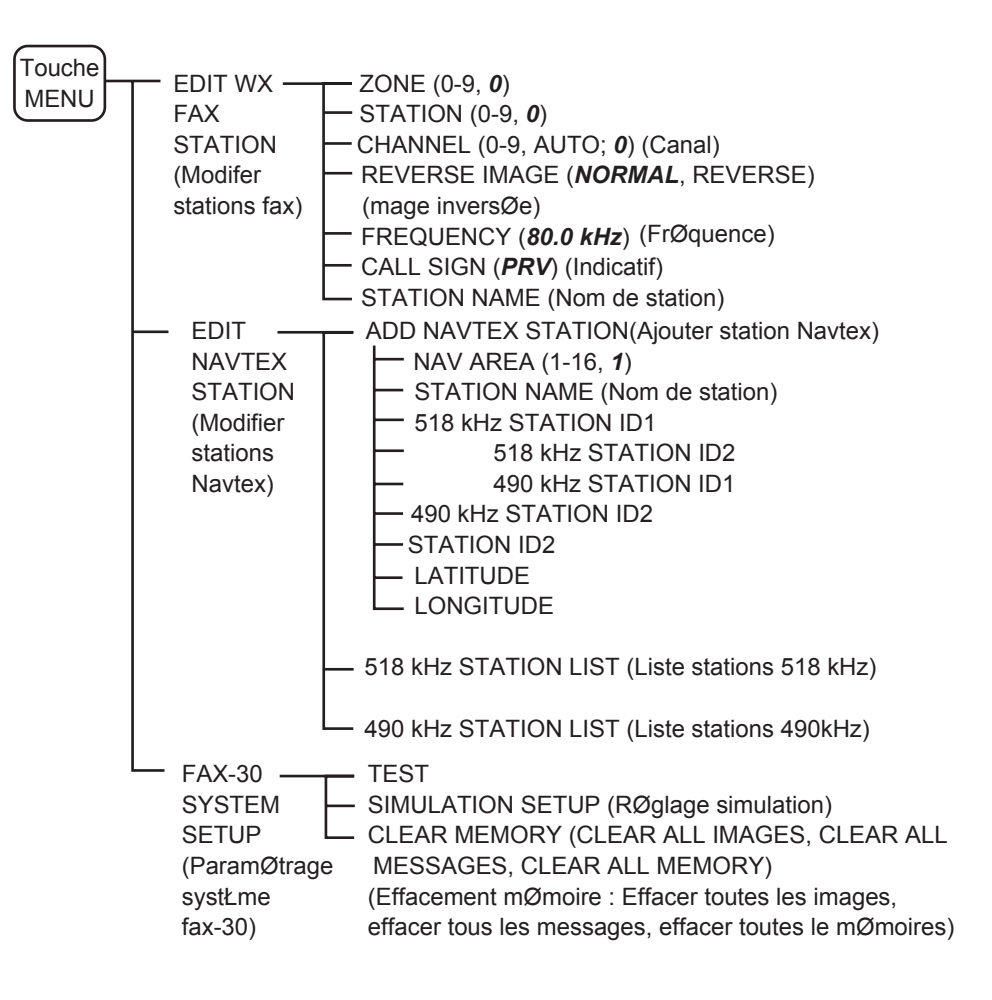

## **Arborescence du Menu PC**

## **Arborescence du Menu fac-similé**

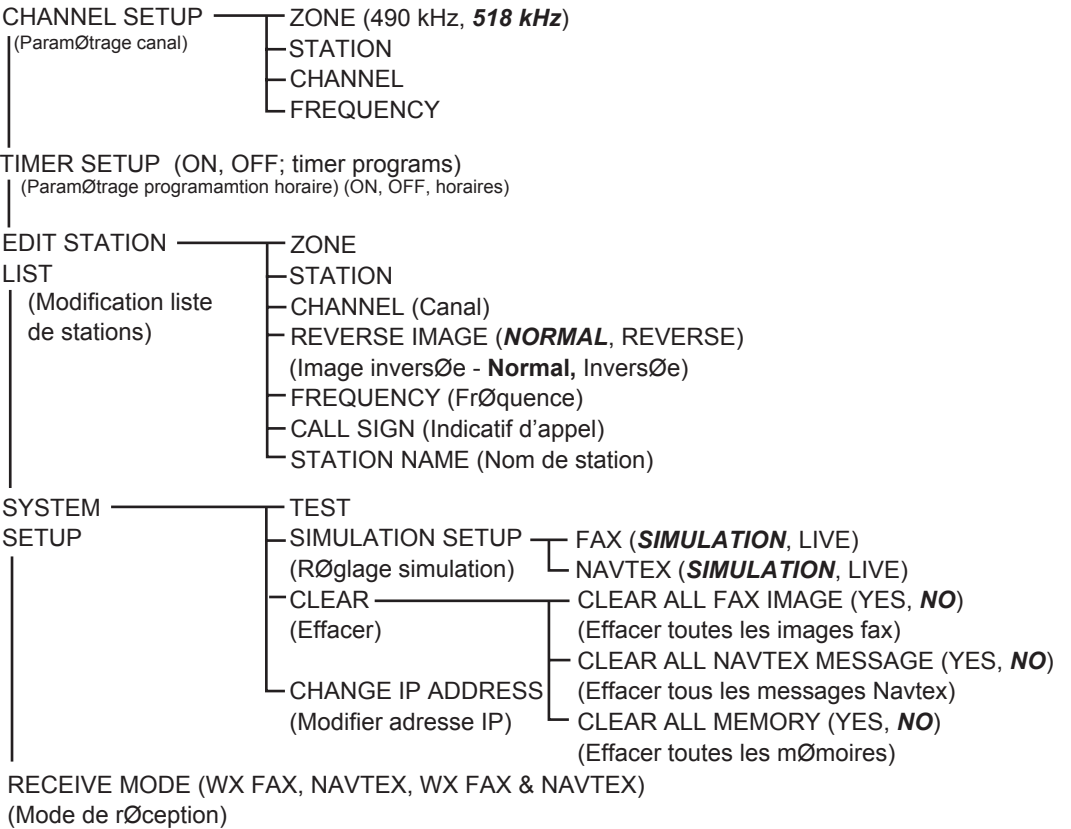

## **Arborescence du Menu Navtex**

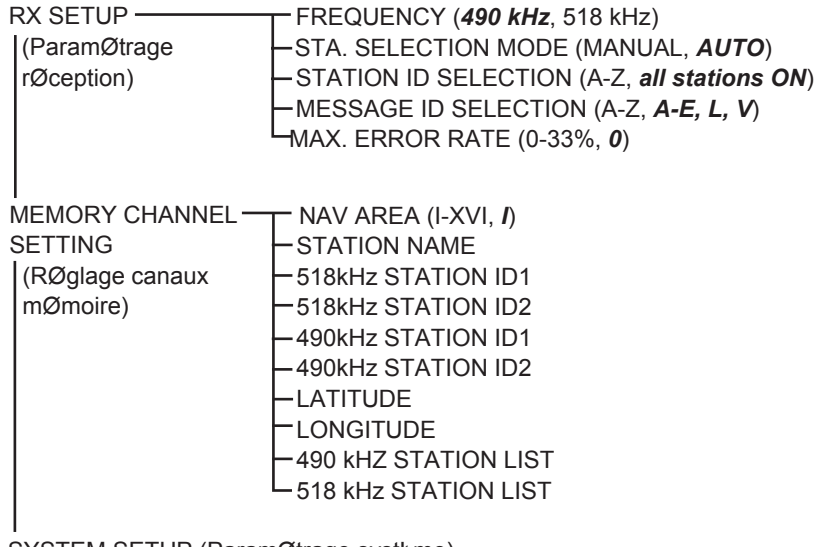

SYSTEM SETUP (ParamØtrage systŁme) (Identique celui du menu fac-similØ) RECEIVE MODE (Mode de rØception) (Identique celui du menu fac-similØ)

# **INDEX**

# $\overline{A}$

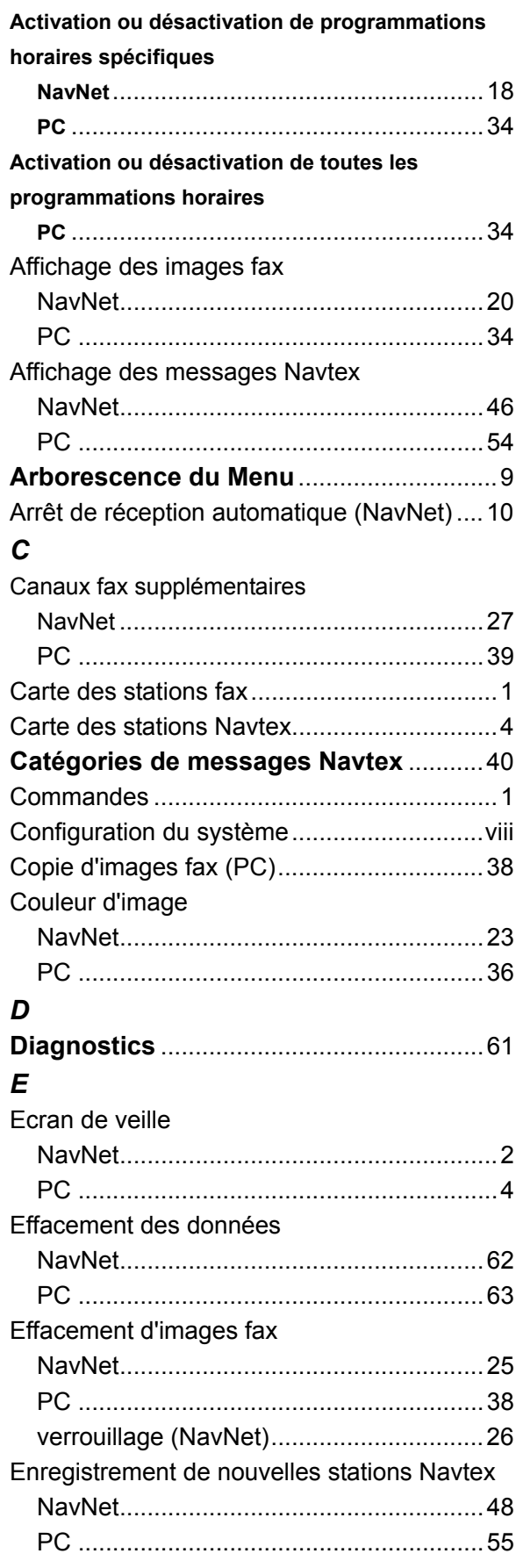

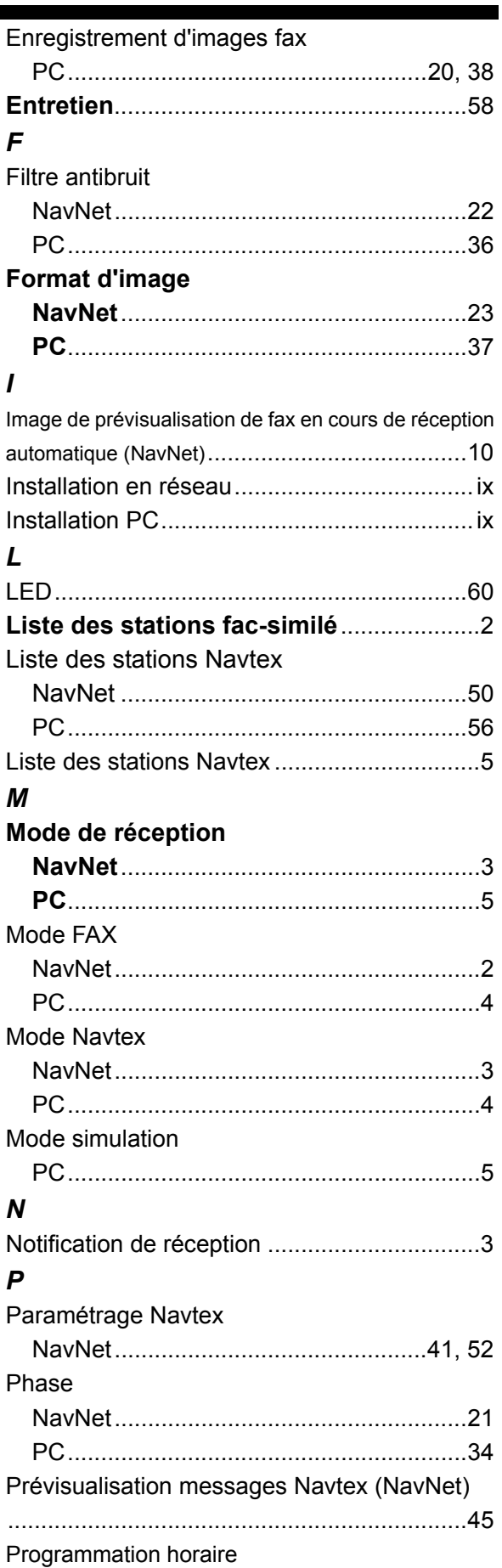

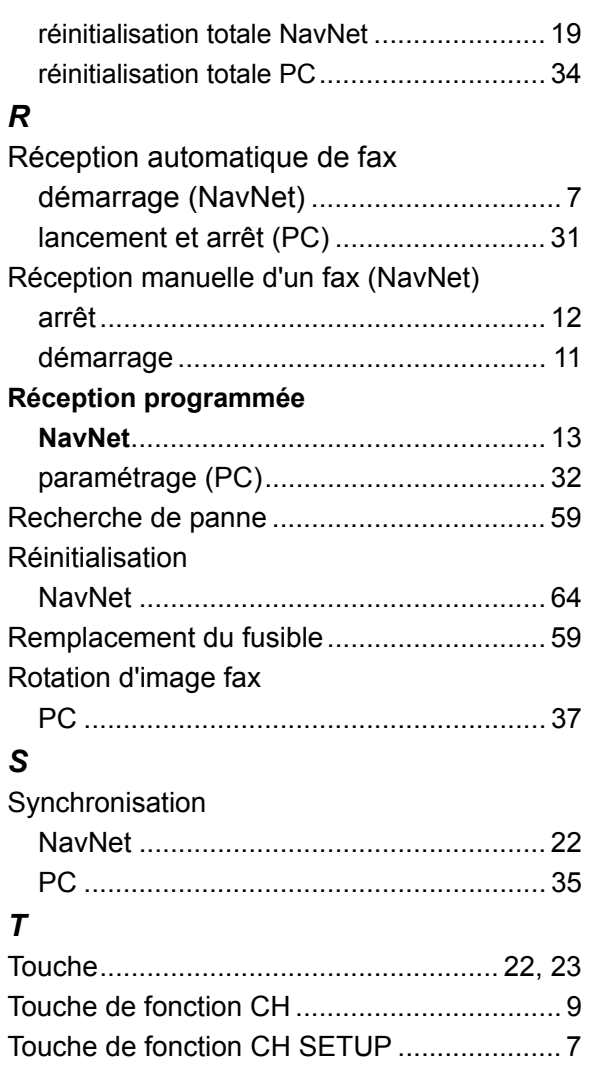

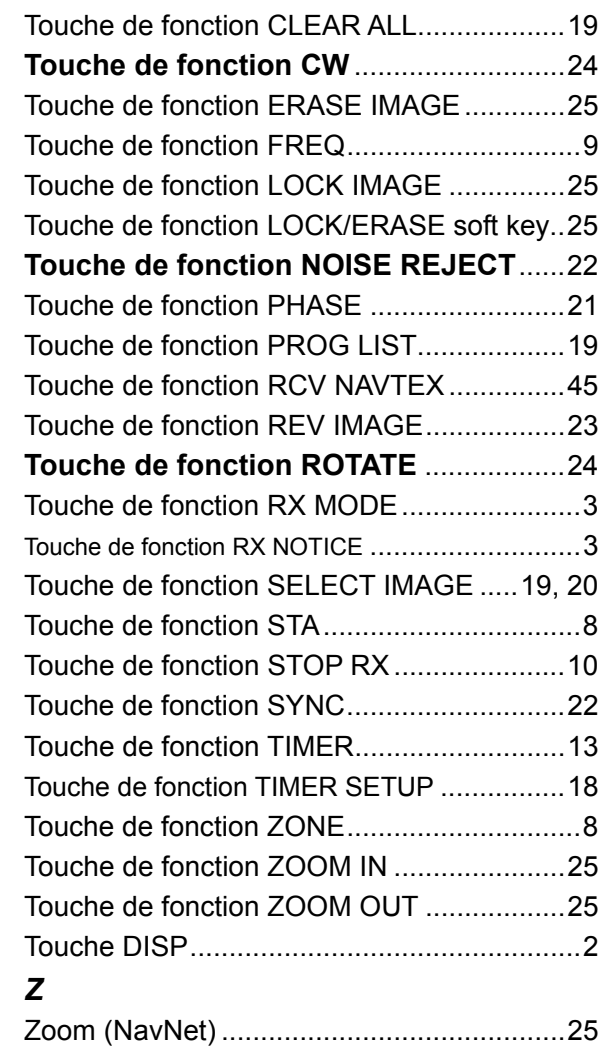